**Handheld Data Terminal** 

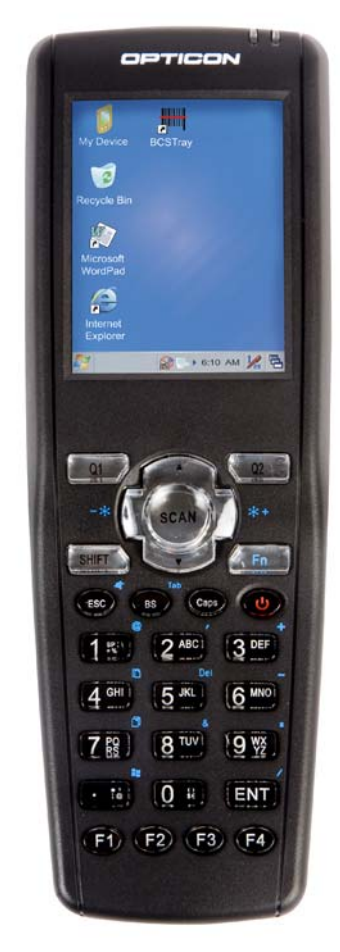

The H15 Handheld Data Terminal is a handheld device, compatible with Microsoft Windows® CE .Net MITH MICROSOTT WINGOWS<sup>®</sup> CE .Net

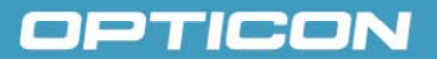

All information subject to change without notice.

#### **Document History**

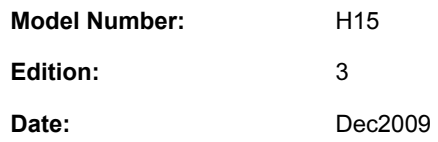

#### **Copyright 2009 Opticon. All rights reserved.**

This manual may not, in whole or in part, be copied, photocopied, reproduced, translated or converted to any electronic or machine readable form without prior written consent of Opticon.

#### **Limited Warranty and Disclaimers**

#### **PLEASE READ THIS MANUAL CAREFULLY BEFORE INSTALLING OR USING THE PRODUCT.**

#### **Serial Number**

A serial number appears on all Opticon products. This official registration number is directly related to the device purchased. Do not remove the serial number from your Opticon device. Removing the serial number voids the warranty.

#### **Warranty**

Unless otherwise agreed in a written contract, all Opticon products are warranted against defects in materials and workmanship for two years after purchase. Opticon will repair or, at its option, replace products that are defective in materials or workmanship with proper use during the warranty period. Opticon is not liable for damages caused by modifications made by a customer. In such cases, standard repair charges will apply. If a product is returned under warranty and no defect is found, standard repair charges will apply. Opticon assumes no liability for any direct, indirect, consequential or incidental damages arising out of use or inability to use both the hardware and software, even if Opticon has been informed about the possibility of such damages.

#### **Packaging**

The packing materials are recyclable. We recommend that you save all packing material to use should you need to transport your scanner or send it for service. Damage caused by improper packaging during shipment is not covered by the warranty.

#### **Trademarks**

Trademarks used are the property of their respective owners.

Opticon Inc. and Opticon Sensors Europe B.V. are wholly owned subsidiaries of OPTOELECTRONICS Co., Ltd., 12-17, Tsukagoshi 4-chome, Warabi-shi, Saitama, Japan 335-0002. TEL +81-(0) 48-446-1183; FAX +81-(0) 48-446-1184

#### **SUPPORT**

Phone: 800-636-0090

Email: support@opticonusa.com Email: support@opticon.com

Web: www.opticonusa.com Web: www.opticon.com

#### **USA Europe**

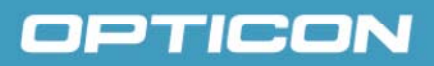

## **Table of Contents**

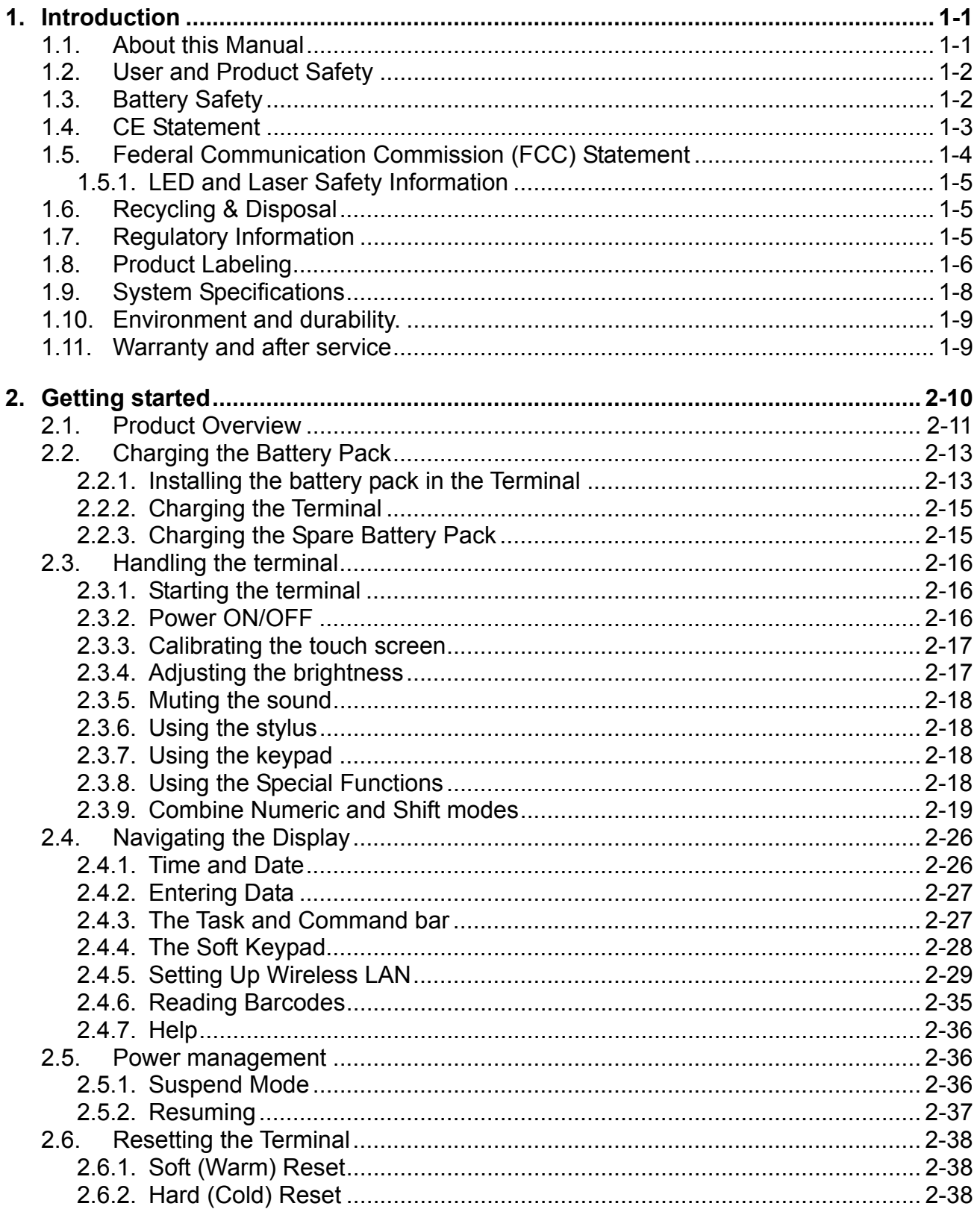

#### 3. Settings3-1  $3<sub>1</sub>$  $3.2.$  $321$  $3.2.2.$  $323$  $324$  $3.2.5.$  $326$  $327$  $3.2.8.$  $3.2.9.$  $3.3.$ 5.2.4 Remote Connection **Connection Connection**

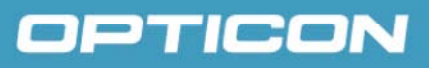

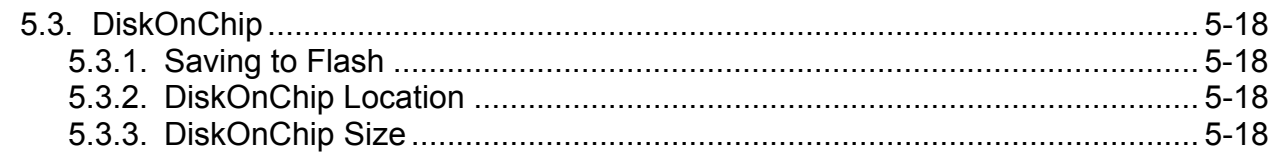

## **Table of Figures**

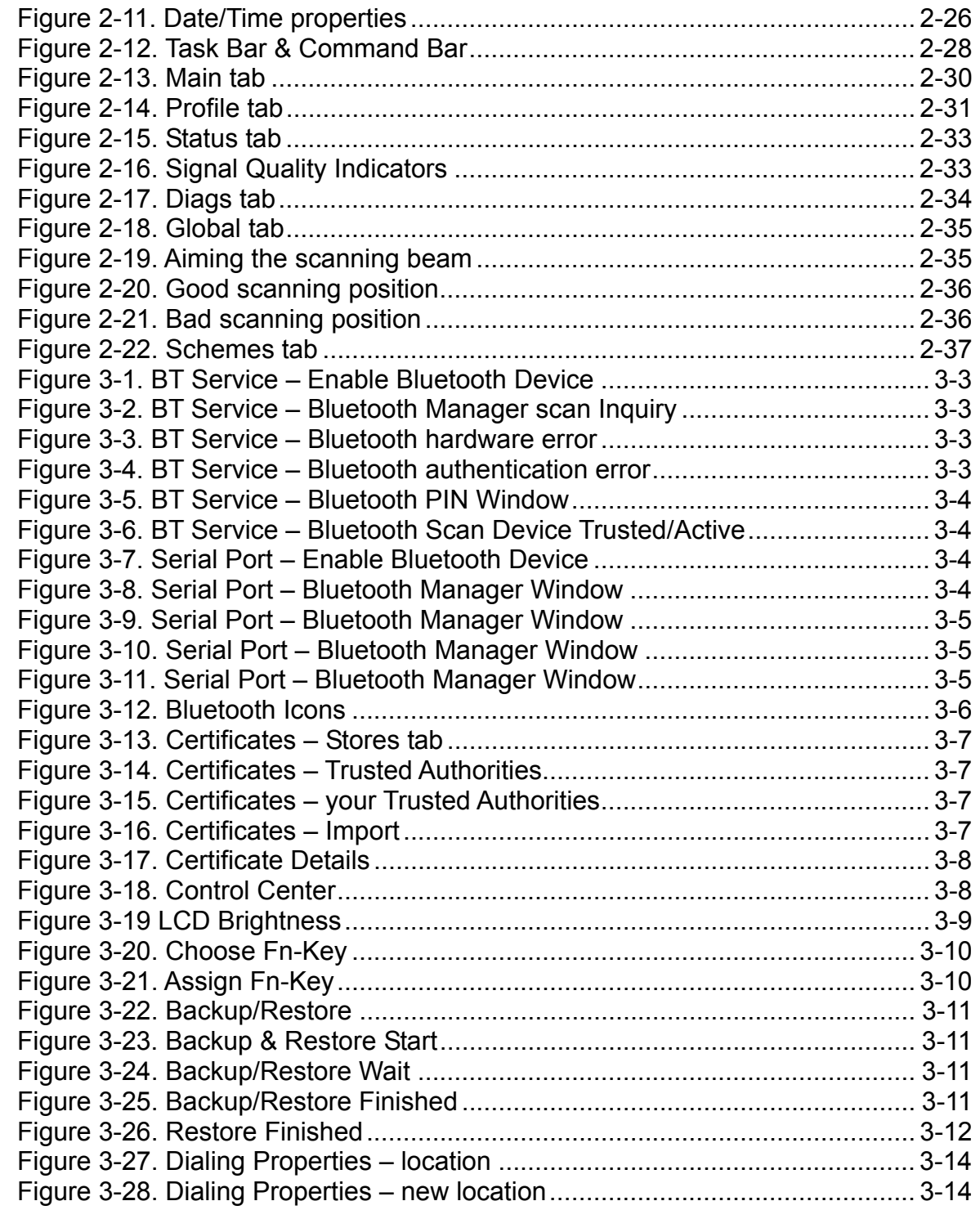

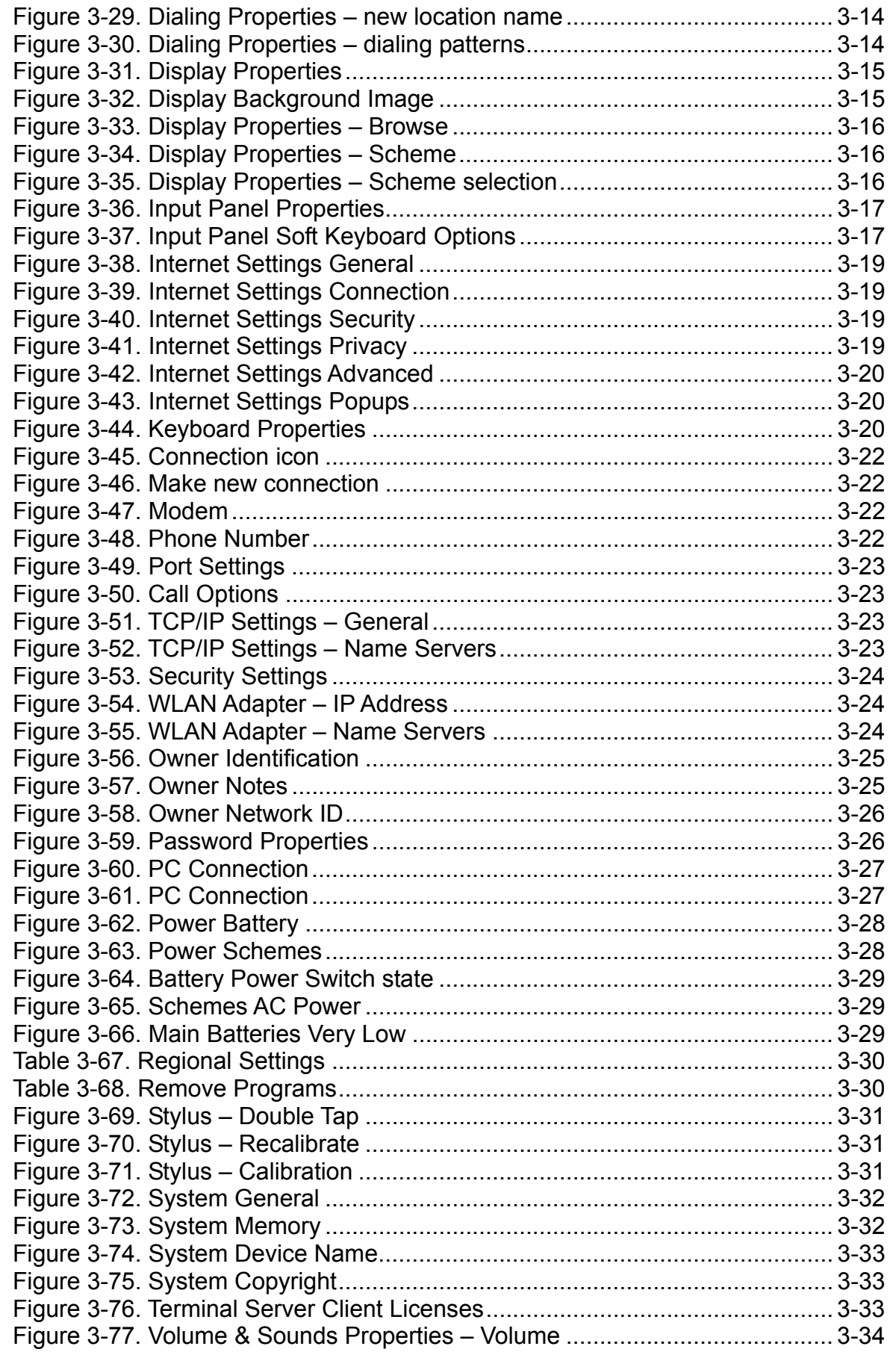

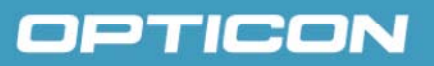

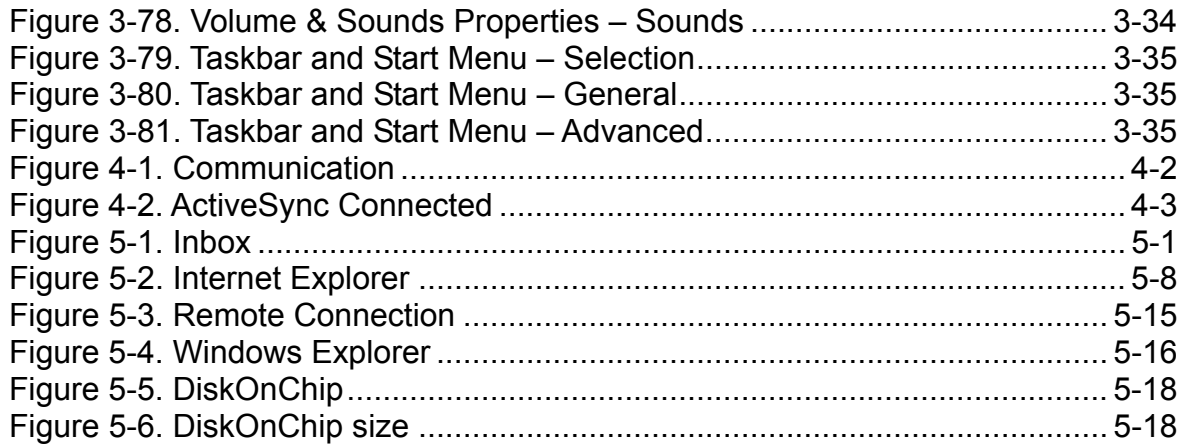

### **Table of Tables**

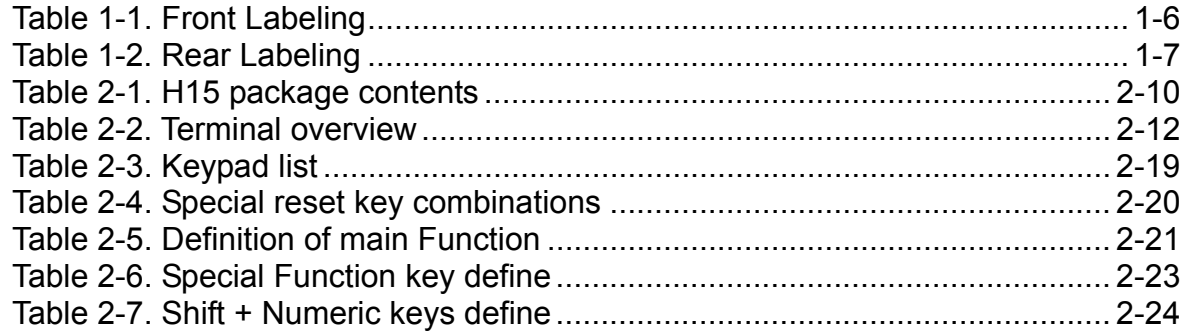

#### **1. Introduction**

Congratulations on purchasing the Opticon H-15 Hand Held Terminal(HHT), a Microsoft Windows® CE rugged Terminal. Its special combination of features makes it perfect for using in a wide range of applications. These features as:

- Intel® XScaleTM PXA270 312MHz 32 bits RISC processor
- Windows® CE 5.0 Operating System
- 64 MB SDRAM & 128 MB/256 MB Flash ROM
- User accessible MicroSD slot
- 240 x 320, 2.4" Color TFT display with touch panel
- Numeric keypad
- 802.11b/g Wireless LAN Built In
- Bluetooth Built In
- Integrated 1D barcode reader

#### **1.1. About this Manual**

This manual contains the following chapters:

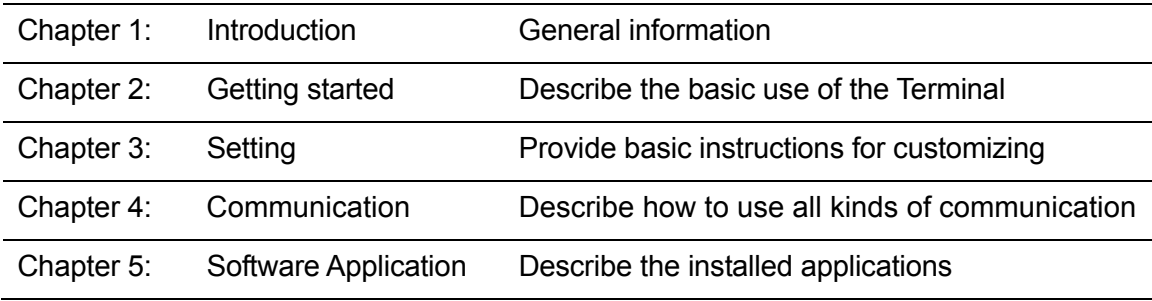

#### **1.2. User and Product Safety**

- Do not stare into the laser or LED beam directly or shine it into eyes.
- Never use strong pressure onto the screen or subject it to severe impact, as the LCD panel could become cracked and possibility cause personal injury. If the LCD panel is broken, never touch the liquid inside because the liquid irritates the skin.
- Although the Terminal has passed the test of IP54 standard for water and dust resistance, avoid prolonged exposure to rain or other concentrated moisture. Such conditions exceeds the IP54 standard, and could result in water or other contaminants entering into the Terminal.
- Use only the original approved AC adapter. Use of an unapproved AC adapter could result in electrical problems, fire, or electrical shock. Opticon shall not be held responsible for any damages caused by using an AC adapter not provided by Opticon.
- Do not disassemble the Terminal. Servicing should be done by a qualified supplier only. If the Terminal or accessories are damaged due to wrong handling or unauthorized repair, the warranty is void. The warranty is also void if the warranty seals are broken.
- Make regularly back-ups of all important data.
- Under no circumstance will the supplier be liable for any direct, indirect, consequential or incidental damages resulting from the use or inability to use the hardware and software and/or any data loss, even if the supplier has been informed of the possibility of such damages.

#### **1.3. Battery Safety**

Lithium-ion battery packs may get hot, explode, ignite, and/or cause serious injury if used inappropriately. Please note the following safety warnings:

- Do not throw the battery pack in a fire. Do not expose the battery to high temperatures.
- Do not connect a positive battery pack to a negative battery pack using any metal object (like wire).
- Do not carry or store the battery pack with metal objects.
- Do not pierce the battery pack with nails or drills, strike the battery pack with a hammer, step on the battery pack or otherwise expose it to strong impacts, shocks, or excessive force.
- Do not solder the battery pack.
- Do not expose battery pack to liquid or allow the battery contacts to get wet.
- Do not disassemble or modify the battery pack. The battery pack contains safety and protection measures, which, if damaged, may cause the battery pack to generate heat, explode, or ignite.
- Do not discharge the battery pack using any device other than the specified device. When it is used in devices other than the specified device, the battery pack may be damaged or its life expectancy reduced. If the device causes any abnormal current to flow, it may cause the battery pack to overheat, explode, or ignite and cause serious injury.
- In the event that the battery pack leaks and the fluid gets into one's eye, do not rub the eye. Rinse well with water and immediately seek medical care. If left untreated, the battery fluid could cause damage to the eye.

### **1.4. CE Statement**

This device complies with the essential requirements of the R&TTE Directive 1999/5/EC.

## $C$   $\epsilon$  0560 $\Phi$

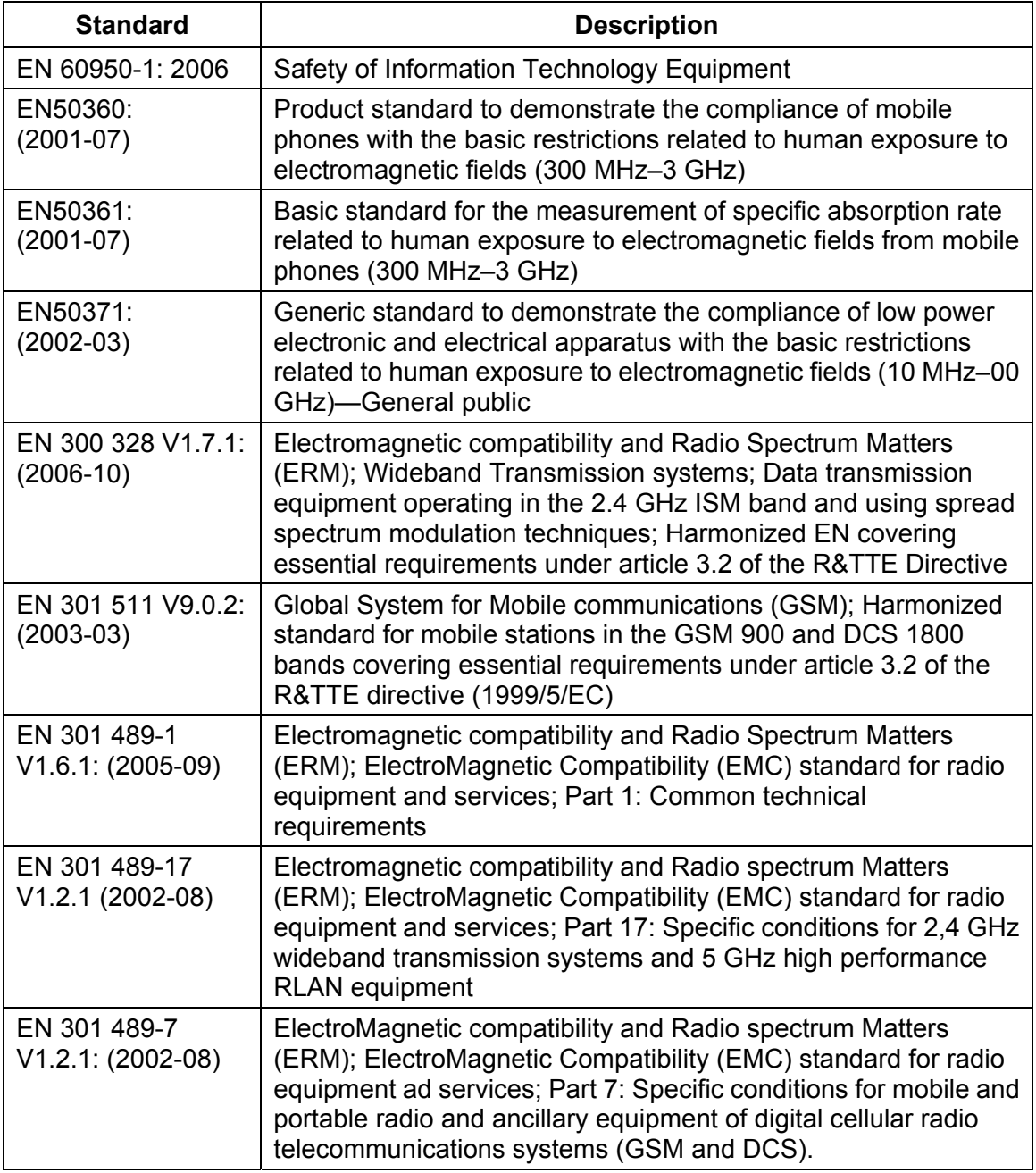

- This device is a 2.4 GHz wideband transmission system (transceiver), intended for use in all EU member states and EFTA countries, except in France and Italy, where restrictive use applies.
- In Italy the end-user should apply for a license at the national spectrum authorities in order to obtain authorization to use the device for setting up outdoor radio links and/or for supplying public access to telecommunications and/or network services.
- This device may not be used for setting up outdoor radio links in France and in some areas the RF output power may be limited to 10 mW EIRP in the frequency range of

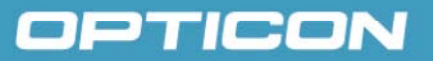

2454–2483.5 MHz. For detailed information, the end-user should contact the national spectrum authority in France.

#### **1.5. Federal Communication Commission (FCC) Statement**

This equipment has been tested and found to comply with the limits for a Class B digital device, pursuant to Part 15 of the FCC Rules. These limits are designed to provide reasonable protection against harmful interference in a residential installation. This equipment generates, uses, and can radiate radio frequency energy and, if not installed and used in accordance with the instructions, may cause harmful interference to radio communications. However, there is no guarantee that interference will not occur in a particular installation. If this equipment does cause harmful interference to radio or television reception, which can be determined by turning the equipment off and on, the user is encouraged to try to correct the interference by one of the following measures:

- Reorient or relocate the receiving antenna.
- Increase the separation between the equipment and receiver.
- Connect the equipment into an outlet on a circuit different from that to which the receiver is connected.
- Consult the dealer or an experienced radio/TV technician for help.

**FCC Caution:** Any changes or modifications not expressly approved by the party responsible for compliance could void the user's authority to operate this equipment.

This device complies with Part 15 of the FCC Rules. Operation is subject to the following two conditions: (1) This device may not cause harmful interference, and (2) this device must accept any interference received, including interference that may cause undesired operation. Complies with 21 CFR 1040.10 and 1040.11 except for deviations pursuant to Laser Notice No. 50, dated June 24, 2007.

#### **Important note: Radiation Exposure Statement**

This equipment complies with FCC radiation exposure limits set forth for an uncontrolled environment. End users must follow the specific operating instructions for satisfying RF exposure compliance. To maintain compliance with FCC RF exposure compliance requirements, please follow the operating instructions as documented in this manual.

This transmitter must not be co-located or operated in conjunction with any other antenna or transmitter.

The availability of some specific channels and/or operational frequency bands are country dependent and are firmware programmed at the factory to match the intended destination. The firmware setting is not accessible by the end user.

#### **1.5.1. LED and Laser Safety Information**

- Class II LED/laser product
- Do not stare at the LED/laser or shine into eyes
- Do not allow young children to use the product without adult supervision
- Do not replace/repair the LED/laser; these are not user replaceable
- Do not shine the LED/laser on a reflective surface

#### **1.6. Recycling & Disposal**

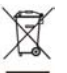

Do not dispose of this product in household trash. For proper end-of-life treatment consult the Environmental Care section of www.opticon.com.

#### **1.7. Regulatory Information**

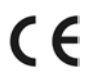

For CE, FCC, RoHS, and other Document of Conformities information, consult the Regulatory section of www.opticon.com.

#### **1.8. Product Labeling**

The Terminal has several labels, as shown below.

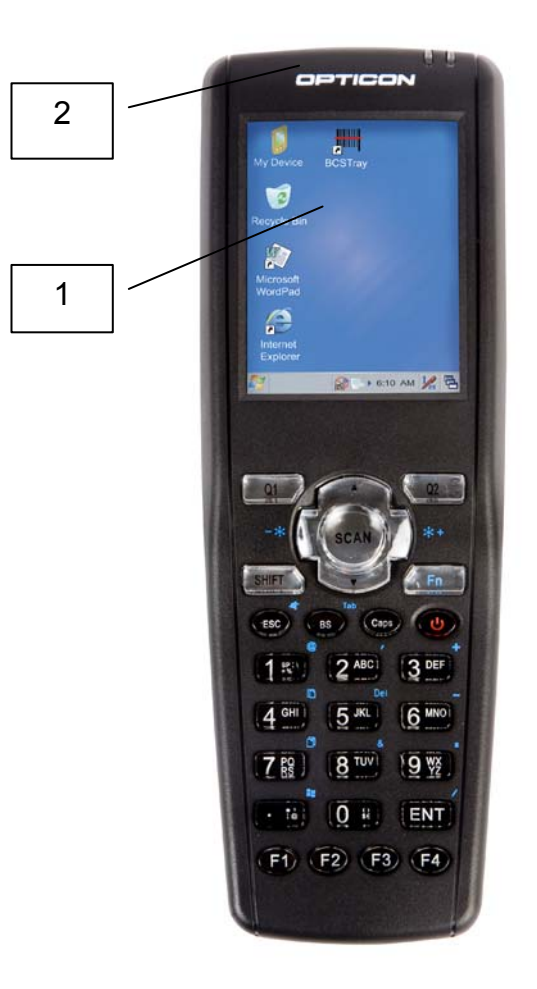

*Figure 1-1. Front labeling* 

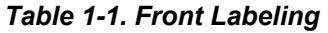

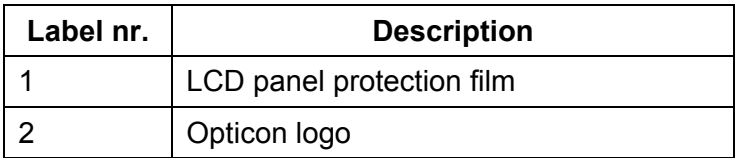

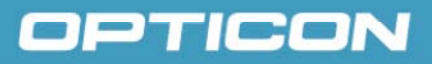

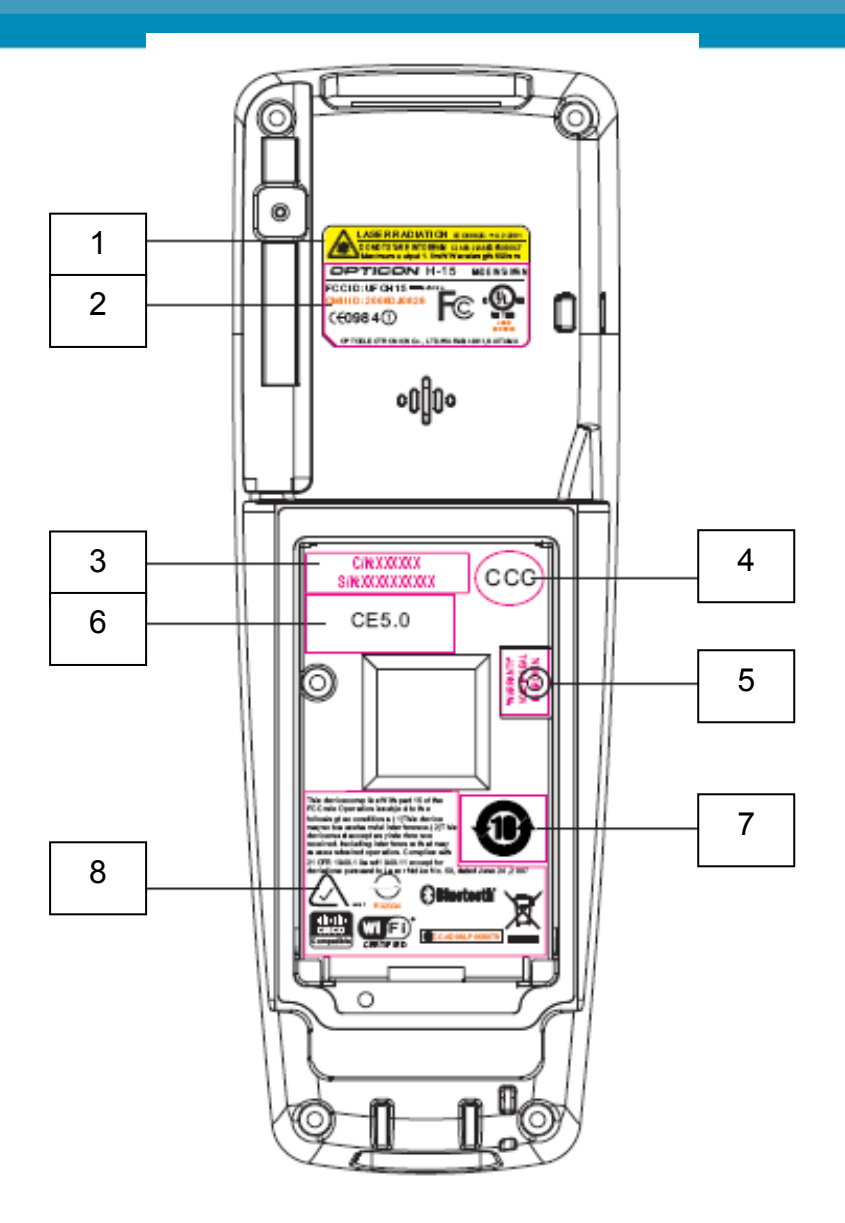

*Figure 1-2. Rear labeling* 

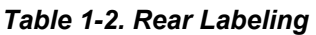

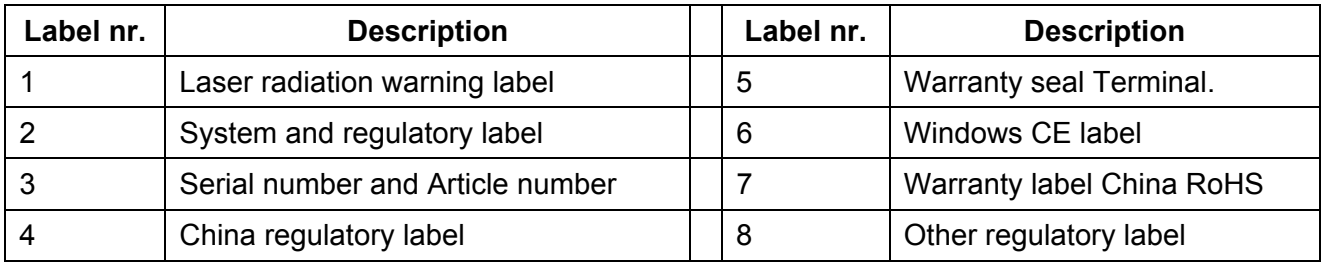

#### **1.9. System Specifications**

The H-15 detailed specifications as follows. Unless otherwise noted, all the specifications are subject to change without prior notification.

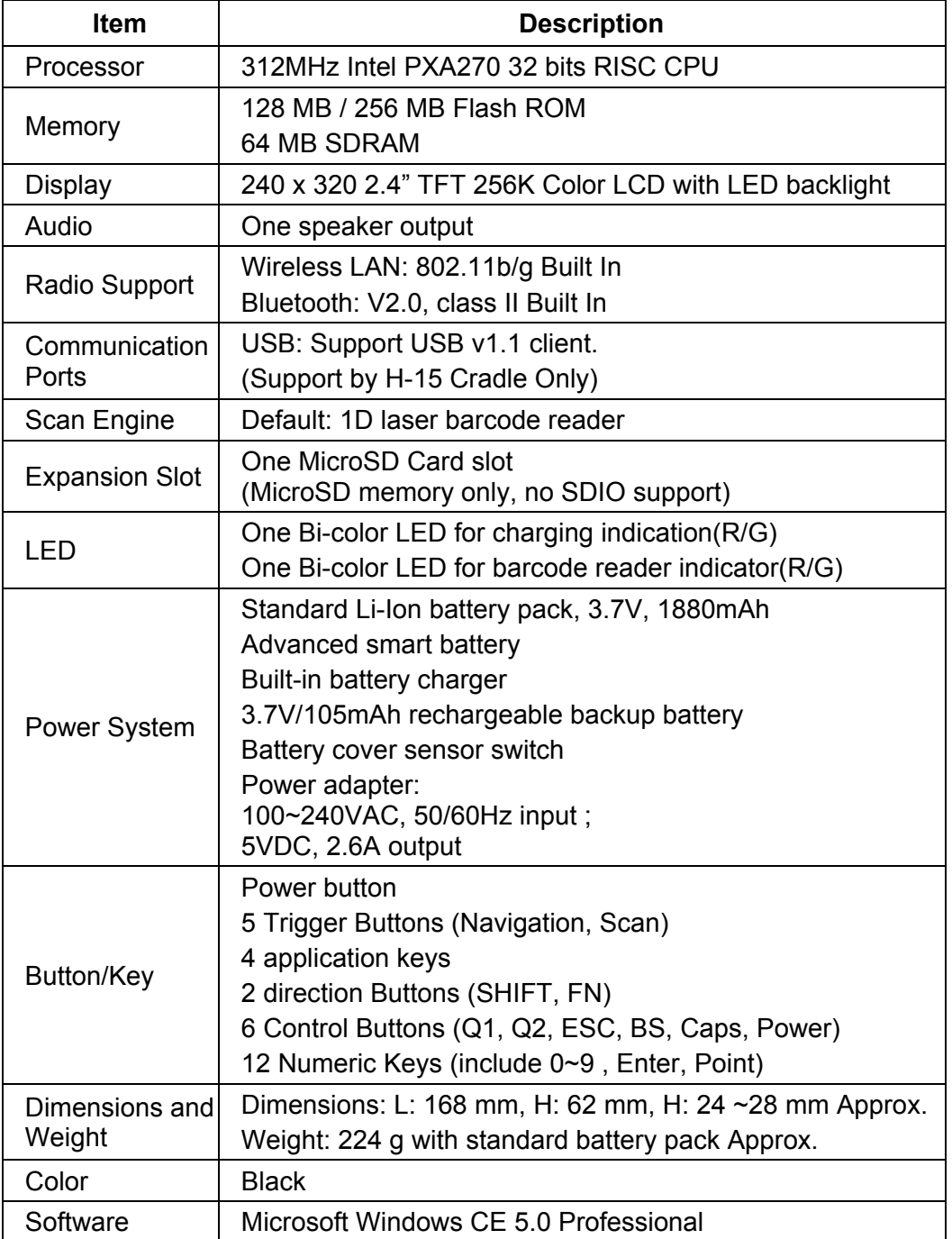

#### **1.10. Environment and durability.**

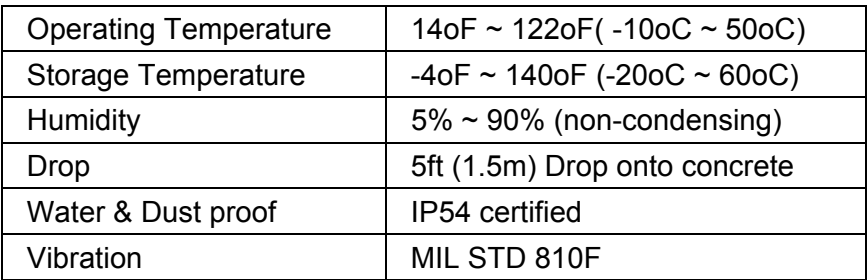

#### **1.11. Warranty and after service**

Should this Terminal require service, please contact your local reseller. In case of technical questions, send an email to **support@opticon.com** and provide information about the product name, the serial number (see chapter 1.8 "Product labeling") and provide a detailed problem description.

### **2. Getting started**

Open the package and confirm that all required parts are present and undamaged:

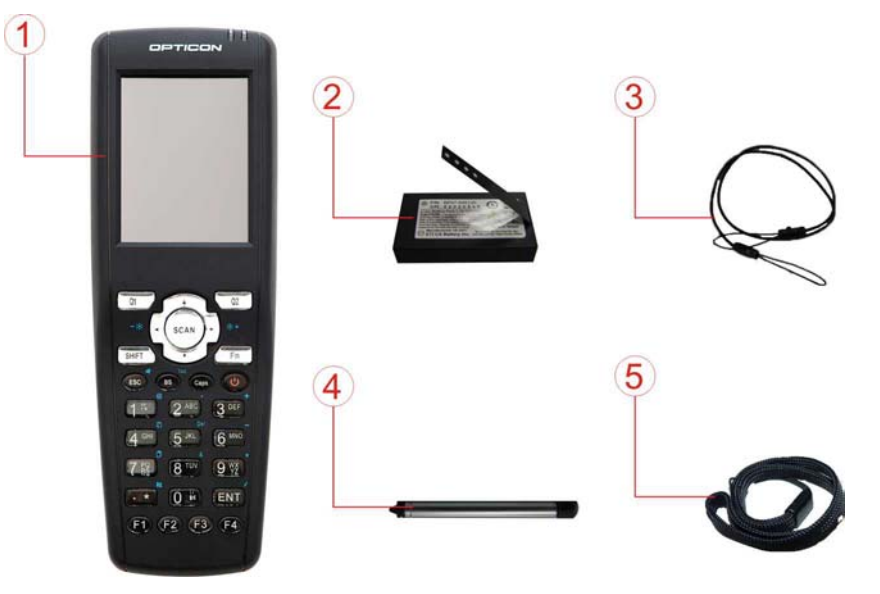

*Figure 2-1. Package contents* 

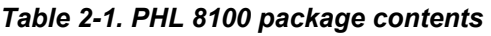

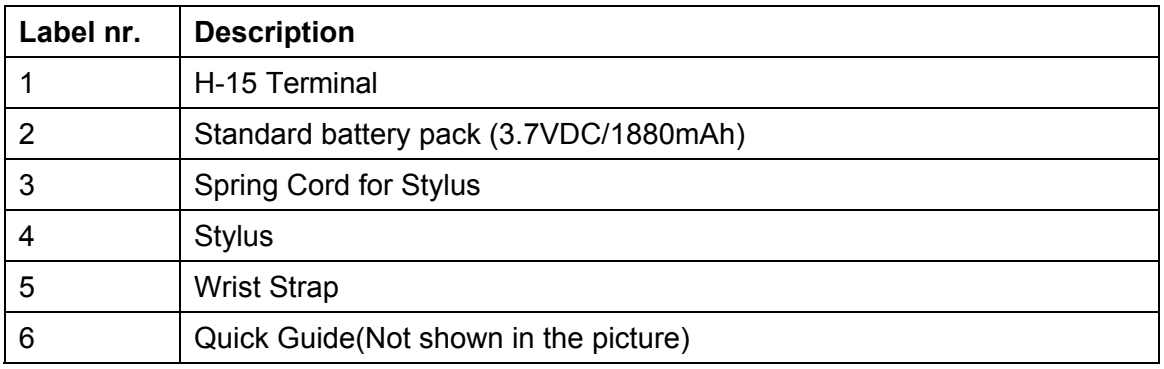

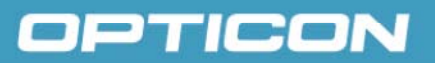

**2.1. Product Overview** 

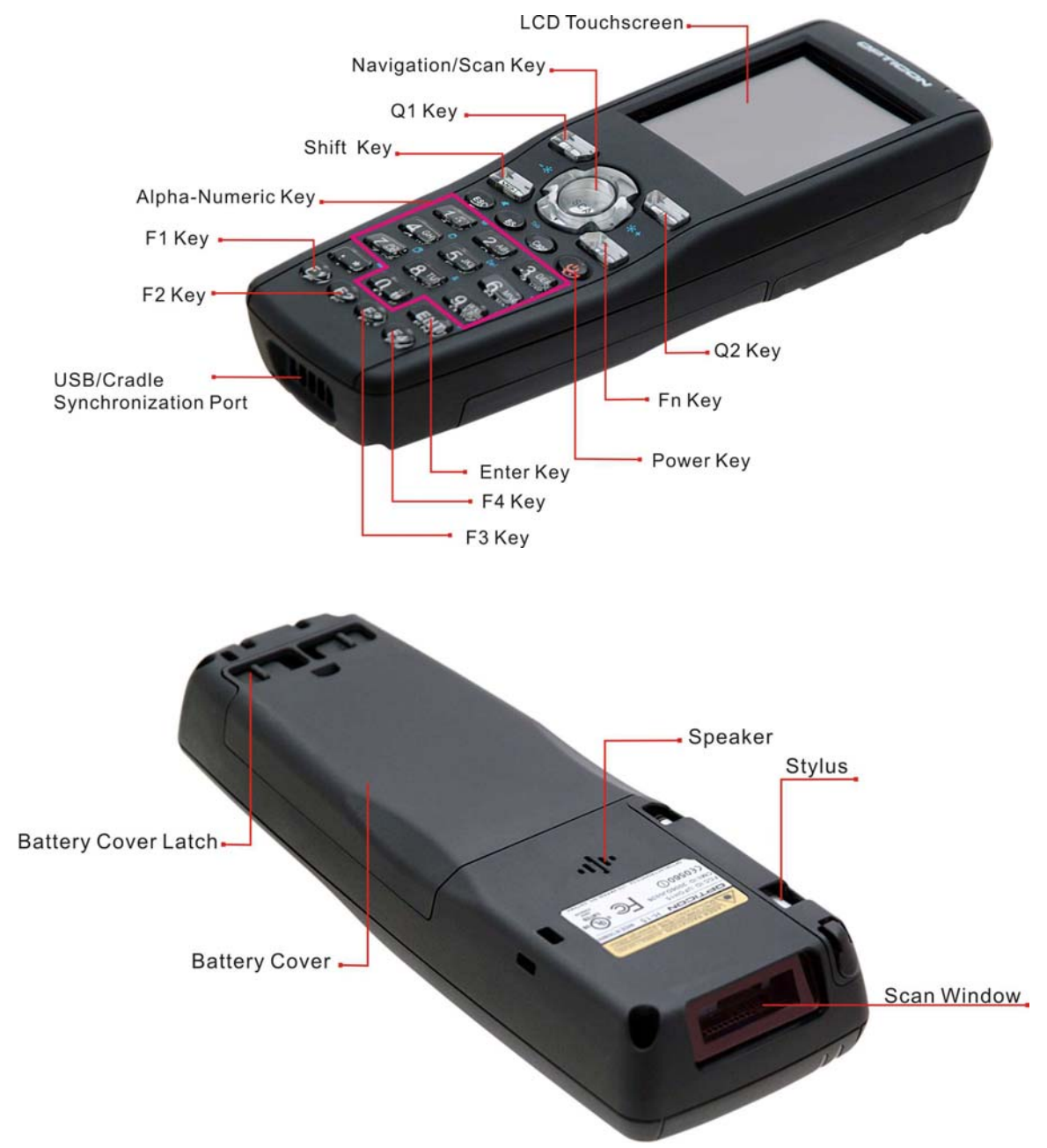

*Figure 2-1. Terminal overview* 

#### *Table 2-2. Terminal overview*

![](_page_18_Picture_120.jpeg)

#### **2.2. Charging the Battery Pack**

Before using the Terminal, charge the battery pack.

Charge time: The initial charge cycle for the battery pack is approximately 6 hours. Subsequent charging cycles are approximately 4 hours.

When charging the battery pack, the charging LED indicator on the Terminal turns Red. After the battery pack is fully charged, the charging LED indicator turns Green.

**CAUTION:** Do not remove the battery pack too long from Terminal after you have already full-charged the battery pack and backup battery pack and start to use the Terminal. Otherwise the data stored inside SDRAM memory will be lost. Please also keep in mind power the Terminal off if you want to change the main Battery pack.

#### **2.2.1. Installing the battery pack in the Terminal**

1.

Slide the two battery cover latches toward the center and lift the battery cover away.

![](_page_19_Picture_10.jpeg)

*Figure 2-2. Detach the battery cover from Terminal* 

*Figure 2-3. Insert the battery pack* 

2.

Insert the battery pack into the battery compartment with the label facing out, and make sure the battery fits into place.

![](_page_20_Picture_0.jpeg)

3.

Place the battery cover by inserting the top first, and then press the bottom in firmly. Slide the battery cover latches outward to secure the cover to the Terminal.

![](_page_20_Picture_4.jpeg)

*Figure 2-4. Replace the battery cover* 

#### **2.2.2. Charging the Terminal**

1.

Plug in the connector of the power adapter to the cradle.

2.

Connect the power cord to the power adapter and the power source.

 3. Make sure you have the battery still inserted in the terminal.

 4. Put the terminal into the cradle to charge.

![](_page_21_Picture_9.jpeg)

*Figure 2-5. Charging Terminal with CRD-15 cradle* 

#### **2.2.3. Charging the Spare Battery Pack**

1.

Plug in the connector of the power adapter to the cradle.

2.

Connect the power cord to the power adapter and the power source.

#### 3.

Put the spare battery into the cradle to charge.

![](_page_21_Picture_18.jpeg)

*Figure 2-6. Charging Spare Battery with CRD-15 cradle* 

#### **2.3. Handling the terminal**

This section offers the basic procedures for using the Terminal.

#### **2.3.1. Starting the terminal**

Press the power key to turn ON/OFF the Terminal. If the Terminal does not power on, perform a cold boot. *See chapter 2-6 Resetting the Terminal*.

**CAUTION:** When a battery is fully inserted in Terminal for the first time, the Terminal powers on and boots automatically.

When the Terminal is powered on for the first time, it initializes its system. A splash screen (Figure 2-7) appears for a short period of time followed by the WinCE 5.0 window.

![](_page_22_Picture_8.jpeg)

*Figure 2-7. Power-on splash screen* 

#### **2.3.2. Power ON/OFF**

#### **a) Turning the Terminal ON**

Press the power key briefly  $($  ). If the Terminal does not power on, perform a cold reset, see *chapter 2.6.2. Hard (Cold) Reset.*

While the Terminal initializes its file system, the splash screen displays for about 30 seconds followed by the calibration screen. Every time you perform a cold reset, these screens will appear.

#### **b) Turning the Terminal OFF**

Press the power key again. This action does not actually turn off the Terminal, it only turns the Terminal into suspend mode. All running applications remain as you left them, until you press the power key again to resume operation of the Terminal.

![](_page_23_Picture_0.jpeg)

#### **2.3.3. Calibrating the touch screen**

On the initial boot-up of the Terminal, the stylus calibration screen opens. Use the stylus to press and hold briefly on the center of each target as it around moves the screen.

If necessary, adjust the backlight on the Terminal to make the screen readable. See *chapter 2.3.4 Adjusting the brightness.*

If the touch screen functions poorly, or its operation does not match what it should be, please recalibrate the screen by using the stylus to tap **Start > Settings > Control Panel > Stylus** and open the **Calibration** tab to recalibrate.

![](_page_23_Picture_6.jpeg)

*Figure 2-8. Calibration* 

#### **2.3.4. Adjusting the brightness**

The factory default for the brightness is in middle level. You can adjust the brightness to meet your environment and comfort as:

#### **1) Increase brightness:**

Press the **Key and then press on the right key of Navigation key** 

#### **2) Decrease brightness:**

Press the key and then press on the left key of Navigation key

#### **3) Dim brightness:**

The display will dim automatically, if you do not perform any operation for a specific period of time. This will help to save the battery power. To set up the specific period of time, see *chapter 2.5. Power management*

![](_page_24_Picture_0.jpeg)

ESC

#### **2.3.5. Muting the sound**

To mute the sound, press the  $\begin{matrix} \mathsf{Fn} \\ \mathsf{Fn} \end{matrix}$  key first, and then press the key to turn off and on of the sound.

#### **2.3.6. Using the stylus**

The stylus is located next to the hand strap on the left rear of the PDT. The stylus functions the same as the mouse on a PC. Use the stylus to:

- Navigate the display, select menu items, and open optional applications.
- Tap the characters on the soft keyboard panel.
- Drag the stylus across the screen to select multiple items.

**CAUTION:** Never use a pen, pencil, or other sharp object on the display; such items can damage the touch screen.

#### **2.3.7. Using the keypad**

![](_page_24_Picture_11.jpeg)

The keypad contains entry keys for numeric and alpha characters, special reset combinations and function keys. For a description *refer to Table 2-3 to Table 2-7*.

#### **2.3.8. Using the Special Functions**

The "Fn" key is used in combination with other keys to type special characters and perform system functions. For a description *refer to Table 2-6. Special Function key define.* 

### **2.3.9. Combine Numeric and Shift modes**

Default the numeric  $\frac{1}{2}$  mode is enabled. To switch to text mode press the

**SHIFT** 

key, the text  $\mathcal{H}$  icon appears at the task bar.

For example, to type "cap1" word, press:

![](_page_25_Figure_7.jpeg)

*Table 2-3. Keypad list* 

![](_page_25_Picture_132.jpeg)

![](_page_26_Picture_134.jpeg)

#### *Table 2-4. Special reset key combinations*

![](_page_26_Picture_135.jpeg)

#### *Table 2-5. Definition of main Function*

![](_page_27_Picture_123.jpeg)

Continued on next page

![](_page_28_Picture_0.jpeg)

![](_page_28_Picture_139.jpeg)

![](_page_29_Picture_0.jpeg)

![](_page_29_Picture_154.jpeg)

#### *Table 2-6. Special Function key define*

![](_page_29_Picture_155.jpeg)

| <b>Key Sequence</b> | Fn + Main<br><b>Function</b> | <b>Definition</b>                                       |
|---------------------|------------------------------|---------------------------------------------------------|
|                     |                              | Use the "Delete" function:                              |
| JKI<br>Fn           | Del (Delete)                 | Fn<br>key, followed by<br>key.<br>press                 |
| 6 MNO<br><b>Fn</b>  | (Minus Sign)                 | Enter a minus sign:                                     |
|                     |                              | <b>6 MNO</b><br>Fn<br>key, followed by<br>key.<br>press |
|                     |                              | Use the "Copy" function:                                |
| Fn                  | Copy                         | Fn<br>ŔŠ<br>key, followed by<br>key.<br>press           |
| TUV<br>Fn           | $&$ (AND)                    | Enter an AND sign:                                      |
|                     |                              | Fn<br>key, followed by<br>key.<br>press                 |
| 9 yz<br>Fn          | (Asterisk)<br>$\ast$         | Enter an asterisk sign:                                 |
|                     |                              | Fn<br>key, followed by<br>key.<br>press                 |
| Fn                  | € (euro)                     | Enter a Euro sign:                                      |
|                     |                              | \$E.<br>Fn<br>key, followed by<br>key.<br>press         |
| Fn                  | <b>Start Menu</b>            | Display the Start menu:                                 |
|                     |                              | Fn<br>key, followed by<br>key.<br>press                 |
| Fn                  | (Backslash)                  | Enter a backslash:                                      |
|                     |                              | -N<br>Fn<br>key, followed by<br>key.<br>press           |

*Table 2-7. Shift + Numeric keys define*

![](_page_30_Picture_167.jpeg)

![](_page_31_Picture_150.jpeg)

![](_page_32_Picture_0.jpeg)

#### **2.4. Navigating the Display**

#### **2.4.1. Time and Date**

In the **Date/Time** options, you can change the year, month, date, time, time zone, or select automatic adjust for daylight saving time. To set or change the date and time:

1. Select **Start > Settings > Control Panel > Date/Time**

![](_page_32_Picture_98.jpeg)

*Figure 2-10. Date/Time properties* 

- 2. To change the year, select the year. Tap the up arrow to increase the value; tap the down arrow to decrease the value. You can also type a new value in the field.
- 3. Select the month to open a pull-down list of months or tap the arrow buttons to either side of the month to increase or decrease the month.
- 4. To change the time, select the hour, minute, seconds, or AM/PM and tap the up arrow to increase the value; tap the down arrow to decrease the value. You can also type a new value in the field.
- 5. Select your correct time zone from the pull-down list.
- 6. To automatically adjust the clock for Daylight Saving Time, select the checkbox at the bottom of the screen.
- 7. Tap **Apply** to save your changes (and make additional modifications) or tap **OK** to exit the **Date/Time** settings.

#### **2.4.2. Entering Data**

To select and open programs, select **Start > Programs** from the task bar to open a list of available programs. Or, if the program has an icon on the desktop, double-tap to open it. There are several ways to enter data in an application on the Terminal:

- Use the keypad to enter alpha-numeric characters, Refer to "*2.3.7 Using the keypad"*.
- Use the stylus on the touch screen, Refer to "*2.3.6 Using the stylus*".
- Select text in the same way you select the text on a PC. Use the stylus to highlight the desired text by dragging the stylus across the desired text, double-tapping to select one word and triple-tapping to select an entire line/paragraph. Refer to *"2.3.6 Using the stylus".*
- Use the soft input panel with the stylus. Refer to "*2.4.4 The Soft Keypad"*
- Use the barcode reader to input the data from a barcode. Press the trigger key to start the barcode reader. The barcode data will enter in the current application's open window. Refer to *"2.4.6 Reading barcodes".*

For more information on factory installed applications, Refer to "*Chapter 5, Software Programs".* 

#### **2.4.3. The Task and Command bar**

#### *(Figure 2-12)*

The **Task bar** at the bottom of the screen displays an icon for the active program, the current time, and system icons for utilities loaded in memory. It includes menu names, buttons, and the keyboard icon, which opens and closes the Soft Input Panel (SIP).

Use the **Command bar** at top of the screen to perform tasks in programs, such a opening a file, or editing a file.

The **Task** bar allows you to select and close programs.

![](_page_34_Picture_1.jpeg)

![](_page_34_Picture_2.jpeg)

*Figure 2-11. Task Bar & Command Bar* 

#### **2.4.4. The Soft Keypad**

In applications that accept keypad input, the Soft Input Panel (**SIP**) can be used to enter data using the stylus. The **SIP** is a software, QWERTY-style keyboard. To open the **SIP**, tap the **keyboard** icon to open the menu and select **Hide Input** 

**Panel** to close the keyboard.

Use the stylus to select letters, numbers, or symbols from the **Soft Input Panel** for the current application.

![](_page_35_Picture_0.jpeg)

#### **2.4.5. Setting Up Wireless LAN**

The Summit Client Utility (SCU) is an application designed for end users and administrators of mobile devices that use a Summit radio module. Using SCU, an end user can:

- Disable the radio (turn it off) and enable the radio (turn it on)
- View the contents of configuration profiles, or profiles, each of which houses the RF, security, and other settings for the radio
- Select the profile to be used to connect to a WLAN
- View global settings, which apply to every profile
- View status information on the radio, the access point (AP) or WLAN router to which it is connected, and the RF connection or link between the two.
- To troubleshoot a connection or performance issue, view in-depth diagnostic information on the connection and the radio, and perform various troubleshooting and diagnostic tests

After logging on to the utility as an administrator, a user can perform these additional tasks:

- Create, rename, edit, and delete profiles
- Alter global settings, which apply to every profile

SCU provides a graphical user interface (GUI) for access to all of its functions. Access to these functions also is available through an application programming interface (API), which an application programmer can use to enable another utility to manage the radio.

To initialize SCU:

- From the Start menu, select Settings Control Panel.
- Inside the control panel select WLAN.

SCU has five tabs: Main, Profile, Status, Diags, and Global. Each tab is described in more detail in this section.
**a) Main Tab** 

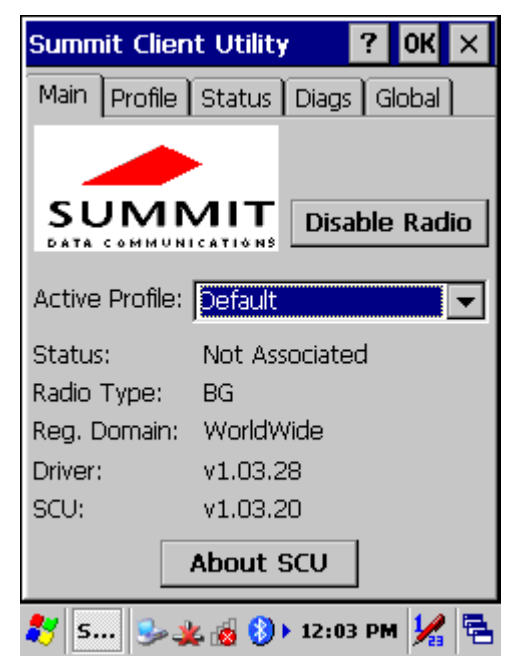

*Figure 2-12. Main tab* 

### • **Enable/Disable**

**Radio**: When the radio is enabled, selecting this button disables it; when the radio is disabled, selecting this button enables it.

- **Active Profile**: You can view the name of the active profile and, using the selection list, select a different profile. If you select **ThirdPartyConfig** then, after the device goes through a power cycle, WZC is used for configuration of the radio.
- **Status:** Indicates the radio's status.
- **Radio Type:** Indicates the type of radio in the device. "BG" means a Summit radio that supports 802.11b and 802.11g.
- **Regulatory Domain**: Indicates the regulatory domain or domains for which the radio is configured. "Worldwide" means that the radio can be used in any domain. The domain cannot be configured by an administrator or user.
- **Driver:** Indicates the version of the device driver that is running on the device.
- **SCU:** Indicates the version of SCU that is running on the device.
- **About SCU**: When tapped, supplies information on SCU that on a Windows application normally would appear under **Help > About**.

### **b) Profile Tab**

Profile settings are radio and security settings that are stored in the registry as part of a configuration profile. When a profile is selected as the active profile on the Main tab, the settings for that profile become active. An administrator can define up to 20 profiles, edit them, and delete them on the Profile tab in SCU.

#### **Profile changes made on the tab are saved to the profile only when the Commit button is pressed.**

Unless it is modified, the Default profile does not specify an SSID, EAP type, or method of encryption. If the Default profile is the active profile, then the radio will associate only to an access point that broadcasts its SSID and requires no EAP type and no encryption.

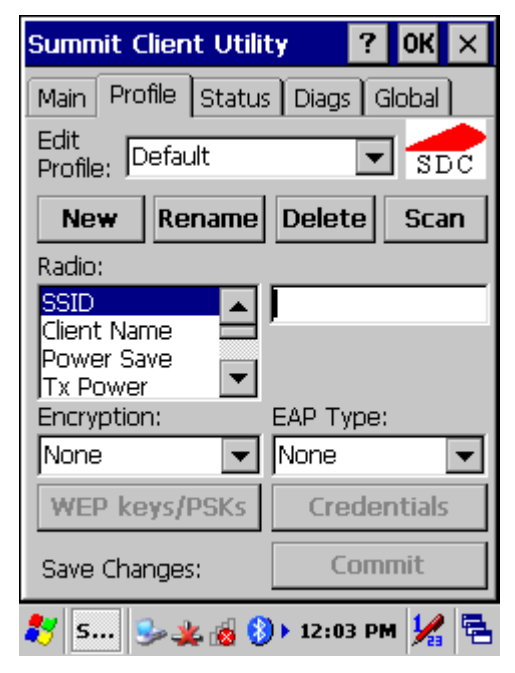

*Figure 2-13. Profile tab* 

- **Edit Profile**: This is used to select the profile to be viewed or, if you are an administrator, edited.
- **Actions**: Four actions are available, with the first three available only to an administrator:
	- **New:** Create a new profile with default settings and give it a unique name (and then change settings using other selections on the tab).
	- **Rename**: Give the profile a new name, one that is not assigned to another profile.
	- **Delete**: Delete the profile, provided that it is not the active profile.
	- **Scan:** Open a window that lists access points that are broadcasting their SSIDs. Each time you tap the Refresh button, you view an uPDTted list of APs, with each row showing an AP's SSID, its received signal strength indication (RSSI), and whether or not data encryption is in use (true or false). You can sort the list by clicking on the column headers. If you are authorized as an administrator, select an SSID in the list, and tap **Commit**, you return to the Profile tab to create a profile for that SSID.
	- **Radio**: Radio attributes in the list box can be selected individually. When an attribute is selected, the current setting or an appropriate selection box with the current setting highlighted appears on the right.
	- **Security:** Values for the two primary security attributes, EAP type and encryption type, are displayed in separate dropdown lists, with the current values highlighted. When you as an administrator select an EAP type, the **Credentials** button appears; when you tap it, a dialog box appears that enables you to define authentication credentials for that EAP type. When

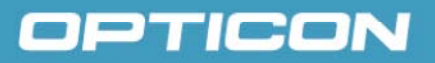

you as an administrator select an encryption type that requires the definition of WEP keys or a pre-shared key, the **PSKs/WEP Keys** button appears; when you tap it, a dialog box appears that enables you to define WEP keys or a PSK.

• **Commit**: To ensure that changes to profile settings made on the tab are saved in the profile, you must tap the **Commit** button.

To cause a Summit radio to connect to a typical business WLAN, you must select a profile that specifies the SSID, EAP type, and encryption type supported by the WLAN:

- **SSID**: This is the name or identification of the WLAN.
- **EAP type**: This is the protocol used to authenticate the device and its user if the WLAN uses the Enterprise version of Wi-Fi Protected Access (WPA) and WPA2. SCU supports five EAP types: PEAP with EAP-MSCHAP (PEAP-MSCHAP), PEAP with EAP-GTC (PEAP-GTC), EAP-TLS, LEAP, and EAP-FAST.
- **Encryption**: This specifies the type of key used to encrypt and decrypt transmitted data and how that key is specified or derived. Encryption options include:
	- o WPA2 or WPA with dynamic keys (derived from the EAP authentication process)
	- o WPA2 or WPA with pre-shared keys
	- o Static WEP keys

Consult the Summit Client Utility User's Guide for details on all profile settings, including security settings.

### **c) Status Tab**

The Status tab provides status information on the radio.

- **Active profile**
- **Radio's status**: Down (not recognized), Disabled, Not Associated, Associated, or [EAP type] Authenticated
- **Client info**: Name, IP address, and MAC address
- **AP info**: Name, IP address, MAC address, beacon period, DTIM interval
- **Connection info**: Channel, data rate, transmit power, signal strength, and signal quality

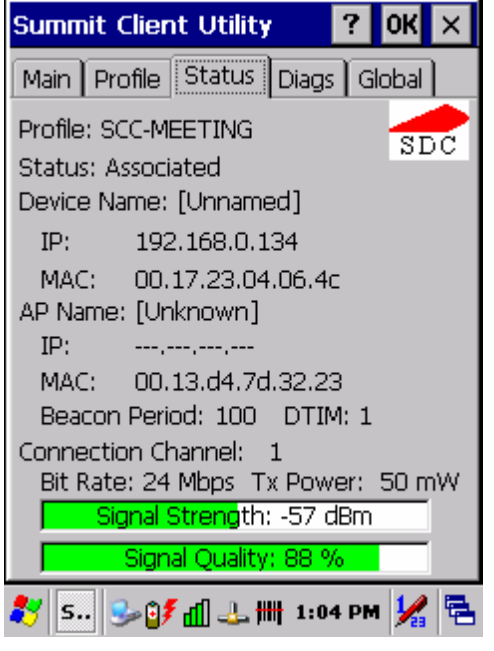

#### *Figure 2-14. Status tab*

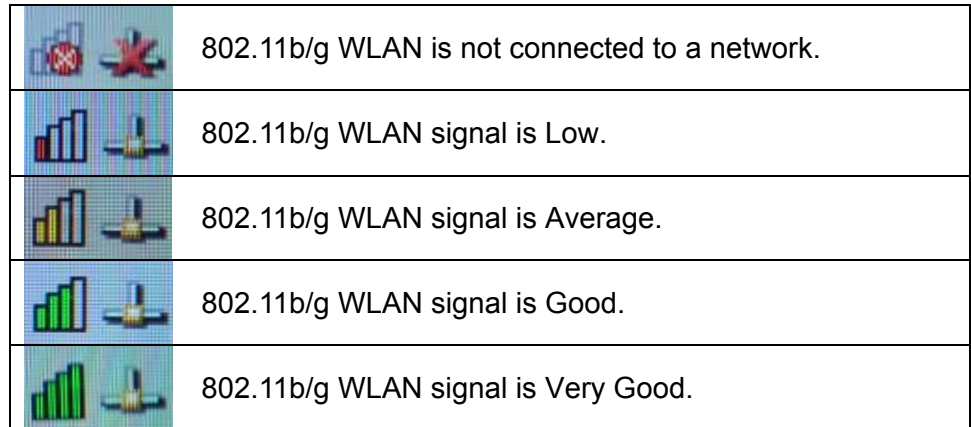

### *Figure 2-15. Signal Quality Indicators*

**d) Diags Tab** 

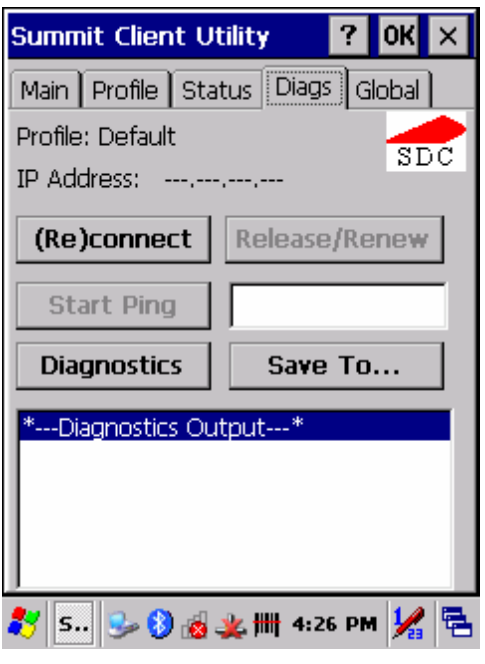

*Figure 2-16. Diags tab* 

- **(Re)connect**: Disable and enable the radio, apply or reapply the current profile, and attempt to associate and authenticate to the wireless LAN, logging all activity in the output area at the bottom.
- **Release/Renew**: Obtain a new IP address through DHCP release/renew, and log all activity in the output area at the bottom.
- **Start Ping**: Start a continuous ping to the address in the edit box next to it. Make sure the terminal is (rec)connected. Once the button is clicked, its name and function will change to Stop Ping. Moving to an **SCU** window other than Status or Diags also will stop the ping. Pings will continue until you tap the **Stop Ping** button, move to an **SCU** window other than Diags or Status, exit **SCU**, or remove the radio.
- **Diagnostics**: Attempt to (re)connect to an AP, and provide a more thorough dump of data than is obtained with (Re)connect. The dump will include radio state, profile settings, global settings, and a BSSID list of APs in the area.
- **Save To...:** Save the diagnostics output to a file.

### **e) Global Tab**

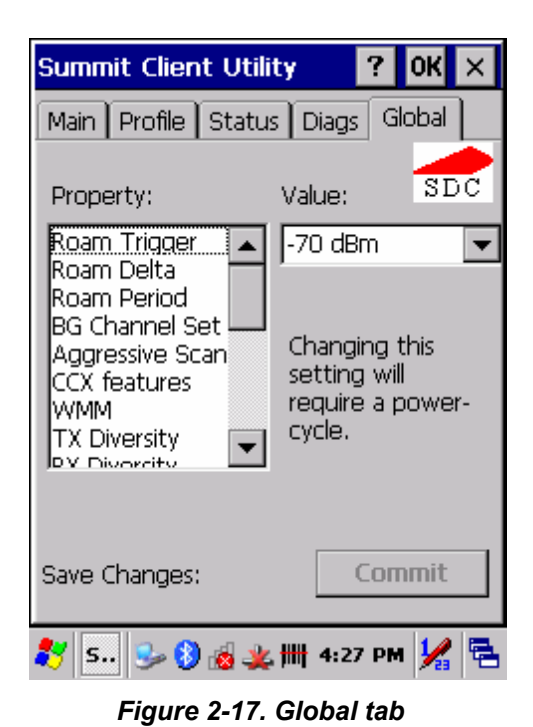

Global settings include:

- Radio and security settings that apply to all profiles
- Settings that apply to **SCU** itself

An administrator can define and change most global settings on the Global Settings Tab in SCU.

The default setting for each global setting ensures reliable operation in most environments. Consult the user's guide for details on all global settings.

#### **2.4.6. Reading Barcodes**

To use the scanning function, complete the following steps:

- **1.** If you have not already done so, remove the protective plastic film before using devices equipped with a 1D laser barcode reader.
- **2.** Run the **WordPad** software program.
- **3.** Press one of the three barcode reader trigger buttons.
- **4.** Aim the scanning beam at the center of the barcode.

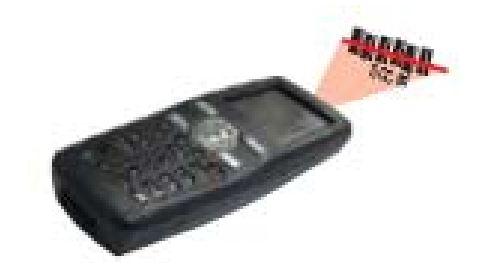

*Figure 2-18. Aiming the scanning beam* 

- Good scanning position. The reading range is from 50 to 650mm distance.
	- Decrease the scanning distance to the barcode when scanning small barcodes.
	- $\div$  Increase the scanning distance from the barcode when scanning large barcodes.
	- $+$  The scanning area is visible by a red laser beam.

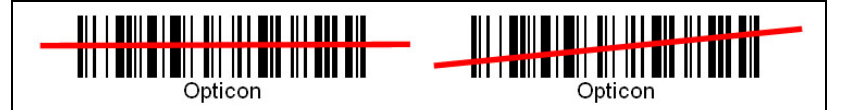

*Figure 2-19. Good scanning position* 

- Bad scanning position.
	- Make sure that the laser beam sweeps across whole barcode.
	- $\div$  Scanning operations may fail if the laser beam is positioned as below.

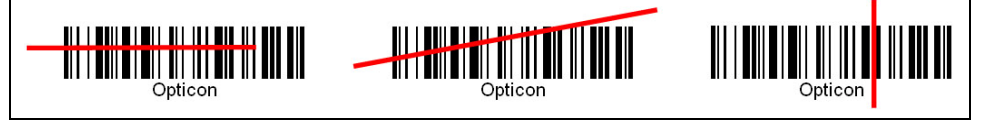

*Figure 2-20. Bad scanning position* 

Upon reading a barcode, the red LED indicator turns on until the trigger is released, or after five seconds. The green LED and the beep tone indicates a good read.

**NOTE:** This product scans using laser light. Never look directly into the laser light or shine the laser light into the eyes.

### **2.4.7. Help**

Tapping the question mark (**?**) will retrieve help information for each program.

### **2.5. Power management**

### **2.5.1. Suspend Mode**

The PDT will go into a suspended mode when it is idle for a period of time. The idle duration can be customized using the Power control panel.

Suspend mode works and looks just like you have turned the unit off. Press the Power key  $\bullet$  to suspend the PDT; press the Power key  $\bullet$  again for the PDT to resume its previous state.

Use the Battery power control panel to set the duration to switch state to Suspend mode when system using battery power. This will save battery power when PDT is not in use.

The following conditions will suspend:

- Press the **<Power>** key while the unit is on.
- The duration timer of item **Switch state to Suspend** expires, which indicates that there has been no use for a specified of time.
- The battery pack is completely discharged.

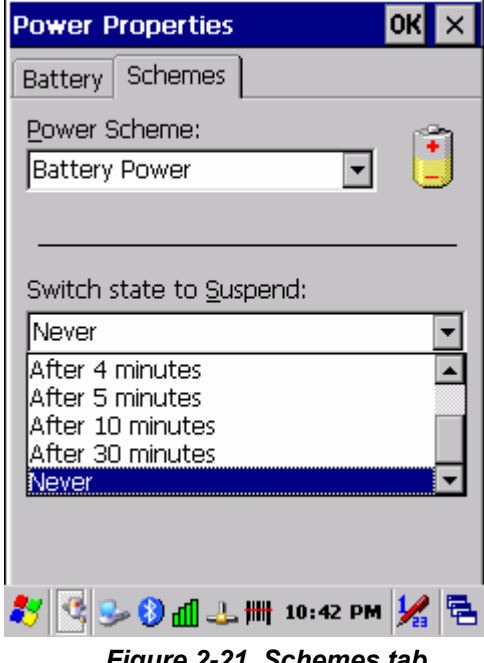

*Figure 2-21. Schemes tab* 

### **2.5.2. Resuming**

Use the following method to resume (wake up the Terminal):

- Press the **<Power>** key to suspend or resume (wake up).
- Dock the terminal into the cradle.

When a battery pack completely discharges while the unit is in suspend mode, the Terminal remains suspended until discharged battery condition is corrected.

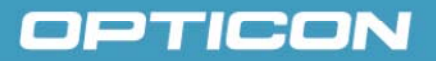

### **2.6. Resetting the Terminal**

### **2.6.1. Soft (Warm) Reset**

A warm reset is a transition from the on, idle, or suspend power state that close all applications, clears the working RAM, but preserves the file system.

#### **Reason to Warm Reset**:

If an application "hangs", initiate a warm reset to terminate the application only.

#### **Process to Warm Reset**:

To warm reset, press "**F1**" and "**F4**" button simultaneously.

#### **After Warm Reset**:

- The desktop appears with the application shortcuts on the screen.
- The custom settings in the registry are persistent.

### **2.6.2. Hard (Cold) Reset**

**CAUTION:** It is best to use only the warm reset. Try a warm reset before you initiate a cold reset. All applications will be closed and working RAM and all files will be cleared if you initiate a cold reset. Before a cold reset, back up your files to Flash ROM, Flash Card, or PC.

- 1. You can use Cold Reset to initialize the Terminal if WinCE OS lock up or Warm Reset has no effect.
- 2. To perform Cold Reset, press "**Power**", "**F1**" and "**F4**" button simultaneously.
- 3. Terminal will initiate boot up after Cold Reset.

### **3. Settings**

### **3.1. Introduction**

To view available options for the terminal settings, tap **Start > Settings**. There are three items inside **Settings**: **Control Panel**, **Network and Dial-up**, and **Taskbar and Start**.

### **3.2. Control Panel**

View the **Control Panel** and the settings you can modify by tapping **Start > Settings > Control Panel.** 

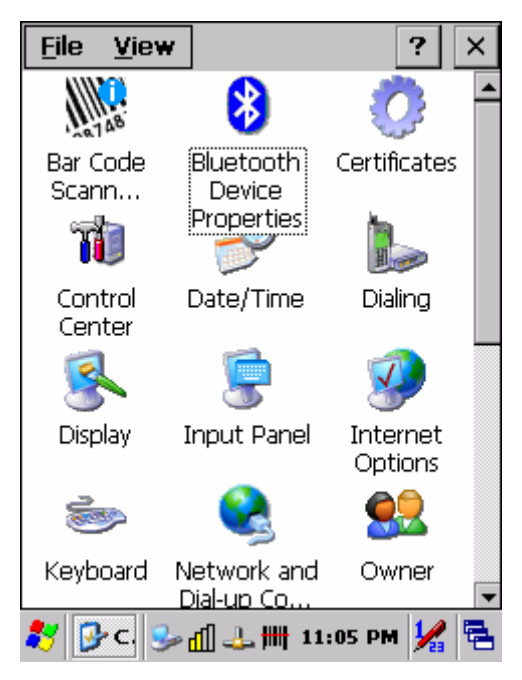

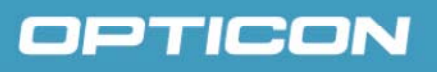

### **3.2.1. Bluetooth Device Properties**

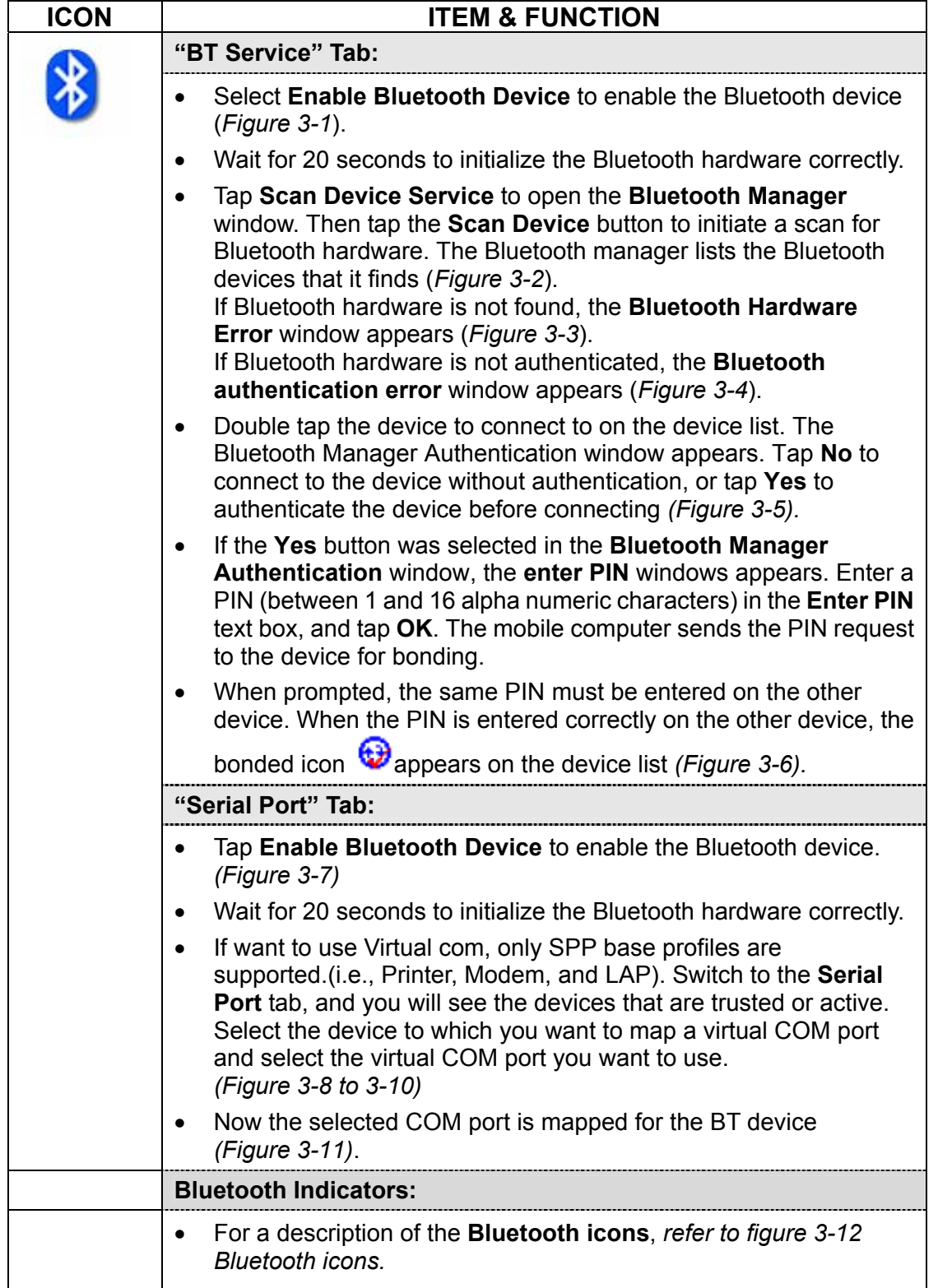

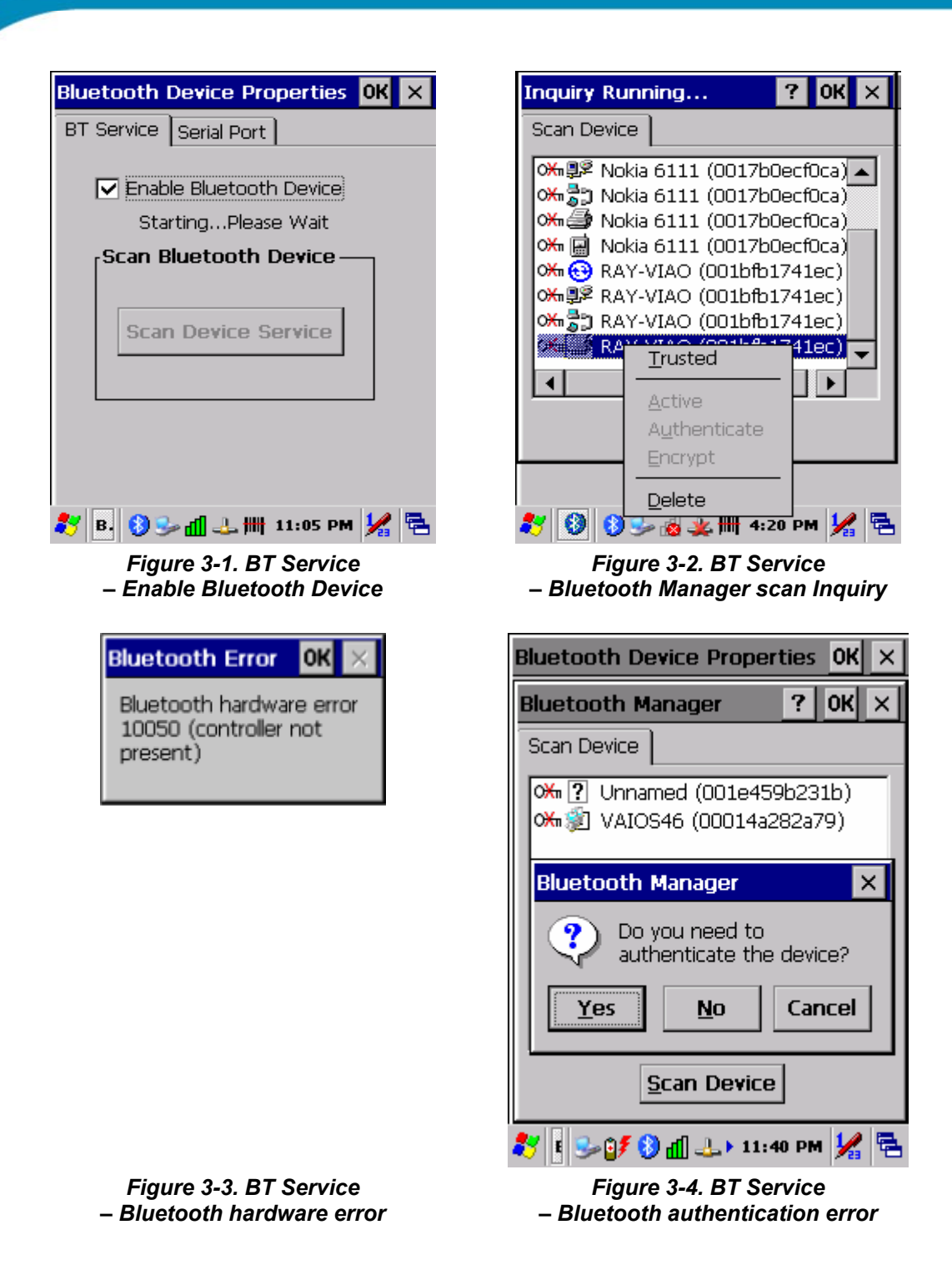

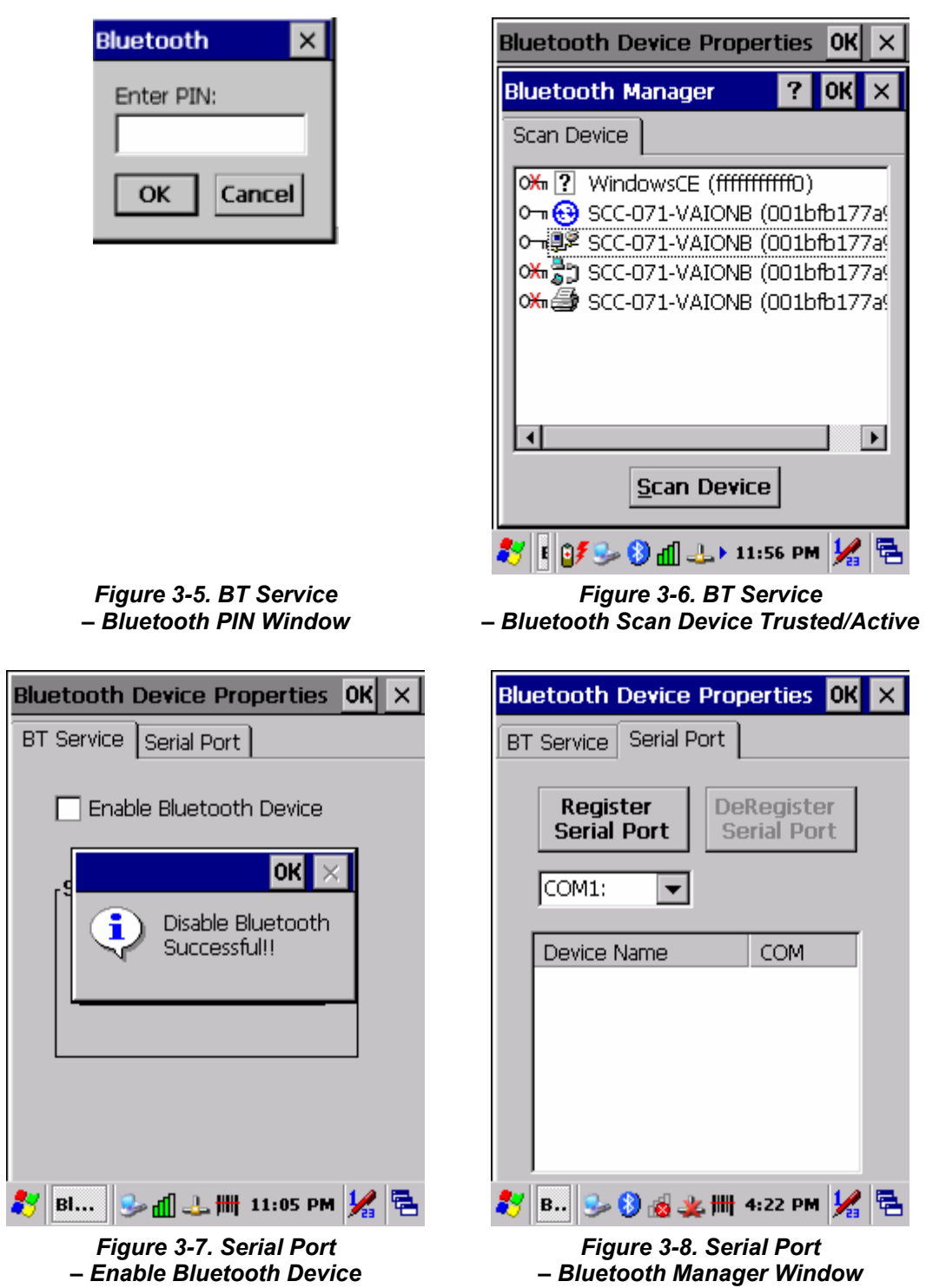

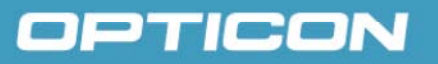

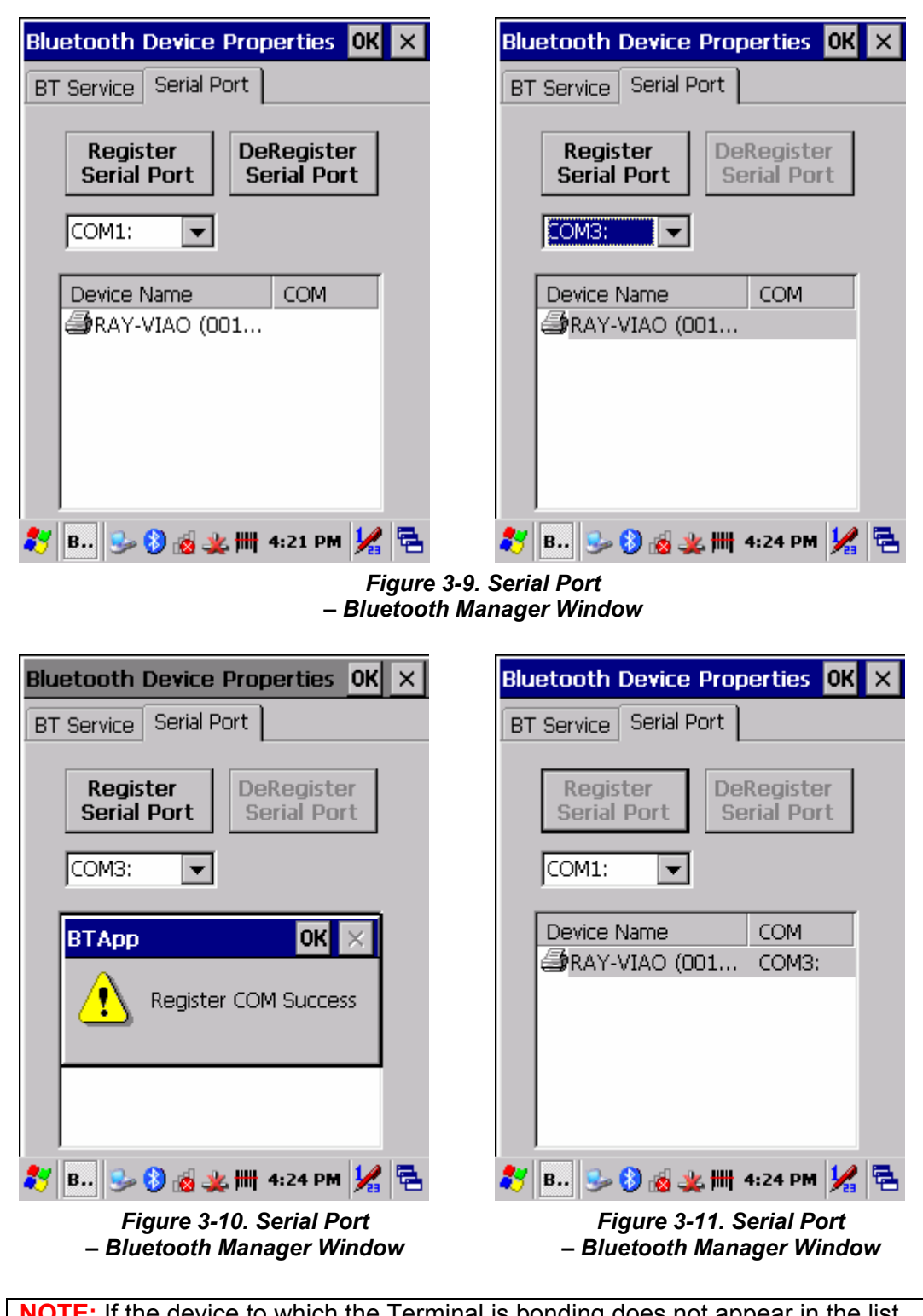

**NOTE:** If the device to which the Terminal is bonding does not appear in the list, ensure it is turned on, in discoverable mode, and within range (30 feets / 10 meters) of the Terminal.

| <b>Icon</b> |                       | <b>Description</b>                         |
|-------------|-----------------------|--------------------------------------------|
| ?           | Unknown device icon   | Device is not defined                      |
| OX.         | Locked icon           | Device is locked and can not be bonded to. |
| ᠳ           | Not locked icon       | Device is not locked and can be bonded to. |
| ❸           | Bluetooth device icon | Bluetooth device                           |
| ⊕           | Bonded device icon    | Bonded Bluetooth device                    |
| 圓           | Mobile device icon    | Device is a mobile device                  |
| ్మి         | Phone icon            | Device is a phone.                         |
| 4           | Printer icon          | Device is a printer                        |
| 92          | Network icon          | Device is a network.                       |
| ┹           | Linked icon           | Device is linked.                          |

*Figure 3-12. Bluetooth Icons* 

### **3.2.2. Certificates**

Certificates are used by some applications for establishing trust and for secure communications.

Certificates are signed and issued by certificate authorities and are valid for a prescribed period of time. Windows CE manages multiple certificate stores.

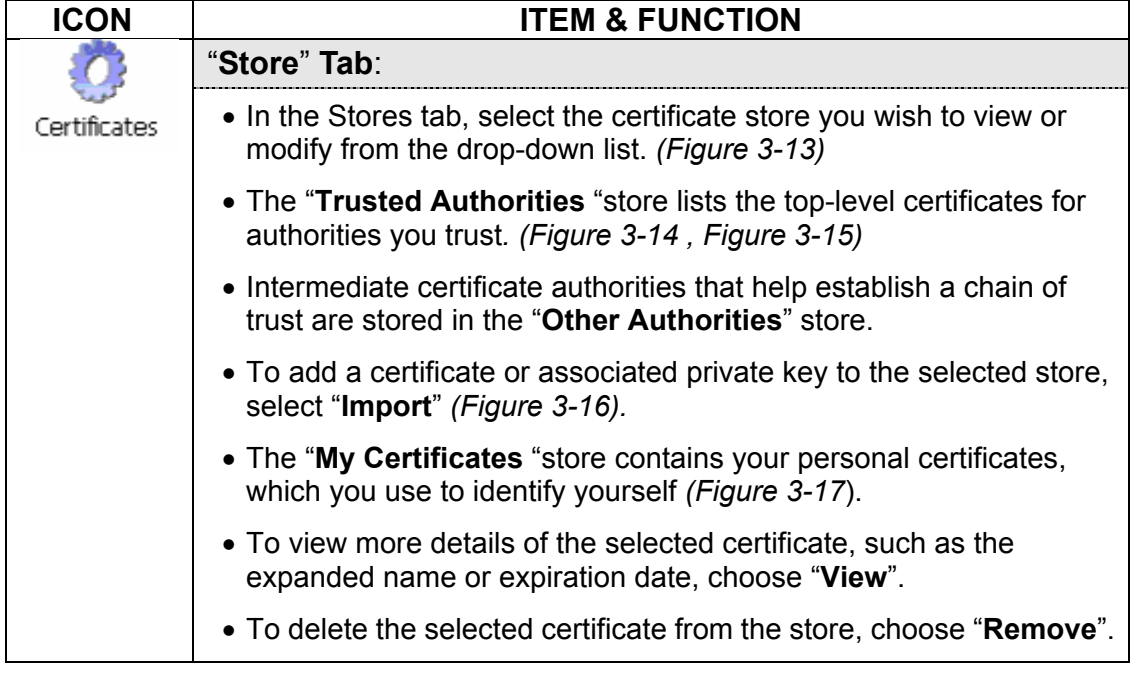

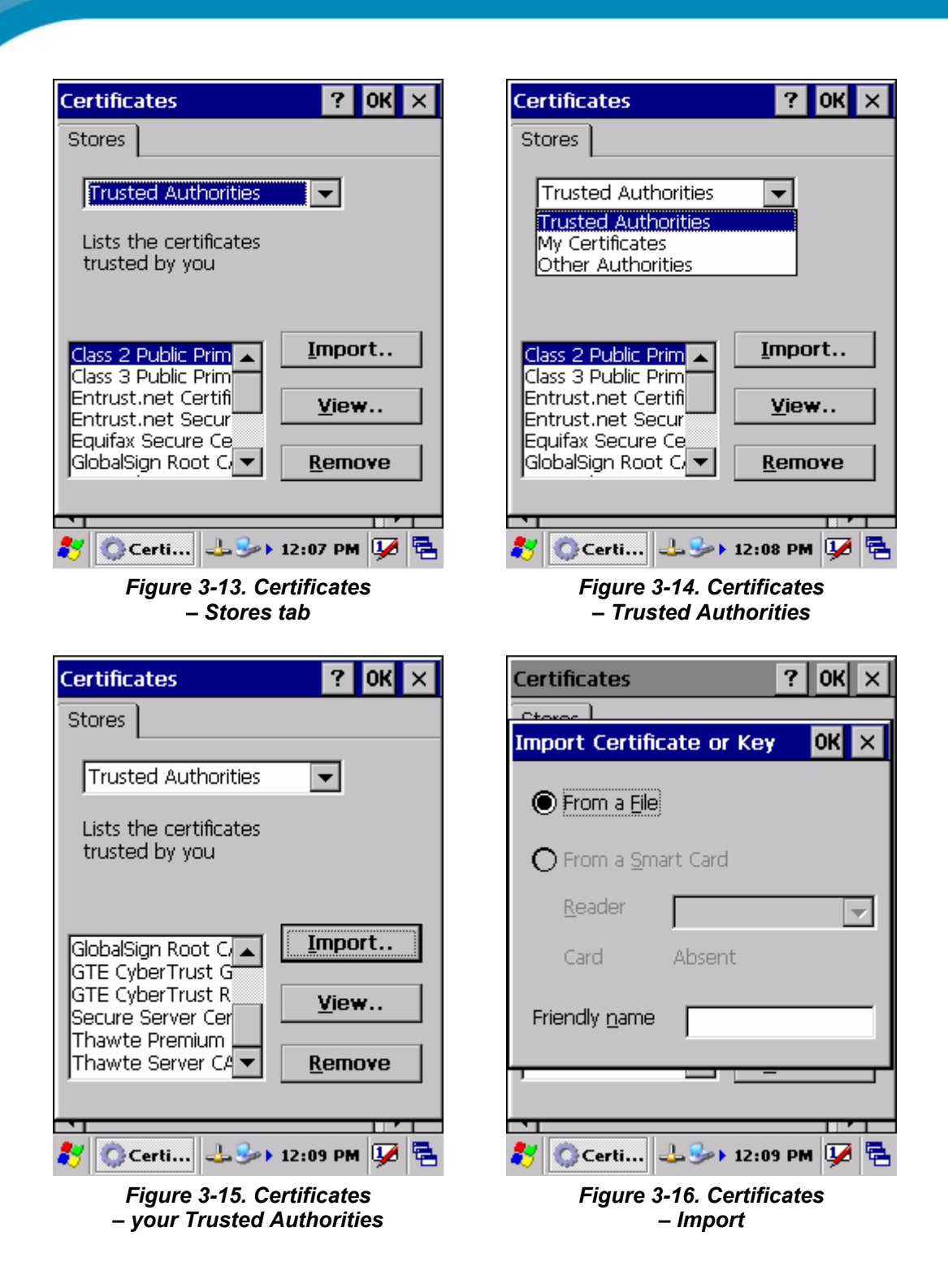

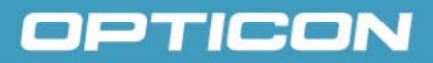

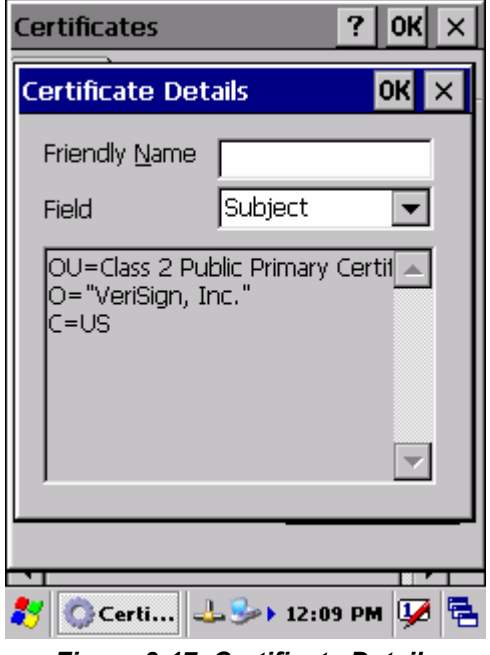

 *Figure 3-17. Certificate Details* 

### **3.2.3. Control Center**

The Control Center includes four applications:

- Information
- Brightness
- Function Key Settings
- Backup & Restore.

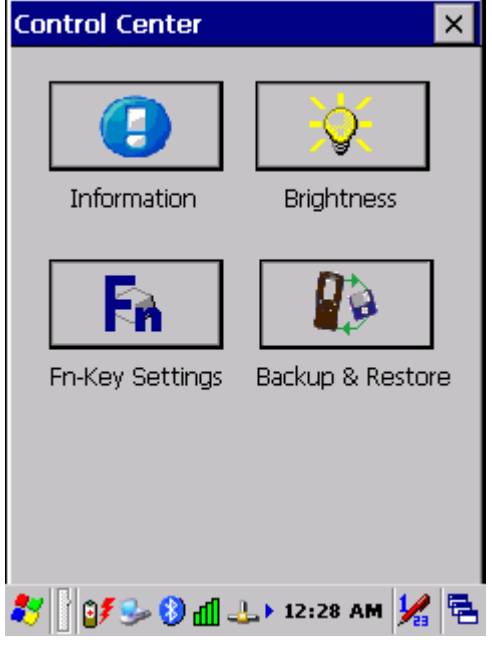

*Figure 3-18. Control Center* 

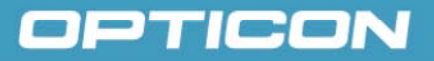

### **3.2.4. Control Center – Information**

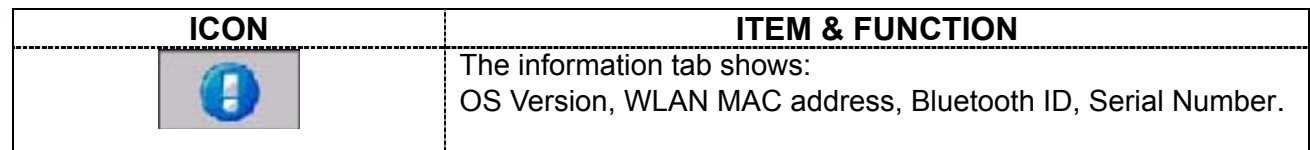

### **3.2.5. Control Center – Brightness**

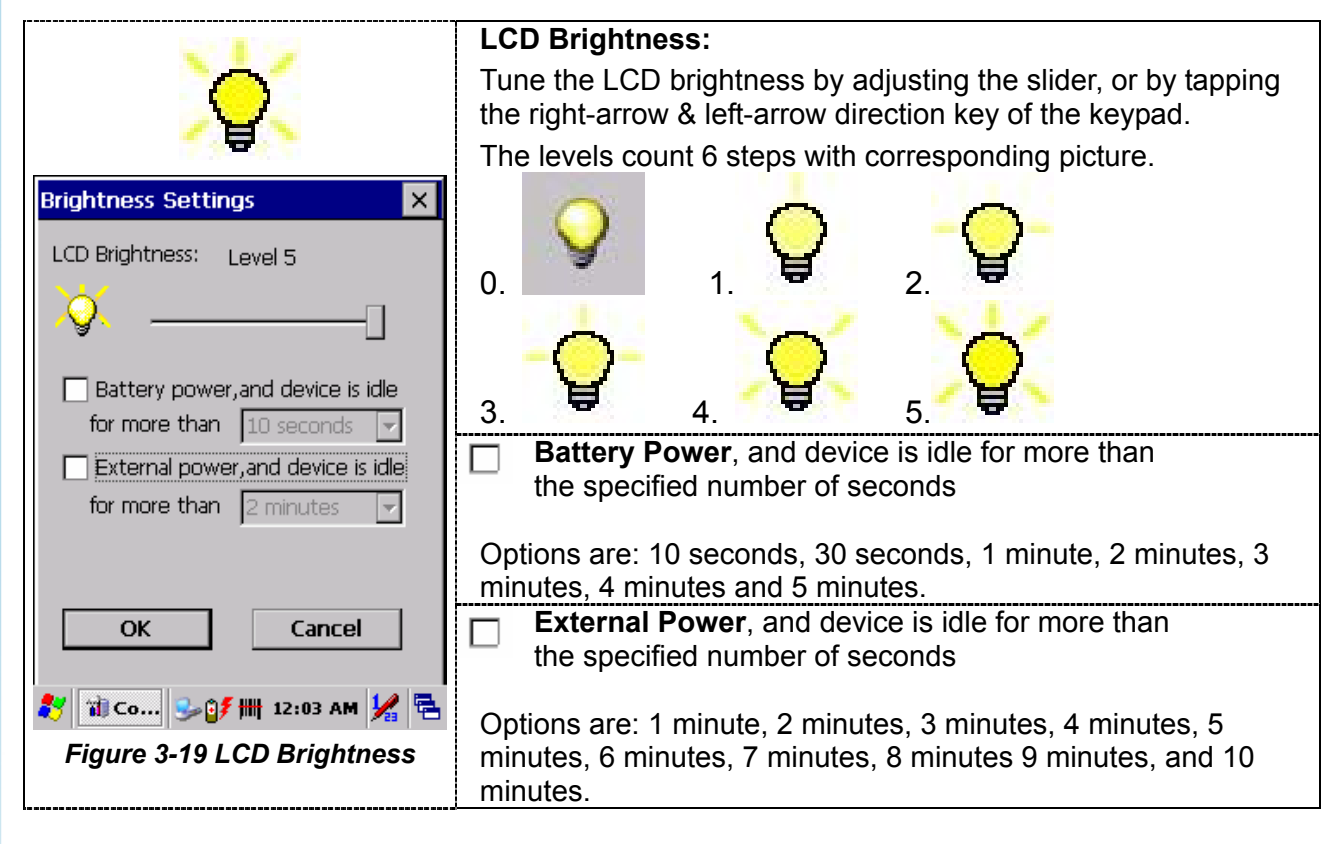

### **3.2.6. Control Center – Function Key Settings**

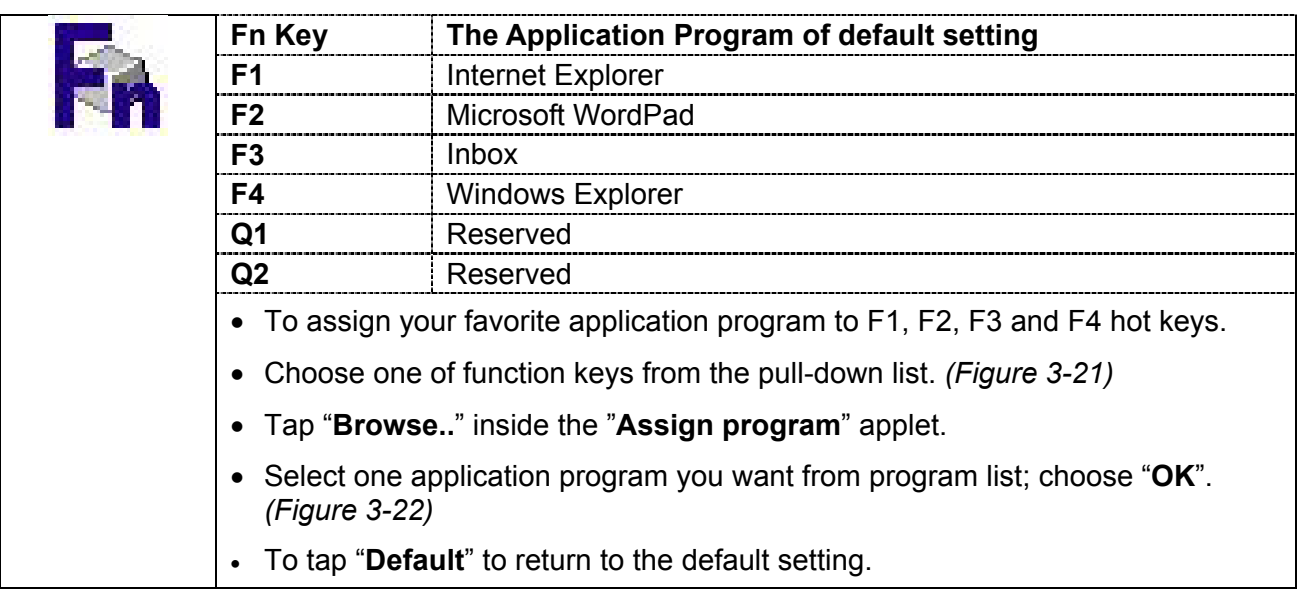

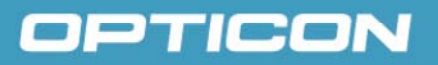

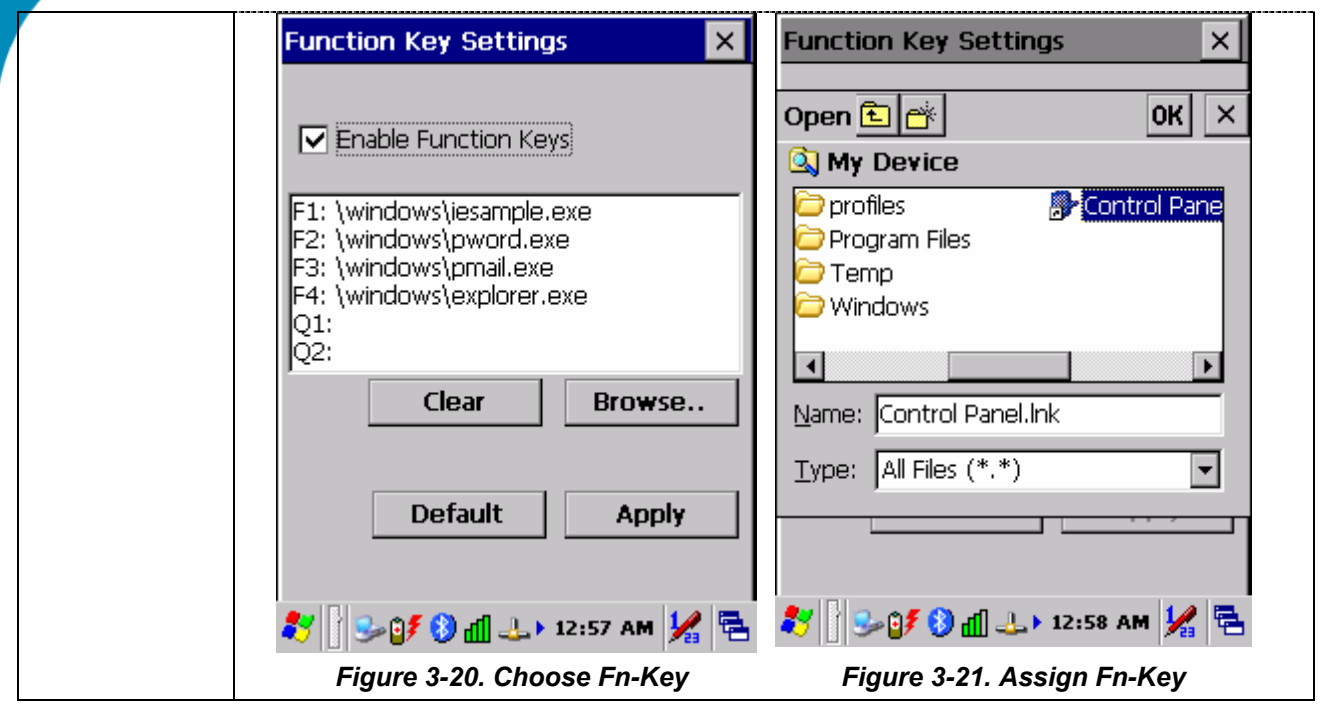

### **3.2.7. Control Center – Backup & Restore**

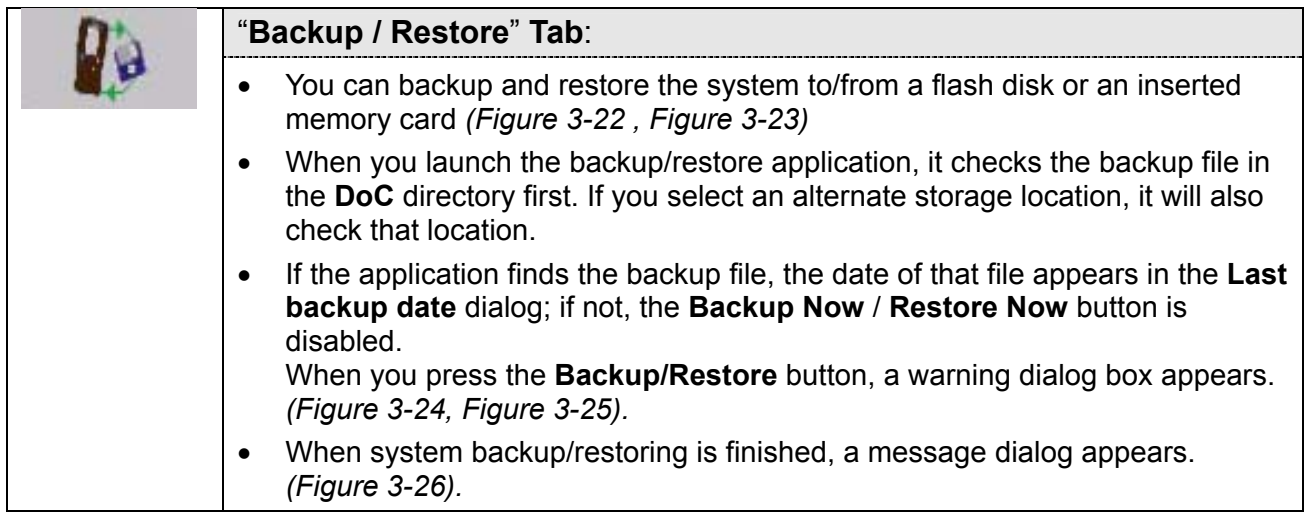

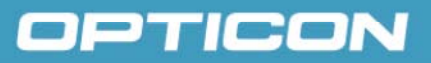

 $\overline{\mathsf{x}}$ 

 $\times$ 

न

▼

No

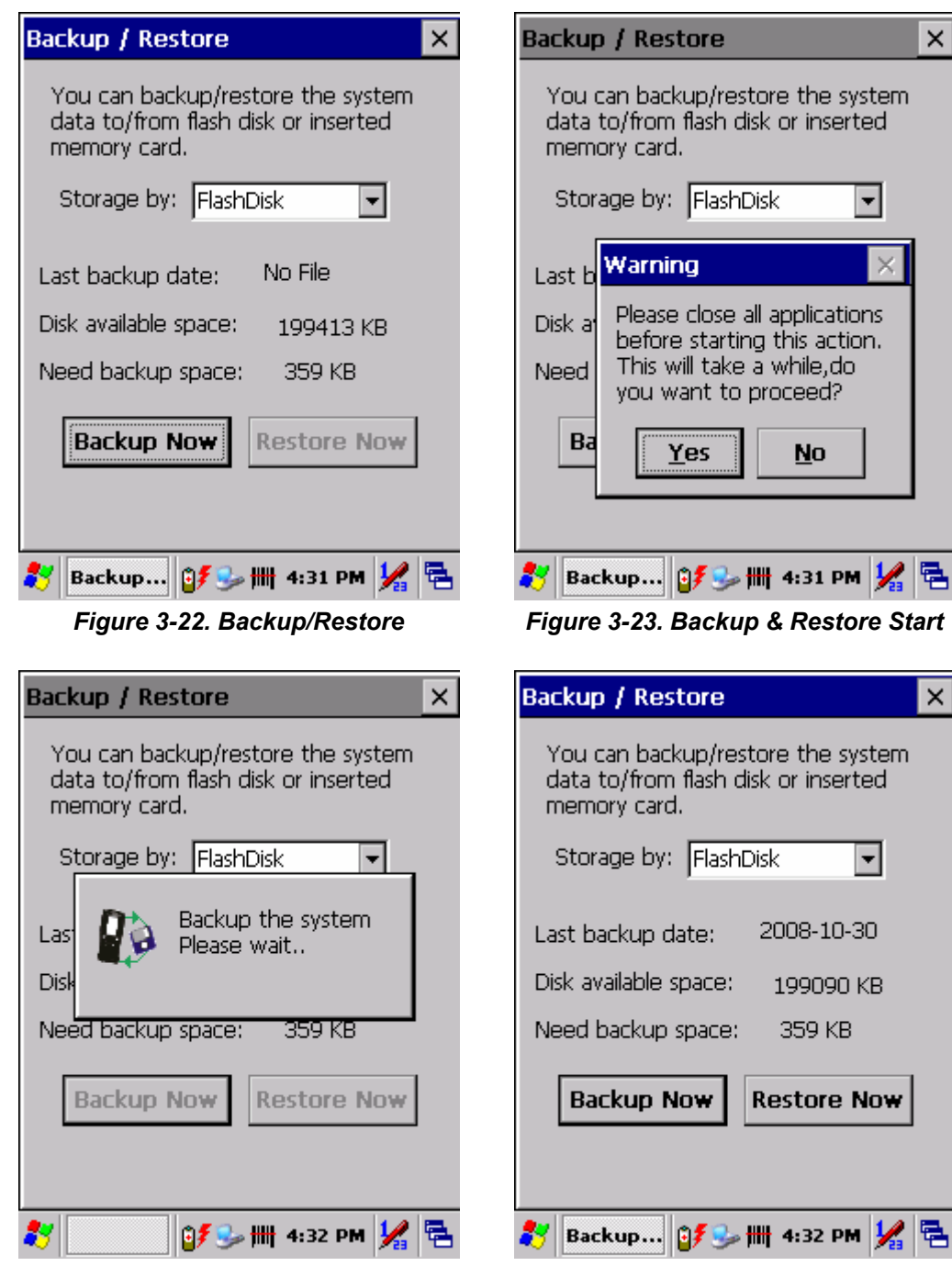

*Figure 3-24. Backup/Restore Wait Figure 3-25. Backup/Restore Finished* 

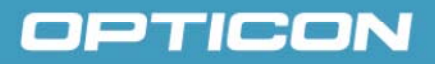

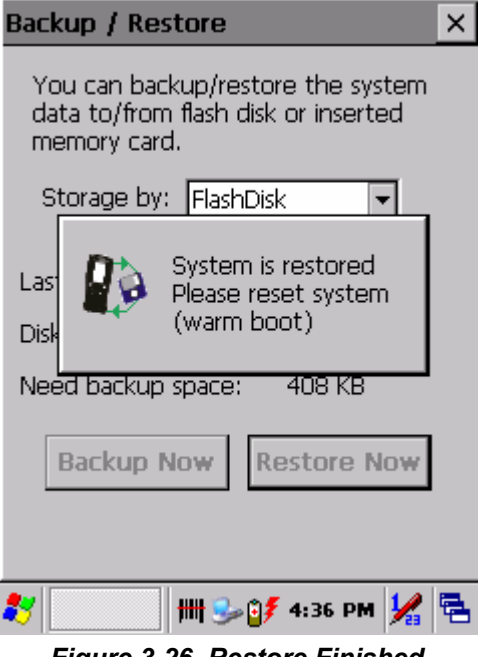

 *Figure 3-26. Restore Finished* 

| 3.2.8. Date/Time                                                                        |                                                       |  |  |
|-----------------------------------------------------------------------------------------|-------------------------------------------------------|--|--|
| <b>ICON</b>                                                                             | <b>ITEM &amp; FUNCTION</b>                            |  |  |
|                                                                                         | "Date/Time" Tab                                       |  |  |
| Date/Time                                                                               |                                                       |  |  |
| $ {\sf ok}  \times$<br>Date/Time Properties                                             | Please see the detailed information in section 2.4.1. |  |  |
| Date/Time                                                                               |                                                       |  |  |
| October 2008<br>E                                                                       |                                                       |  |  |
| s<br>w<br>s<br>м<br>$\overline{2}$<br>З<br>28<br>4<br>30<br>29<br>1                     |                                                       |  |  |
| 9<br>5<br>6<br>10<br>7<br>8<br>11<br>16<br>13<br>15<br>17<br>18<br>12<br>14             |                                                       |  |  |
| 19<br>20<br>25<br>21<br>22<br>-23.<br>-24                                               |                                                       |  |  |
| 26 27 28 29 20 31<br>2<br>з<br>5<br>8<br>4                                              |                                                       |  |  |
| ÷<br>4:58:27 PM<br>Time Zone                                                            |                                                       |  |  |
| $\left  \left( \text{GMT-08:00} \right) \text{ Pacific Time (US & Car} \right  \right $ |                                                       |  |  |
| Adjust clock for daylight<br><b>Apply</b><br>saving                                     |                                                       |  |  |
| - PDat 0FG \\\ 4:58 PM 2   已                                                            |                                                       |  |  |
|                                                                                         |                                                       |  |  |

### **3.2.8. Date/Time**

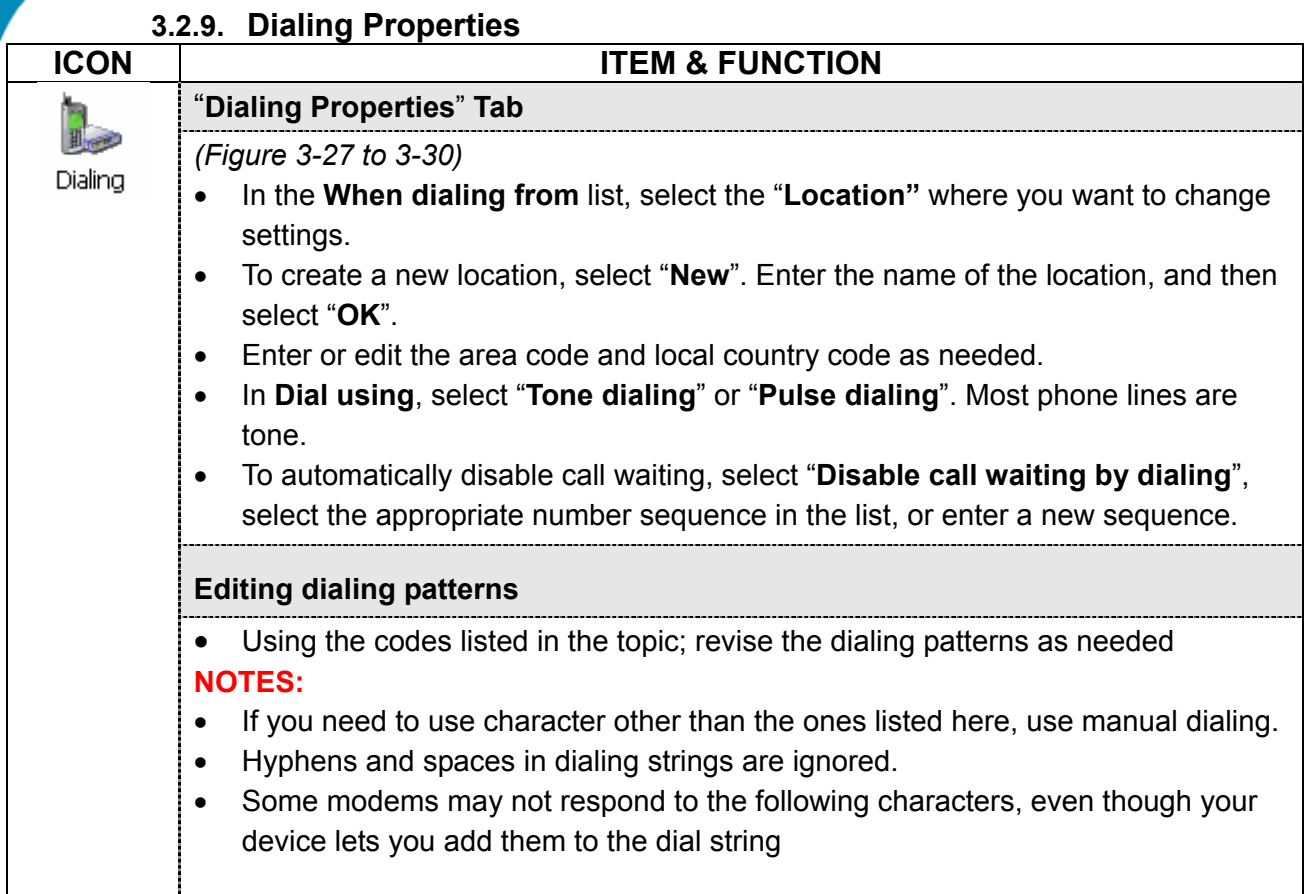

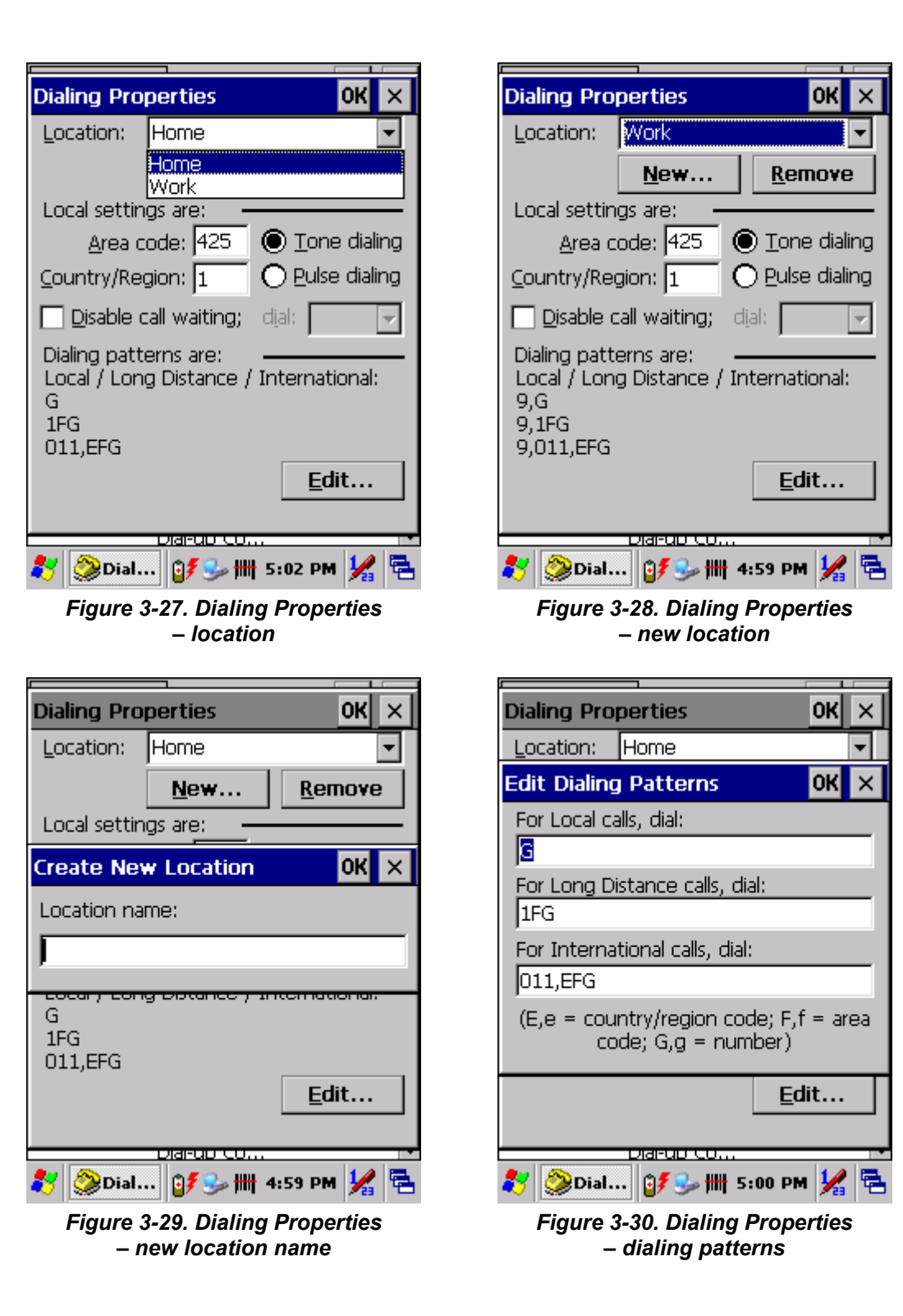

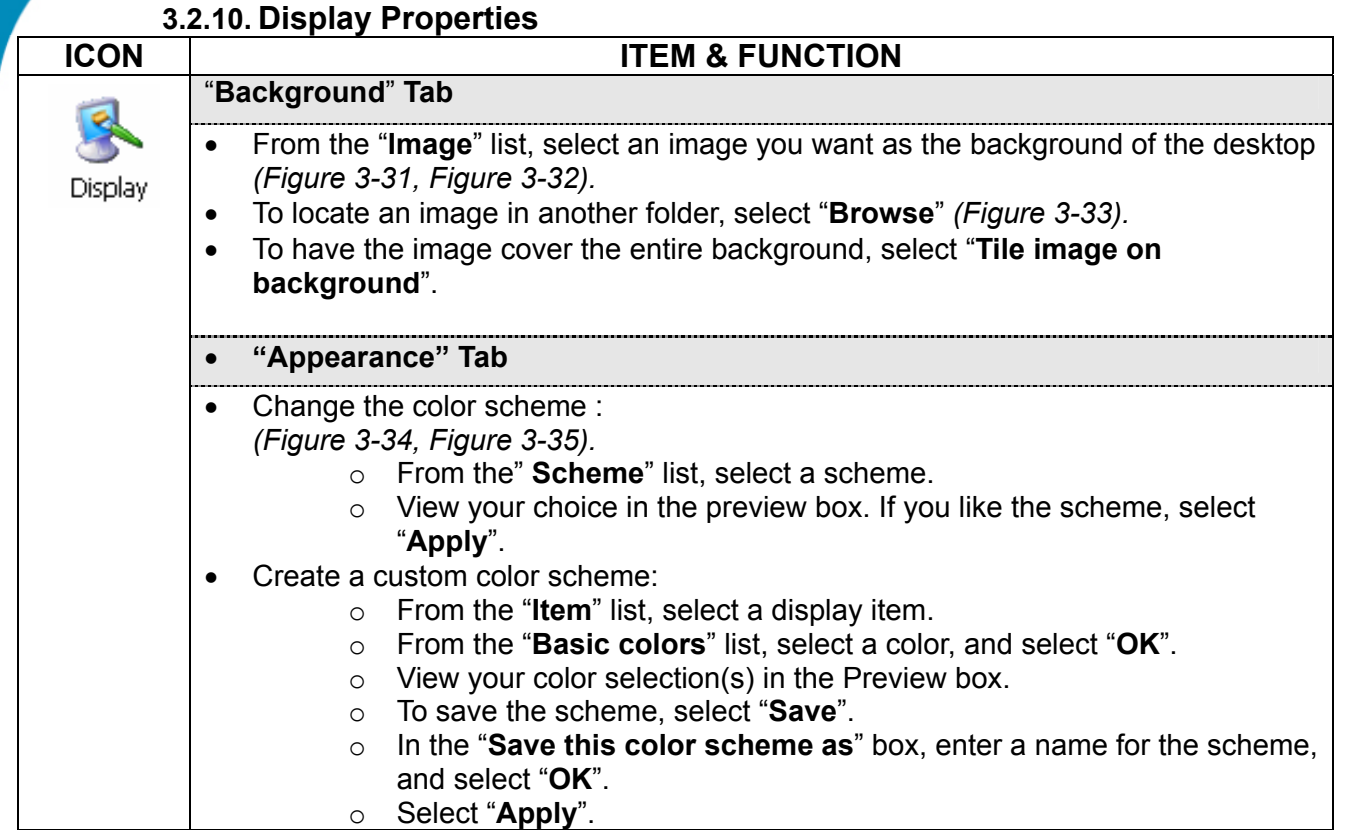

# $|?|$  OK  $\times$ **Display Properties** Background | Appearance | Image: (None)  $\overline{\mathbf{F}}$ Browse Tile image on background <mark>お</mark>多Displa... むら→ 5:15 PM DI B

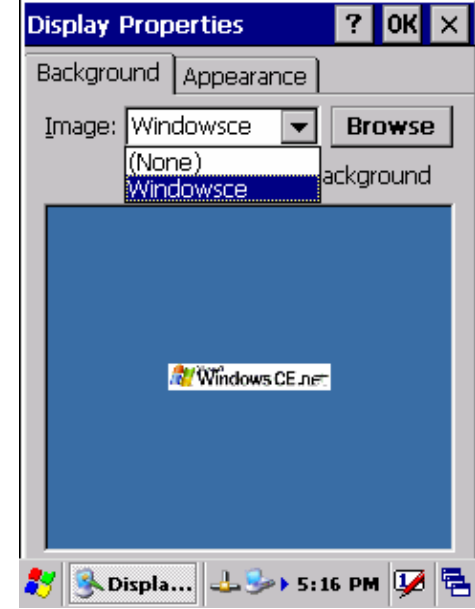

*Figure 3-31. Display Properties Figure 3-32. Display Background Image* 

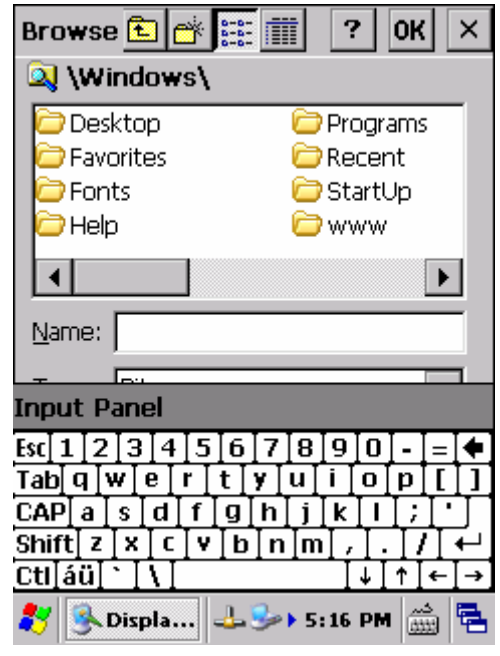

*Figure 3-33. Display Properties – Browse* 

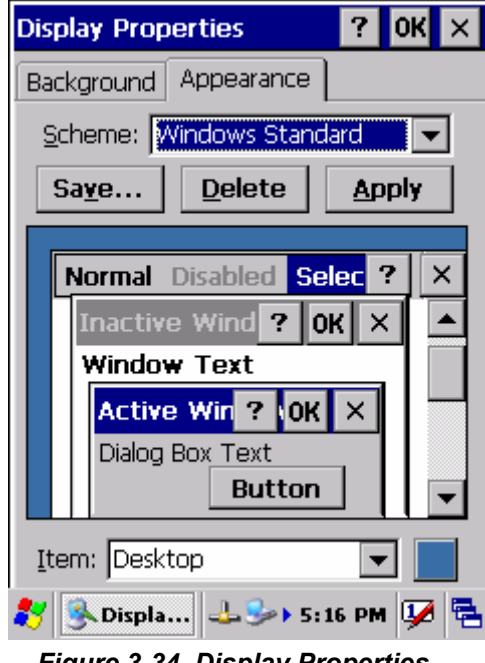

*Figure 3-34. Display Properties – Scheme* 

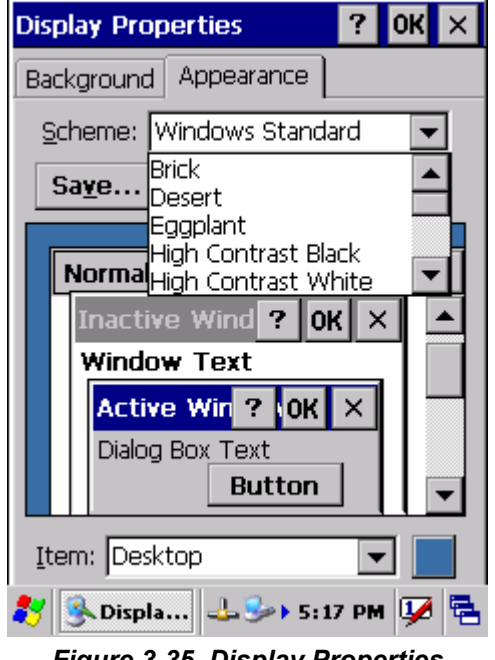

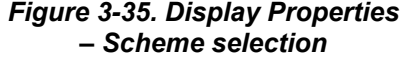

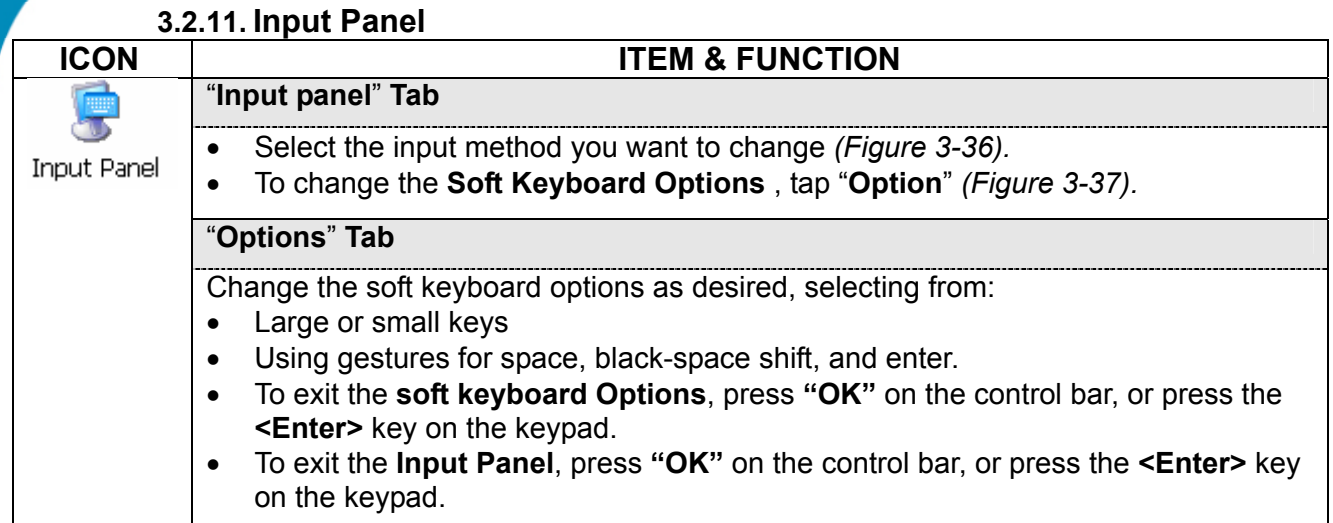

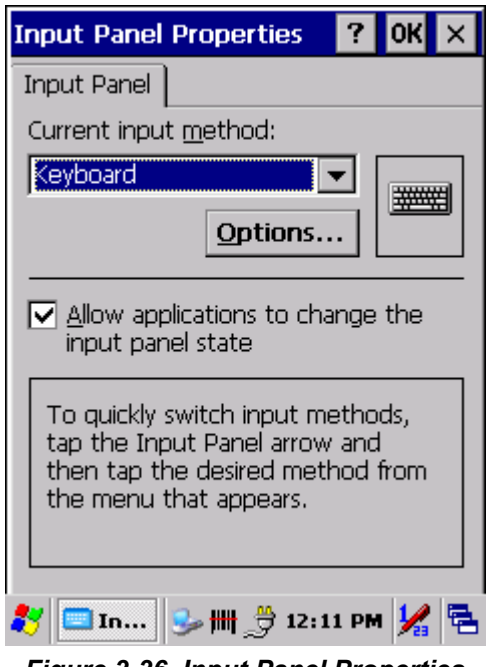

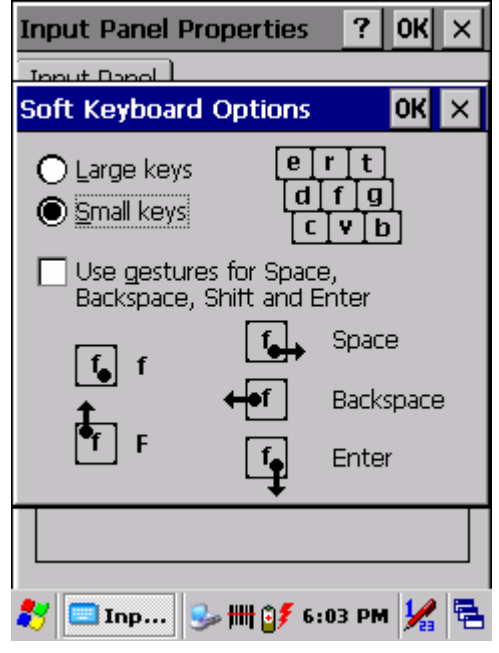

*Figure 3-36. Input Panel Properties Figure 3-37. Input Panel Soft Keyboard Options* 

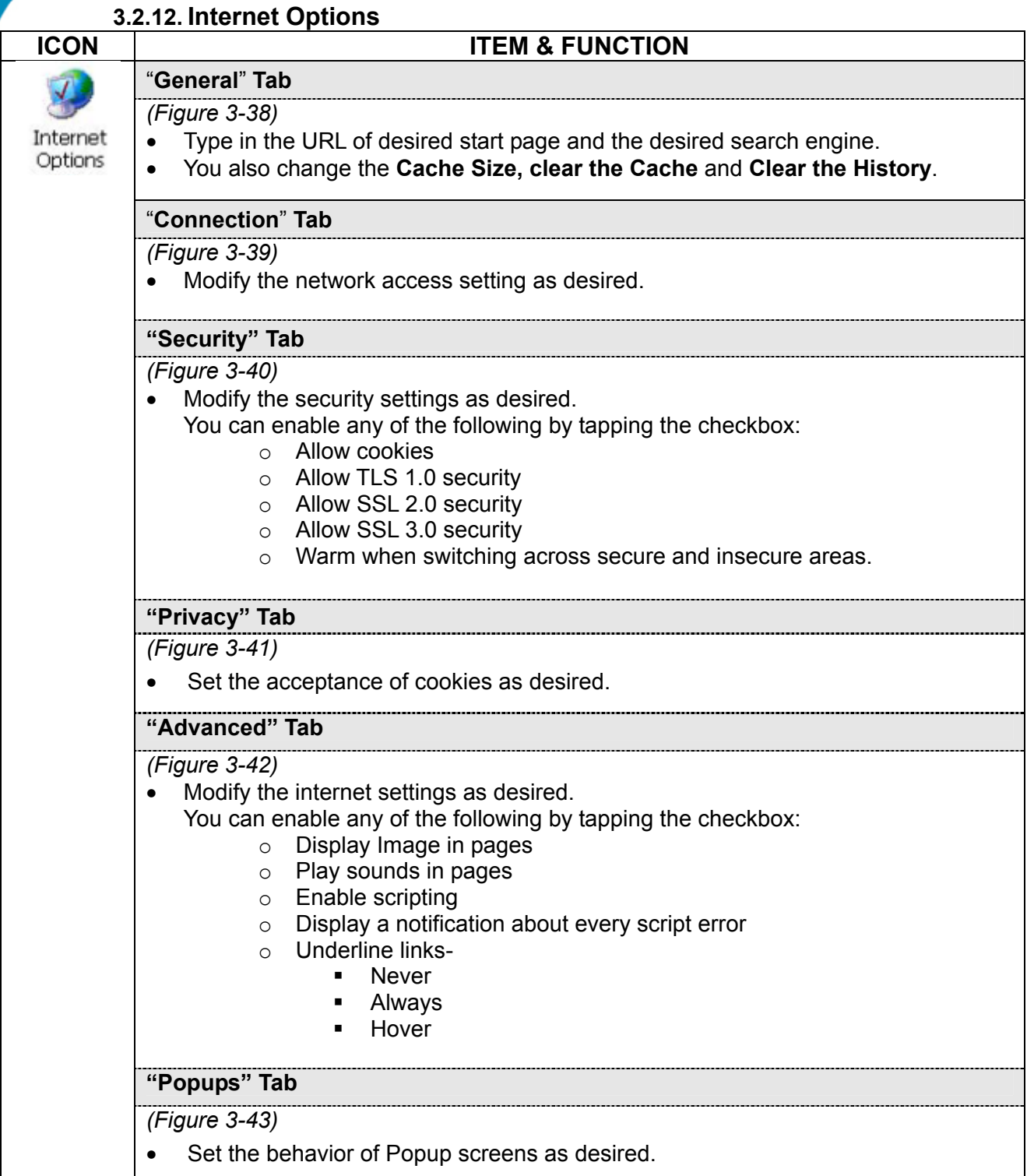

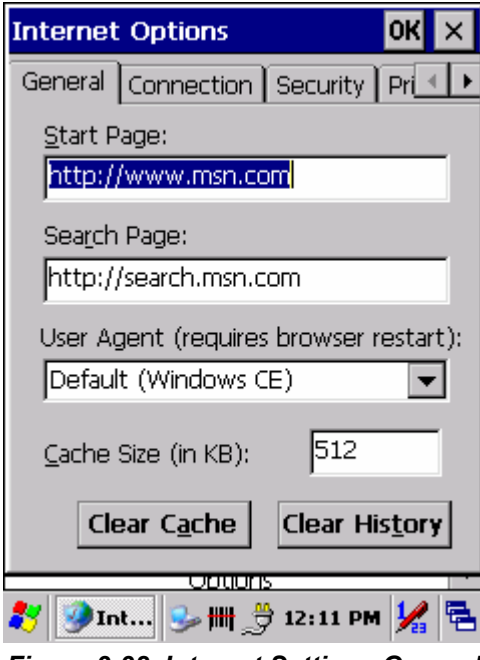

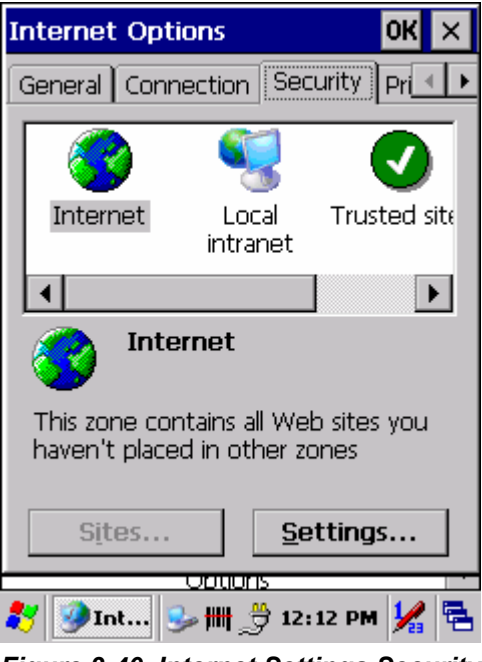

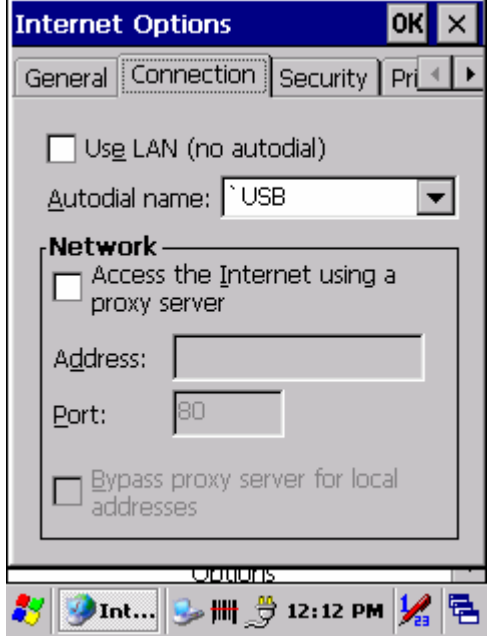

*Figure 3-38. Internet Settings General Figure 3-39. Internet Settings Connection* 

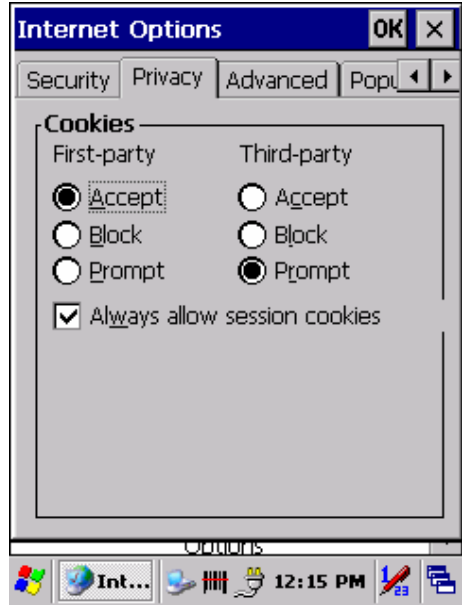

*Figure 3-40. Internet Settings Security Figure 3-41. Internet Settings Privacy* 

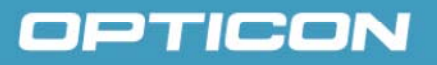

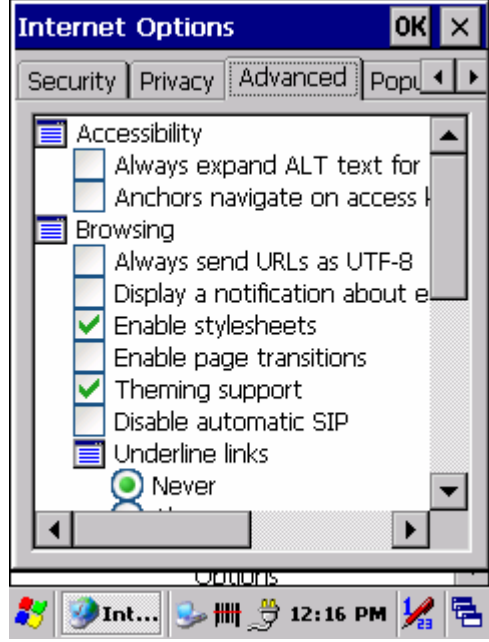

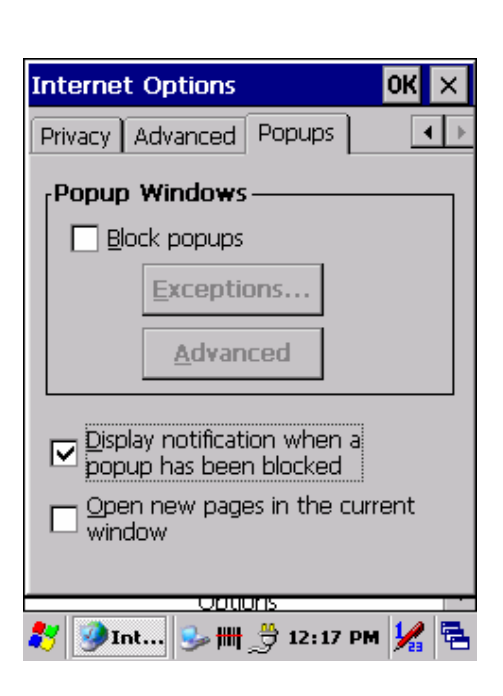

*Figure 3-42. Internet Settings Advanced Figure 3-43. Internet Settings Popups* 

### **3.2.13. Keyboard**

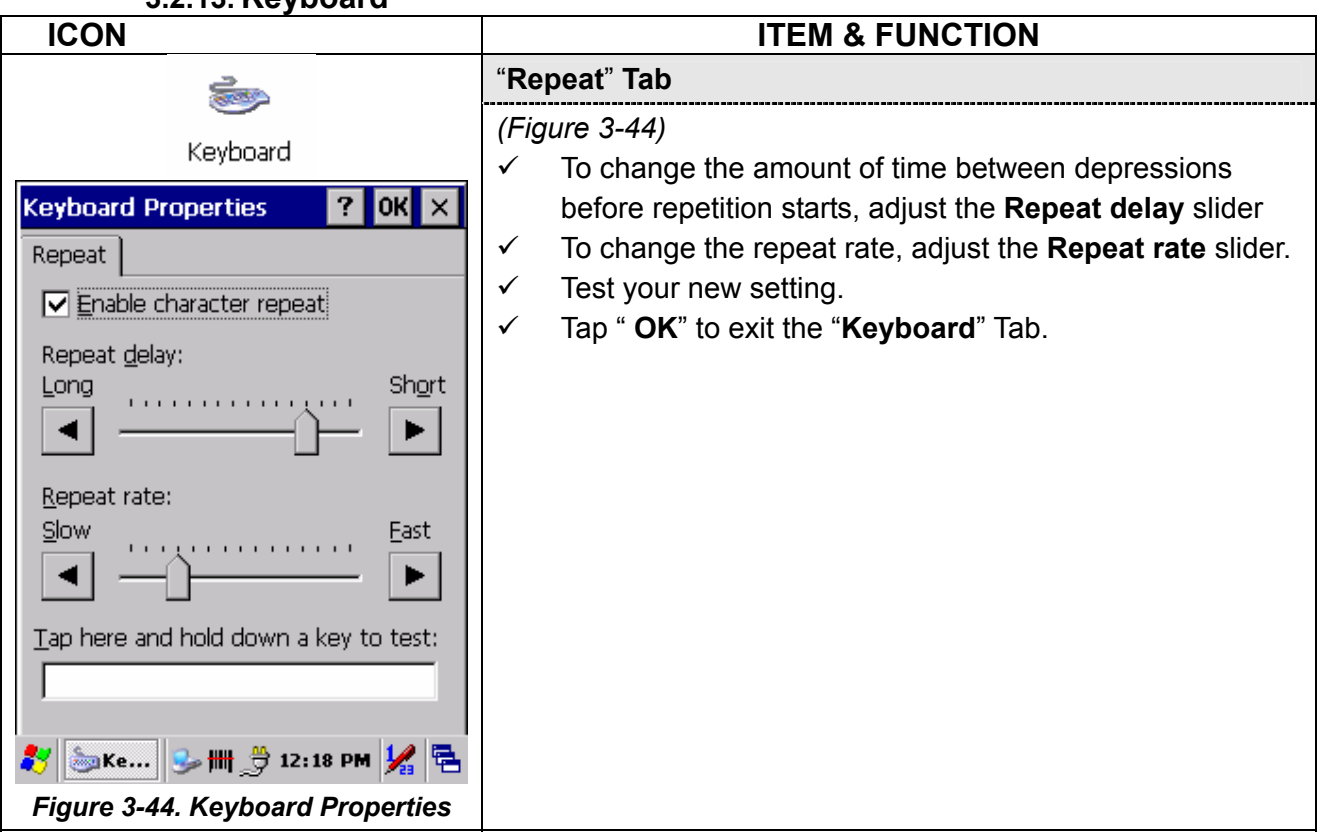

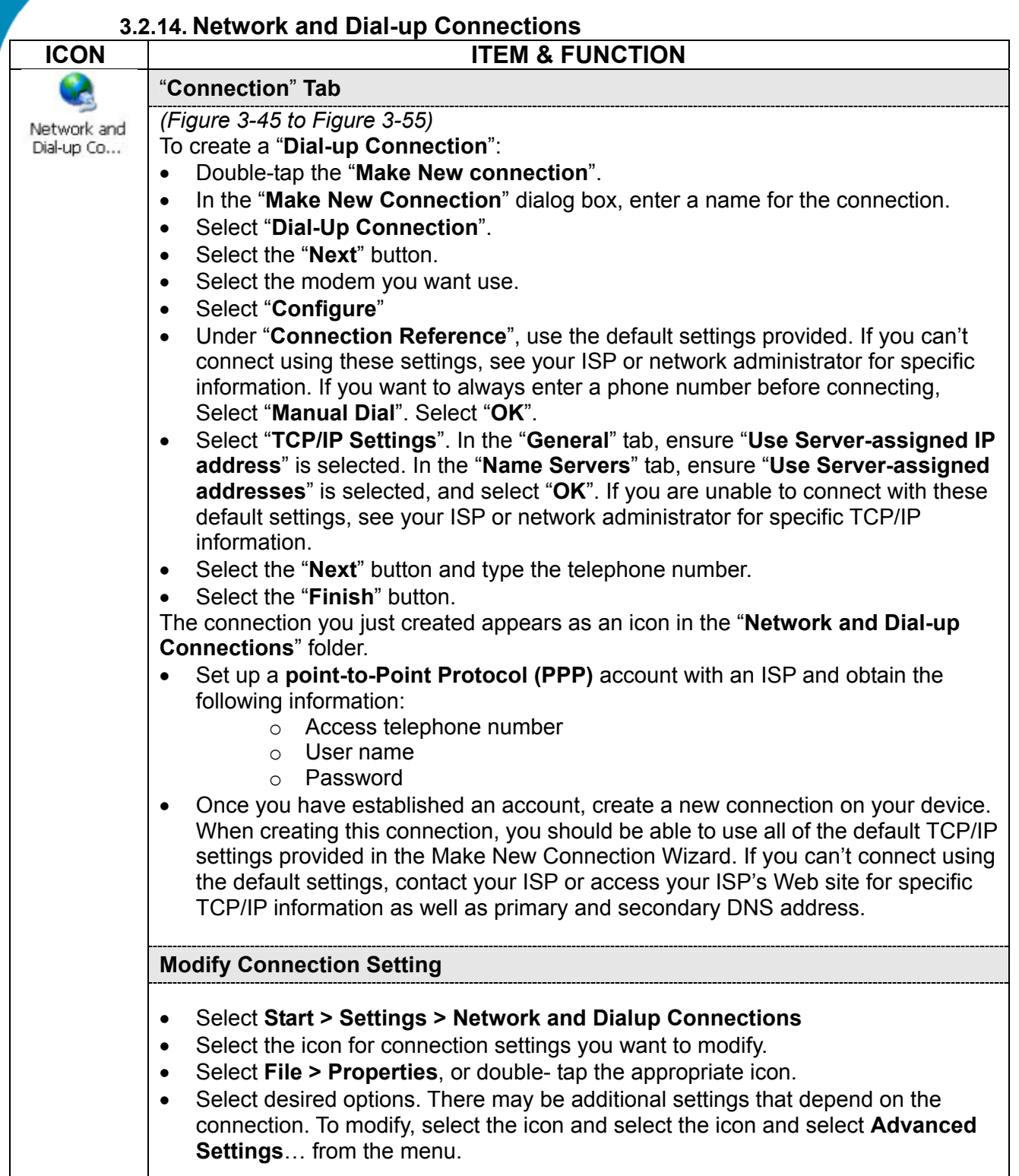

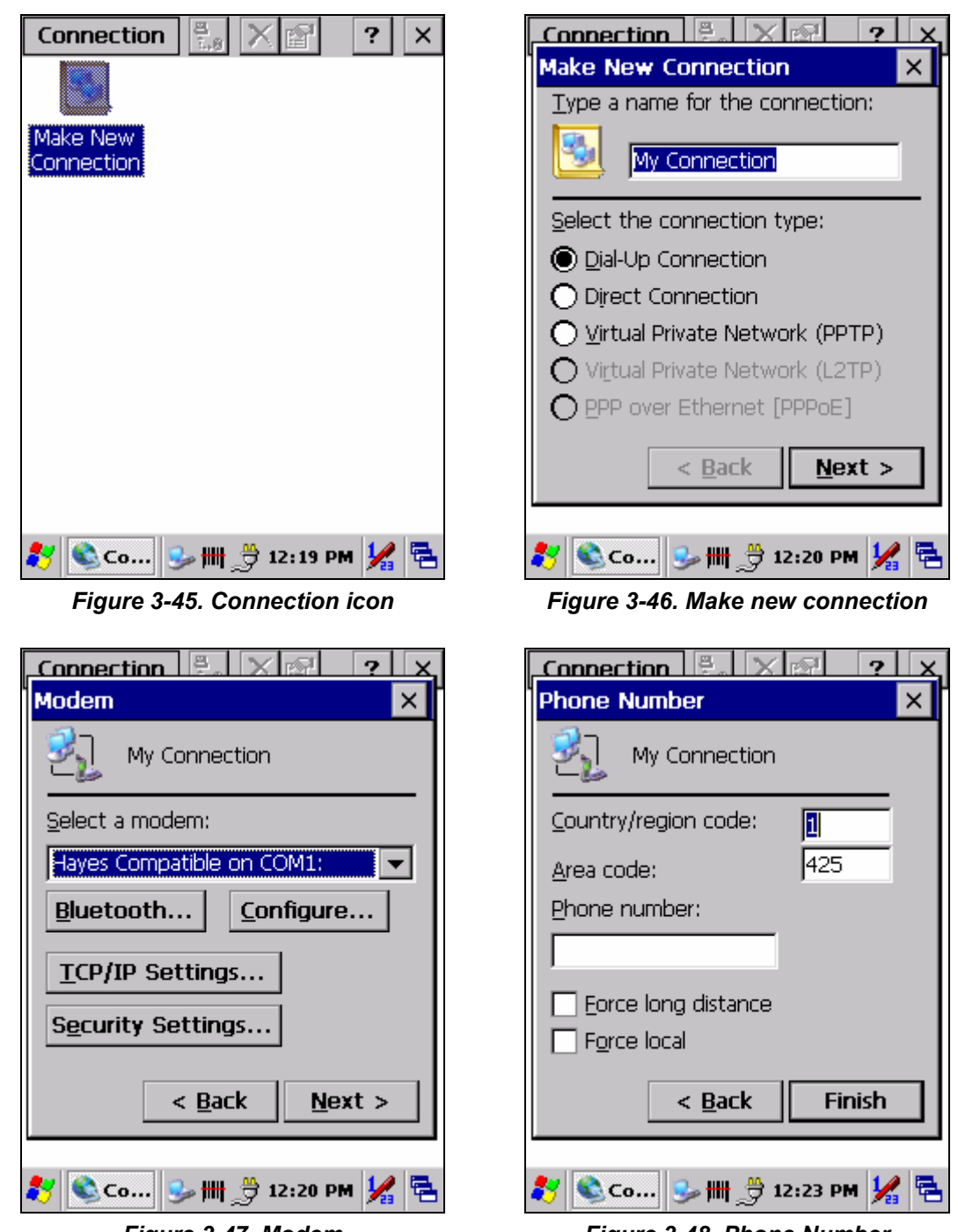

*Figure 3-47. Modem Figure 3-48. Phone Number* 

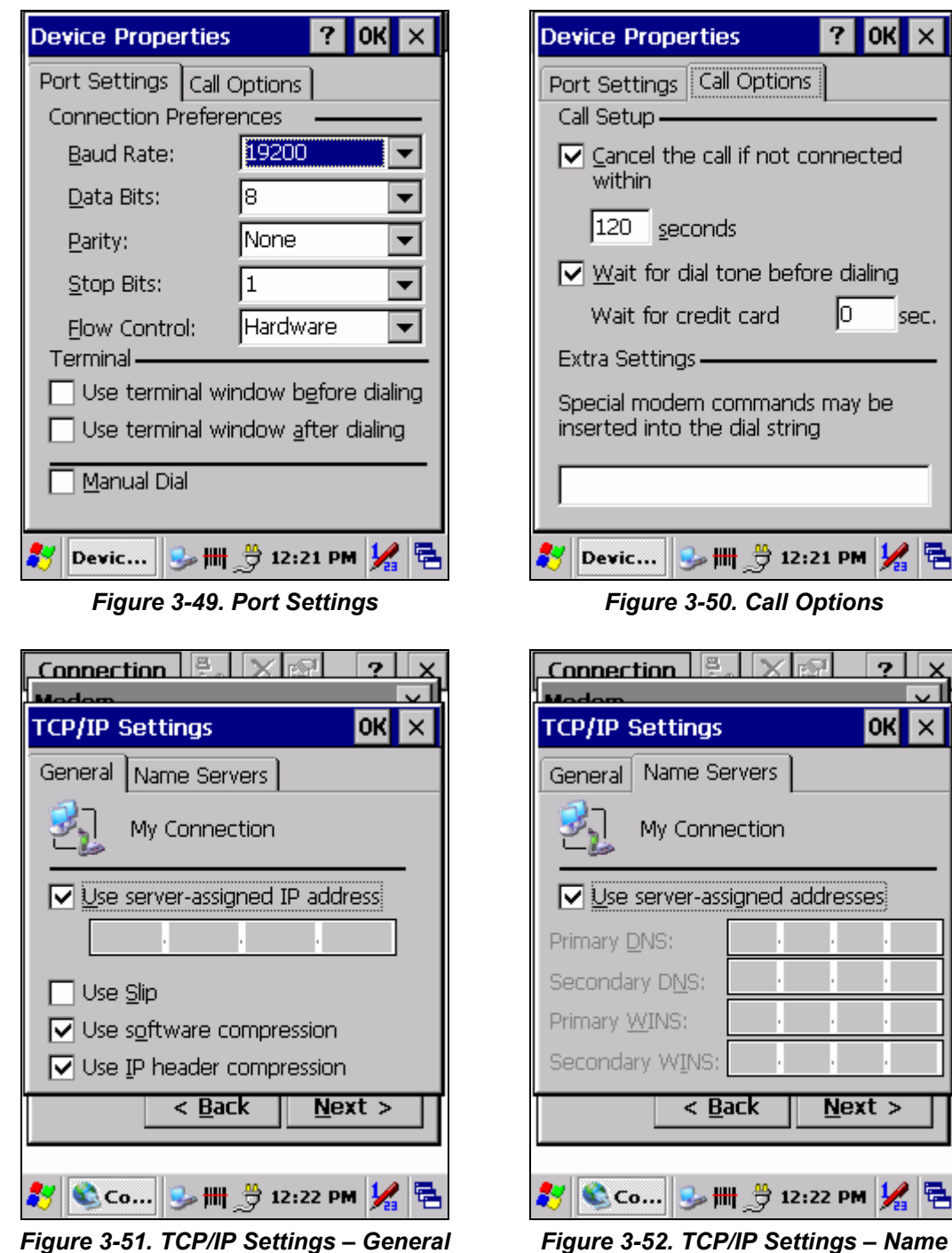

*Servers* 

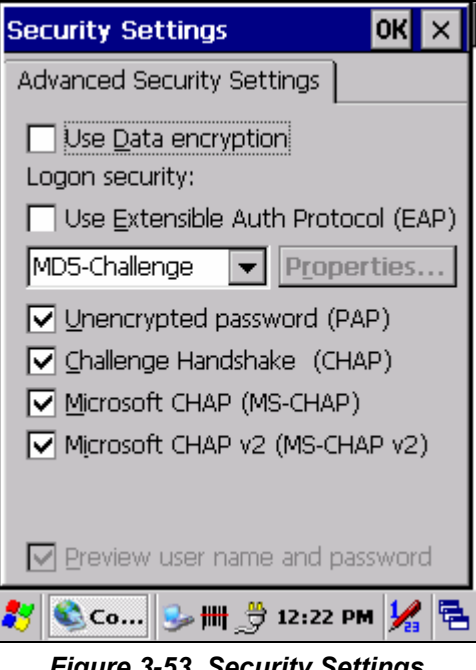

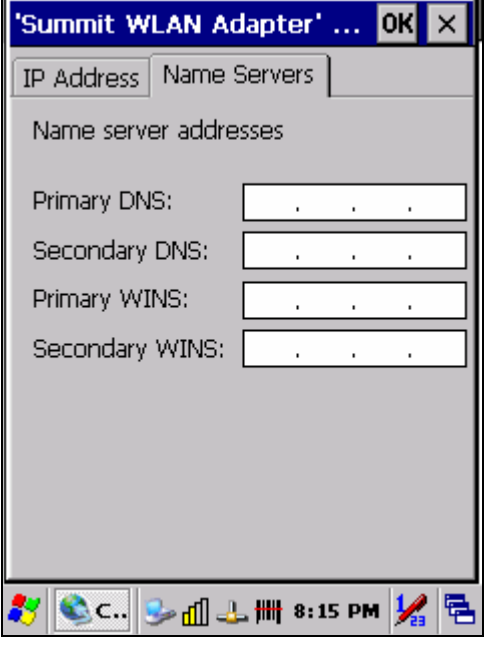

*Figure 3-55. WLAN Adapter – Name Servers* 

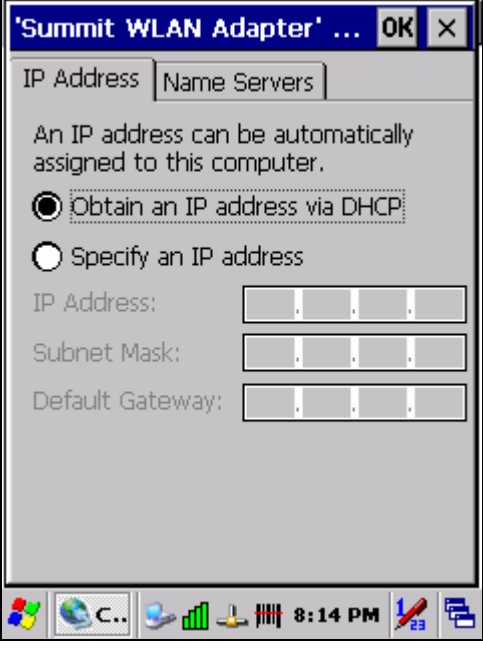

*Figure 3-53. Security Settings Figure 3-54. WLAN Adapter – IP Address* 

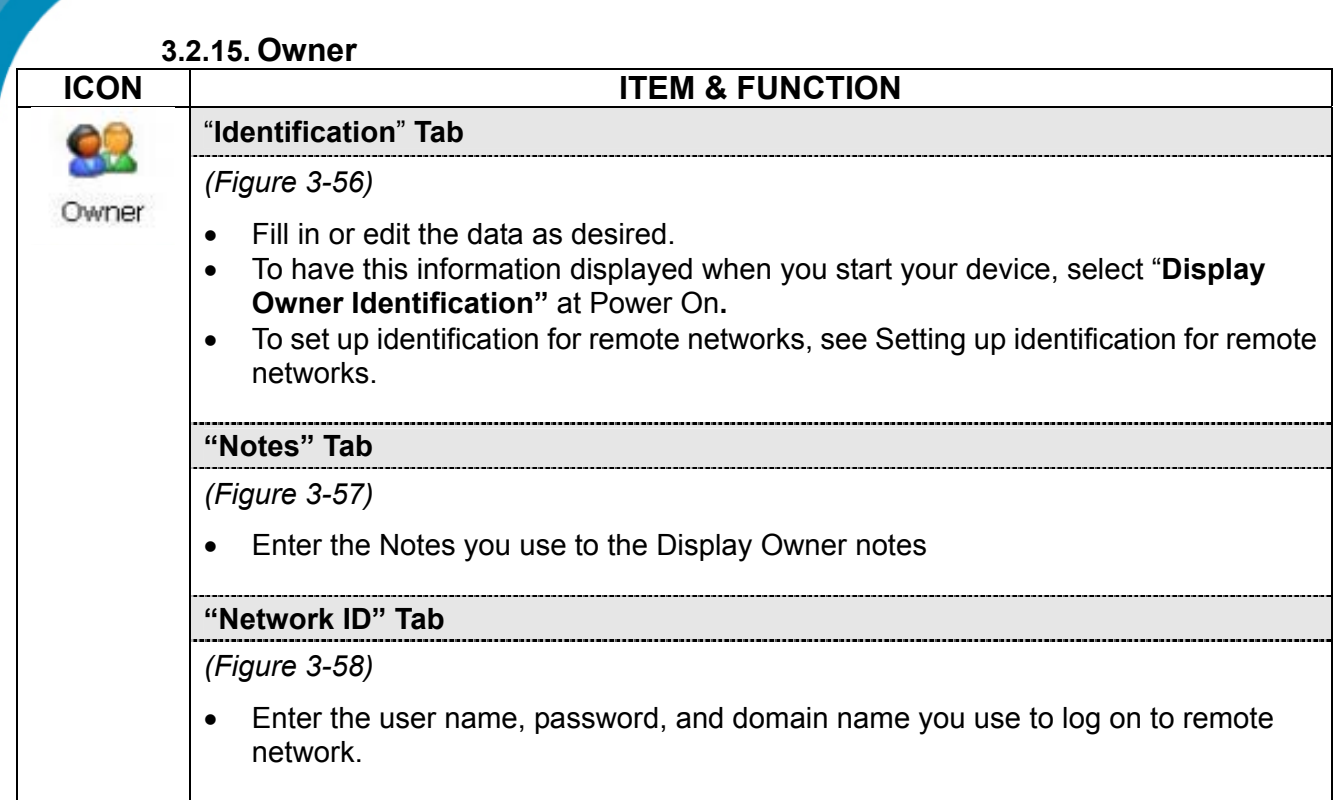

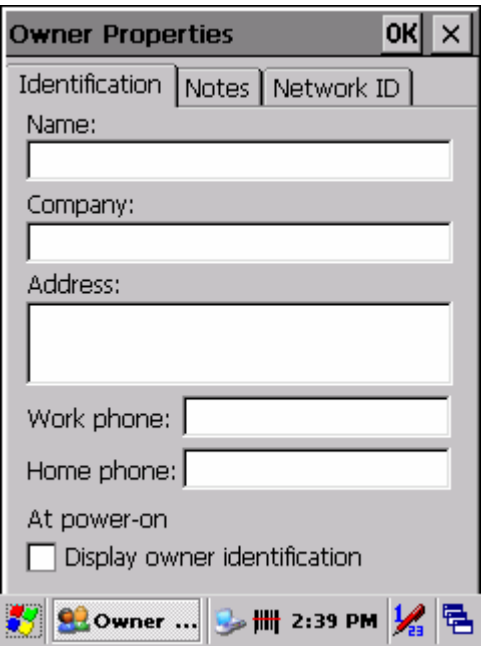

*Figure 3-56. Owner Identification Figure 3-57. Owner Notes* 

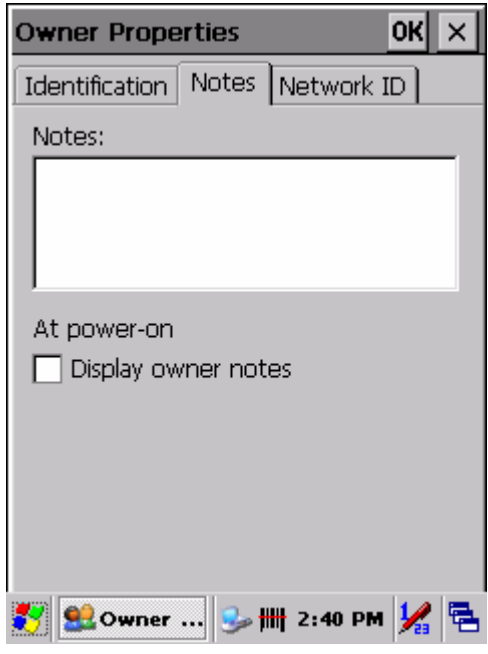

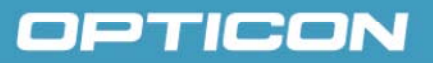

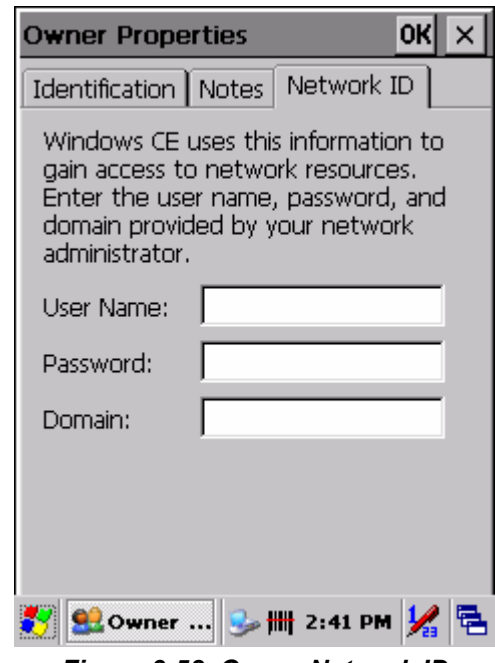

*Figure 3-58. Owner Network ID* 

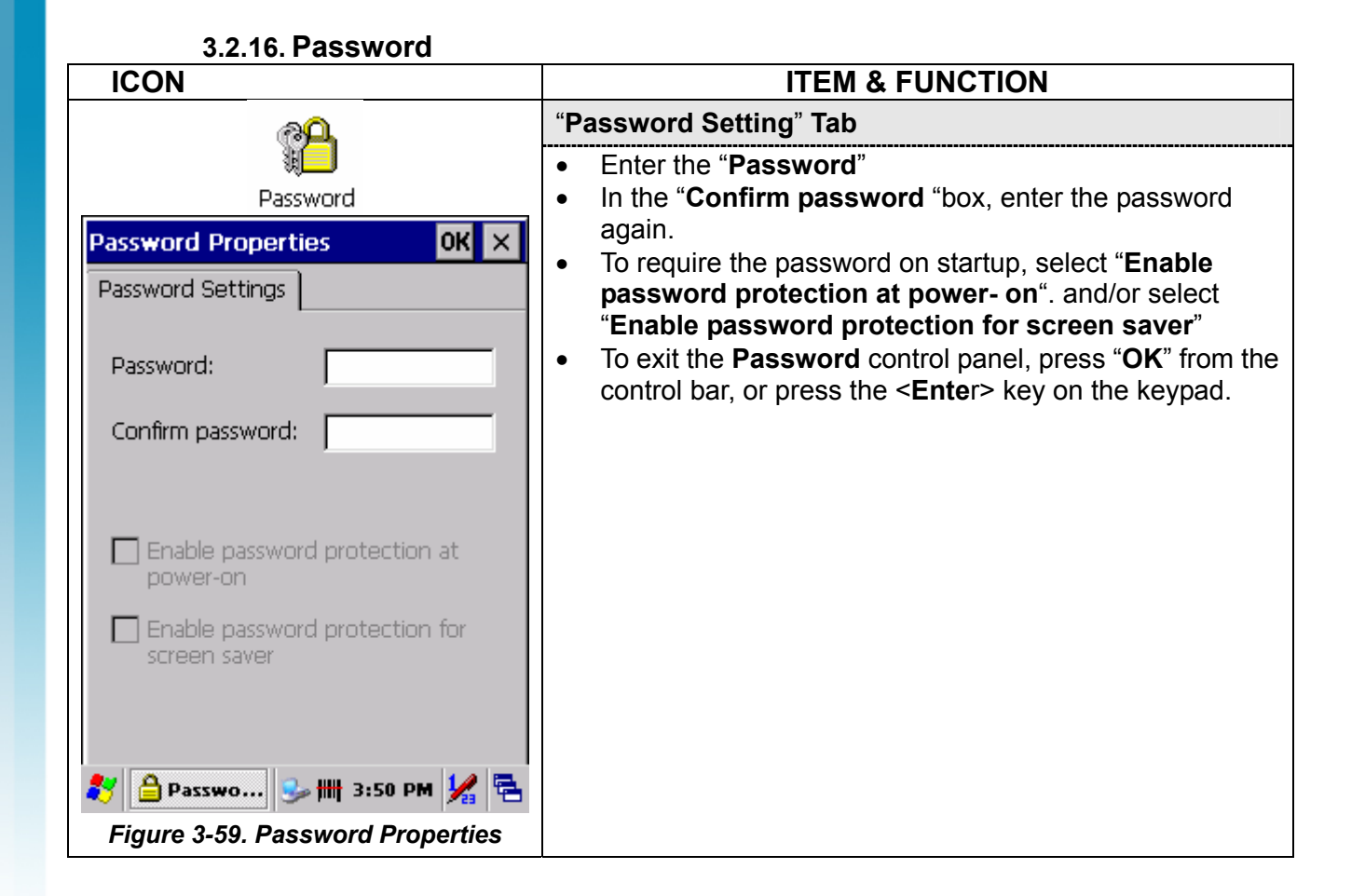

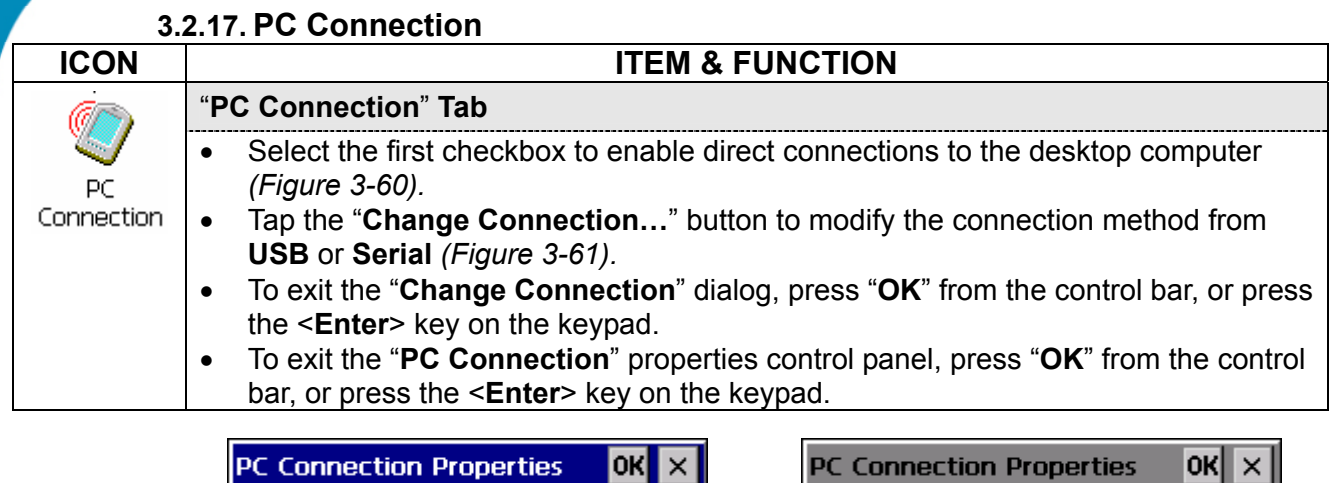

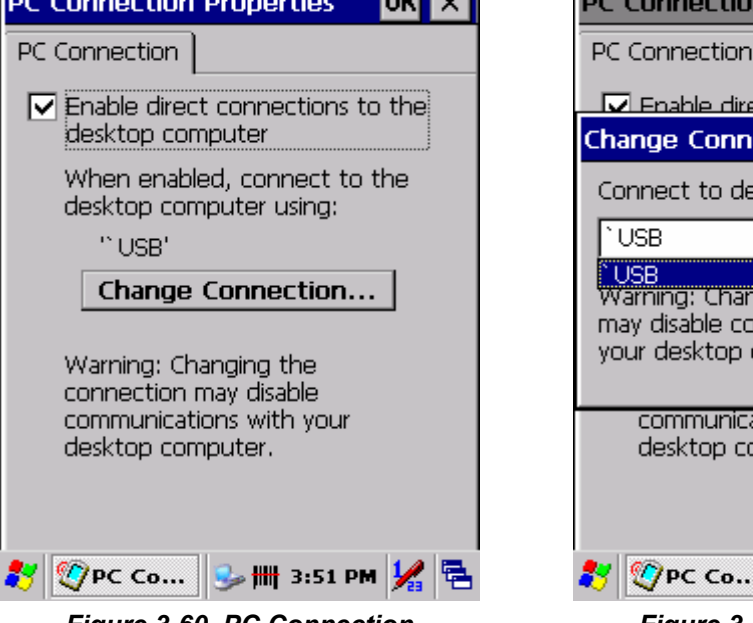

Figure 3-60. PC Connection **Figure 3-61. PC Connection** 

ect connections to the  $7$  OK  $\times$ ection. esktop computer using<mark>:</mark>  $\overline{\phantom{a}}$ iging the connection ommunications with computer. ations with your omputer. ▔▌<mark>ይ</mark>₩3:52 PM <mark>½</mark> 힘
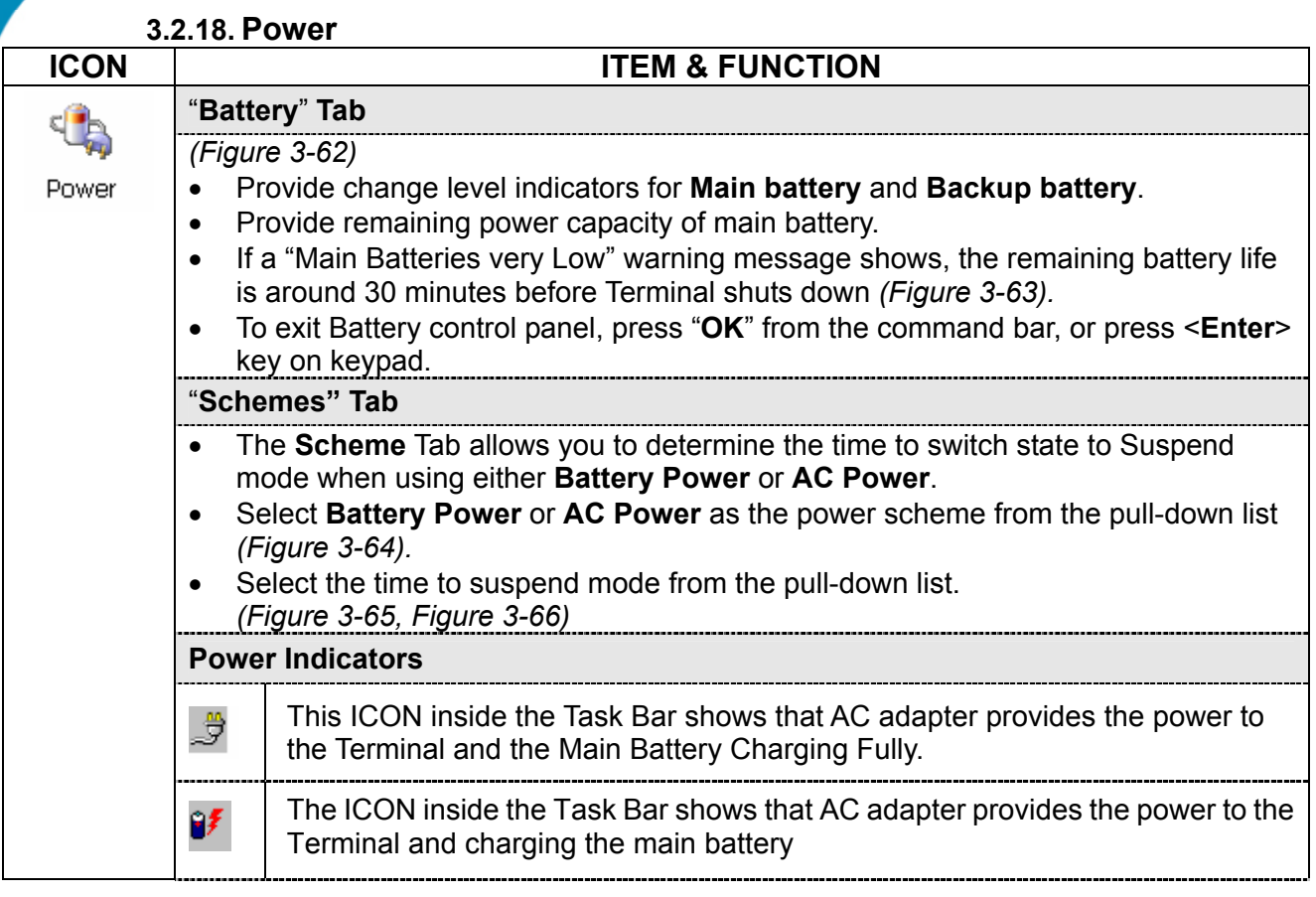

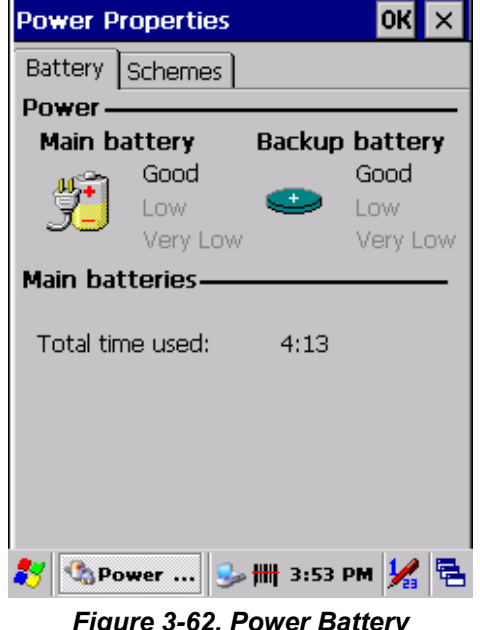

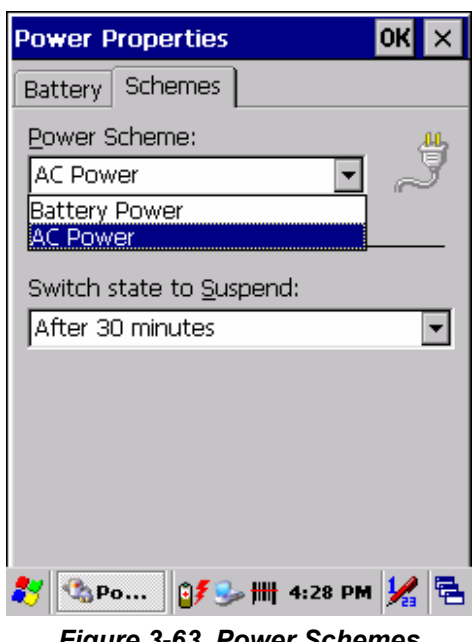

*Figure 3-62. Power Battery Figure 3-63. Power Schemes* 

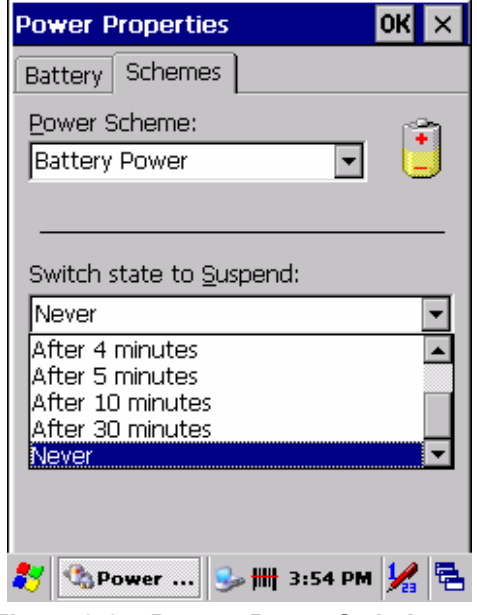

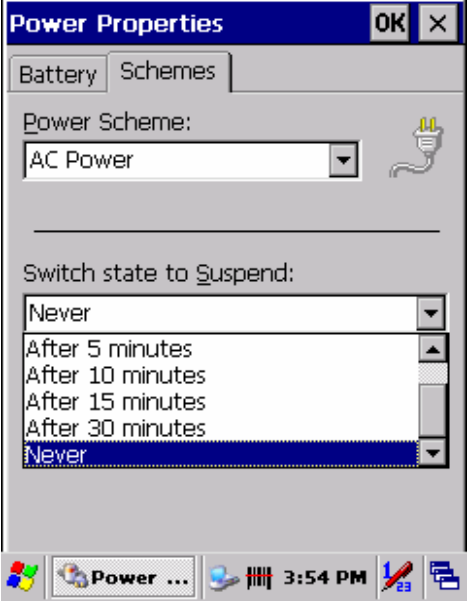

*Figure 3-64. Battery Power Switch state Figure 3-65. Schemes AC Power* 

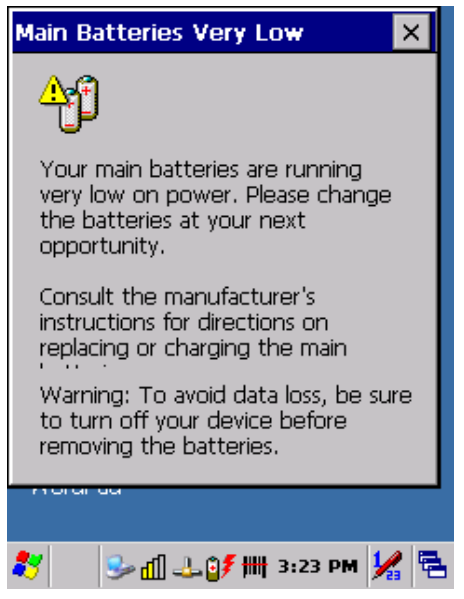

*Figure 3-66. Main Batteries Very Low* 

**3.2.19. Regional Settings** 

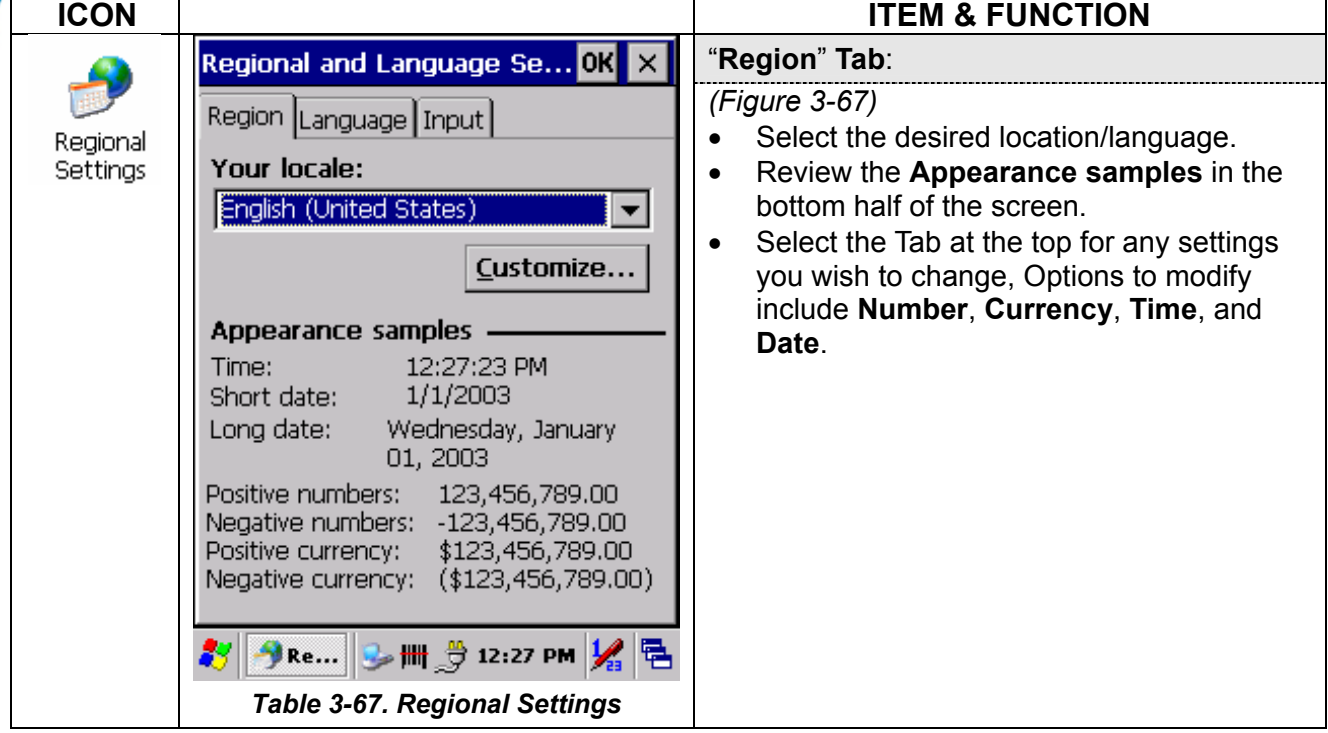

### **3.2.20. Remove Programs**

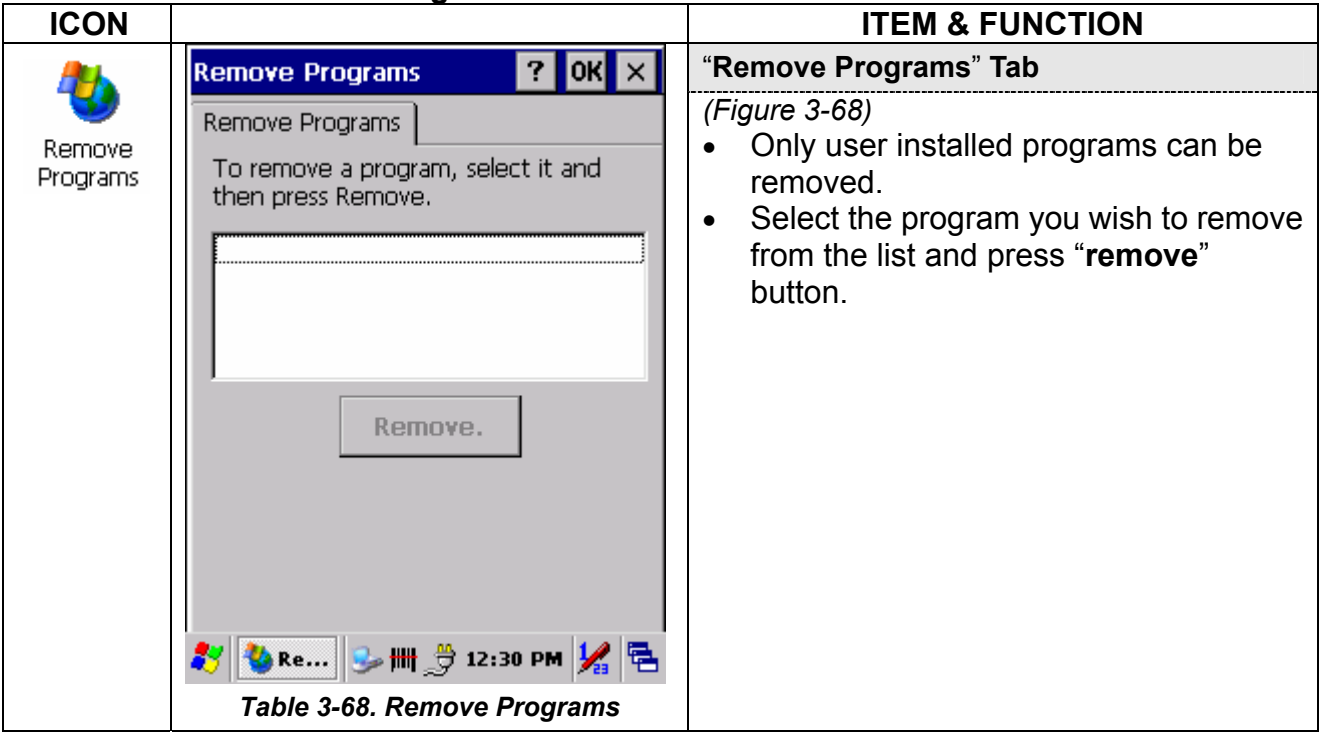

**3.2.21. Stylus** 

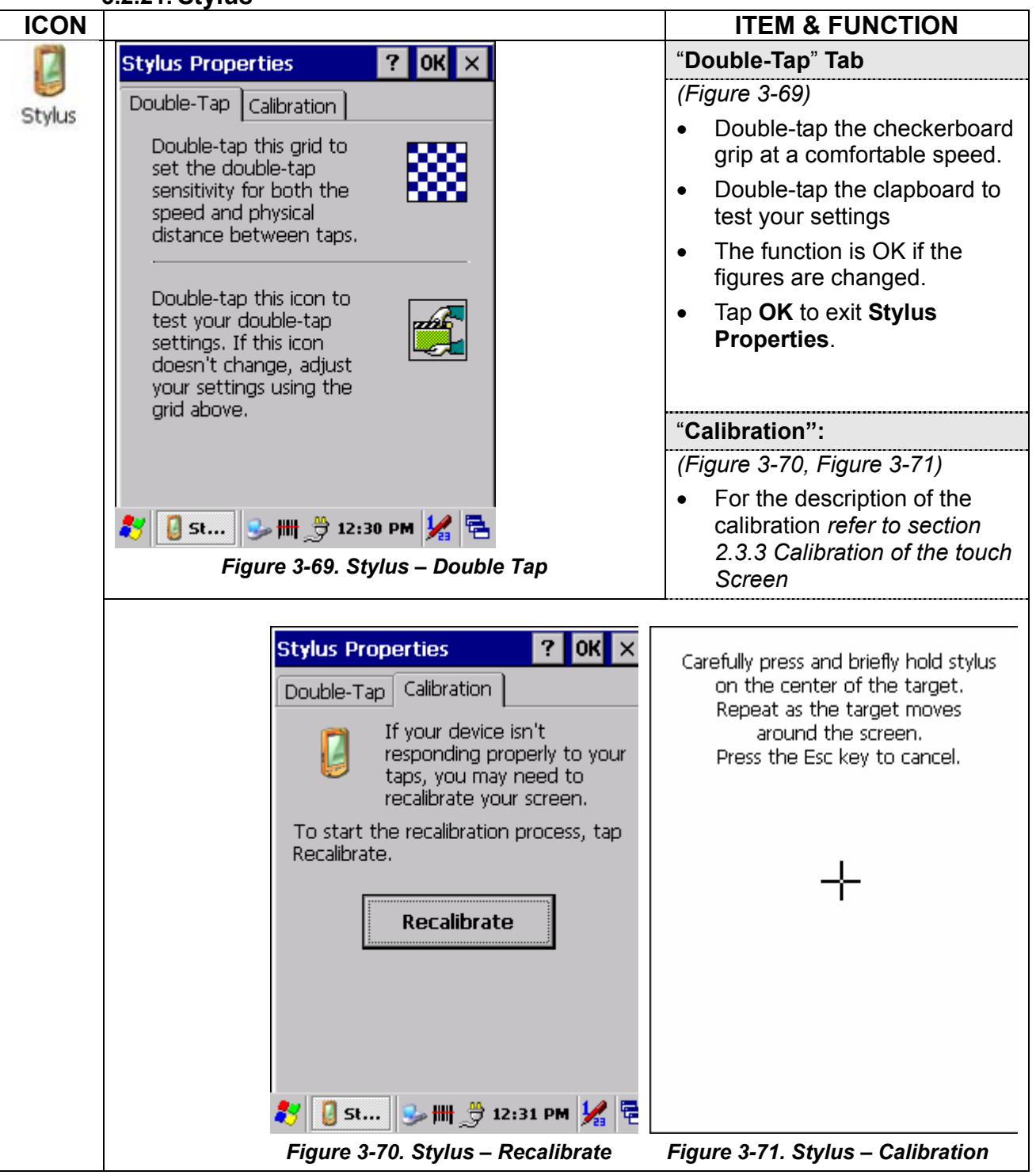

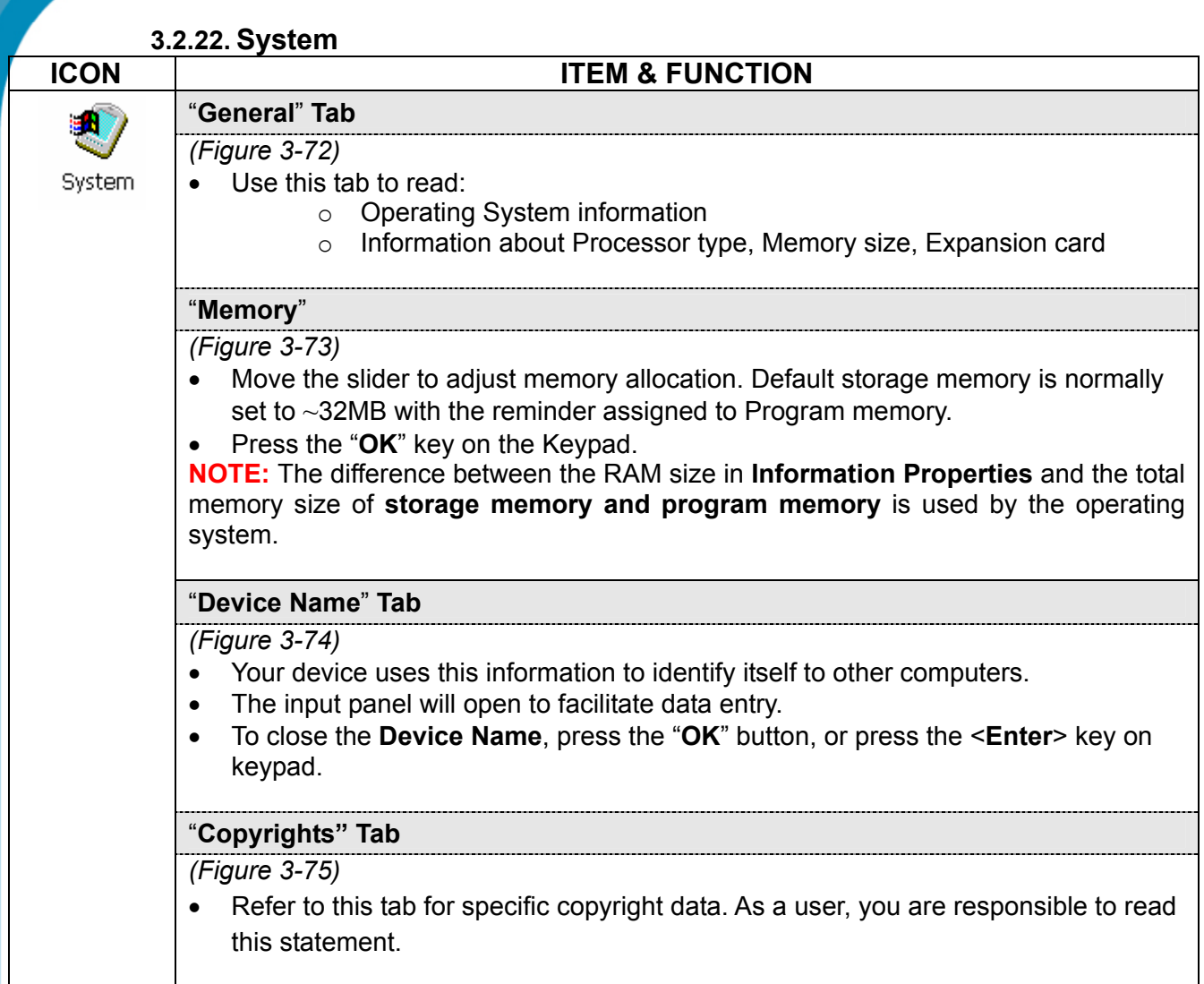

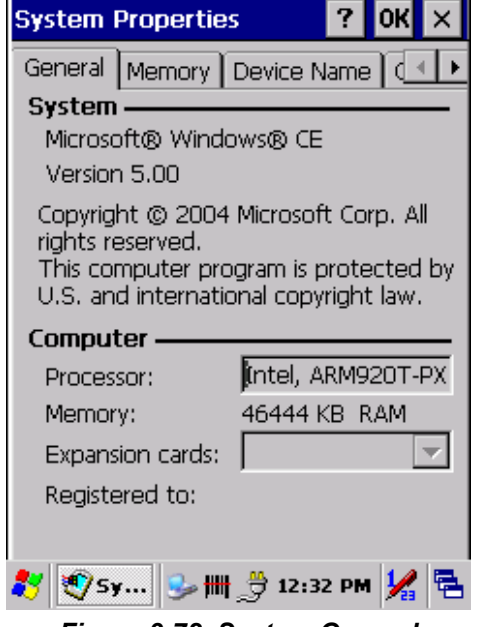

**System Properties**  $\overline{?}$ OK  $\times$ General | Memory | Device Name | d + | ▶ Move slider to the left for more memory to run programs. Move it to the right for more storage space. Only unused RAM (black portion of the slider bar) can be adjusted. Г Program **Storage** memory memory 23220KB total 23224KBtotal 10728KBin use 516KB in use 

Figure 3-72. System General **Figure 3-73. System Memory** 

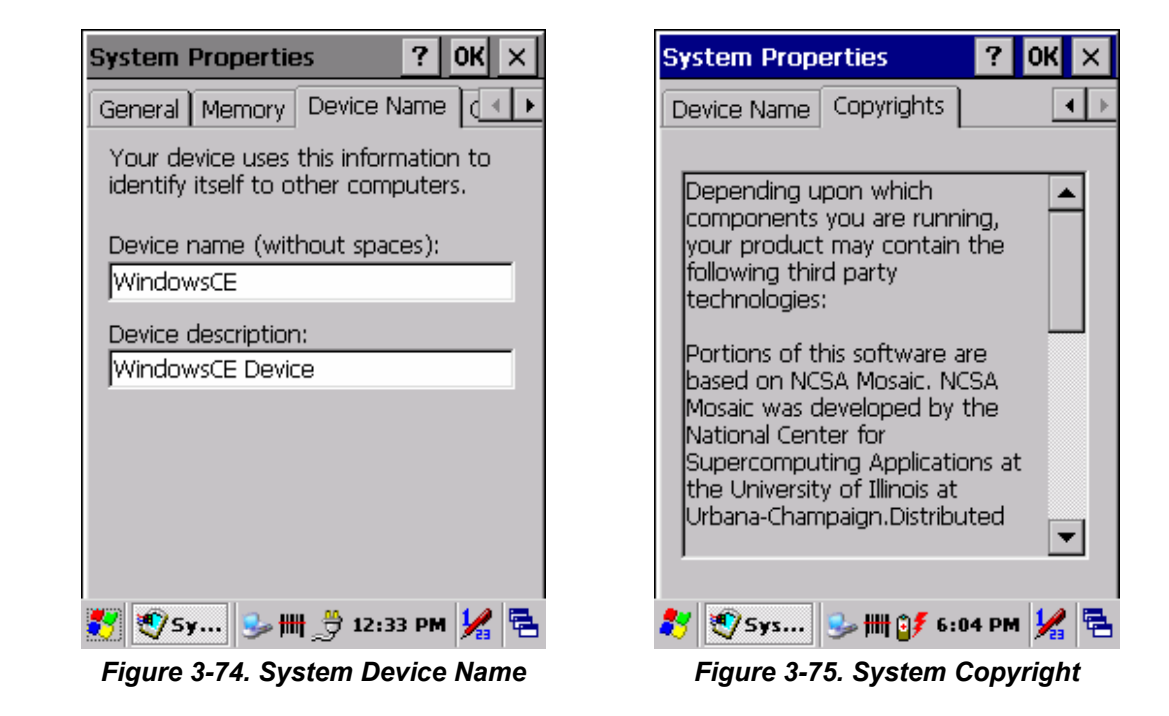

### **3.2.23. Terminal Server Client Licenses**

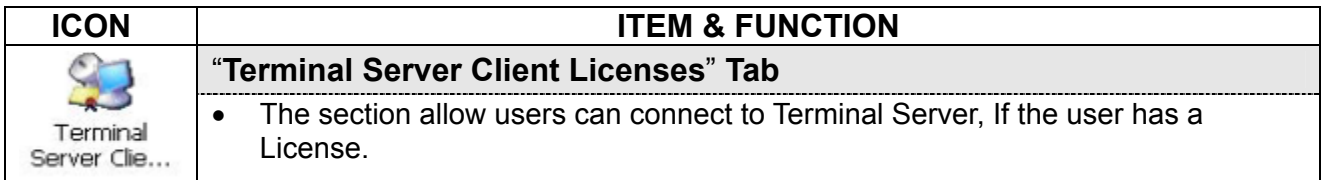

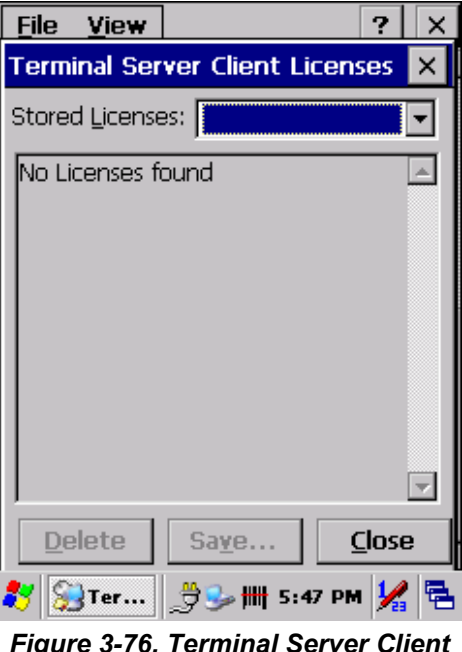

*Figure 3-76. Terminal Server Client Licenses* 

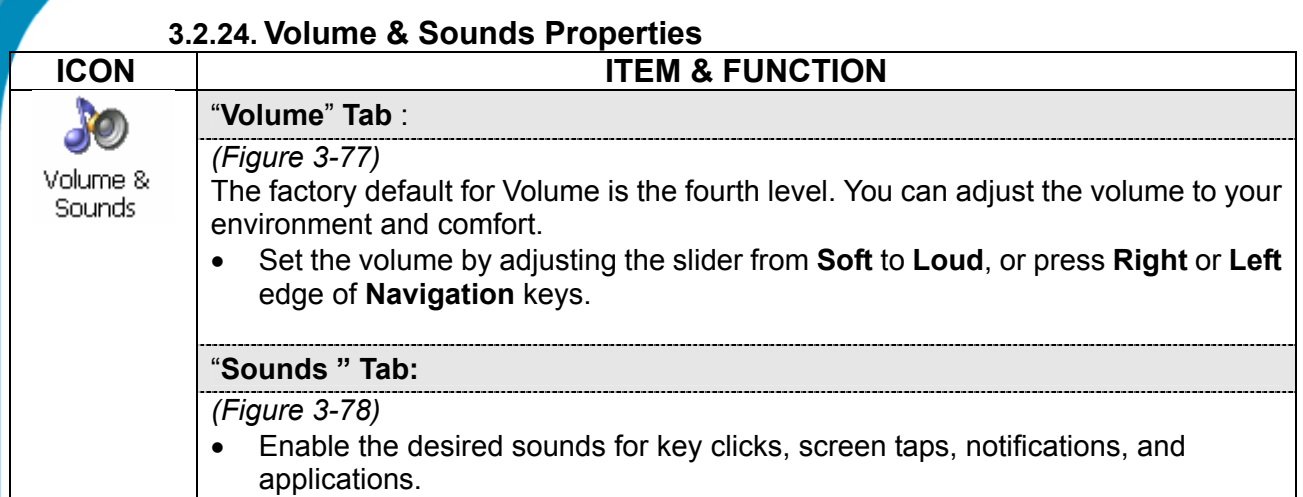

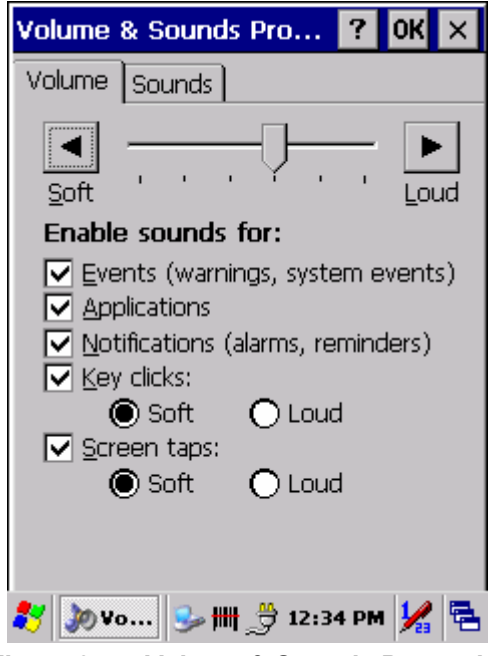

*Figure 3-77. Volume & Sounds Properties – Volume* 

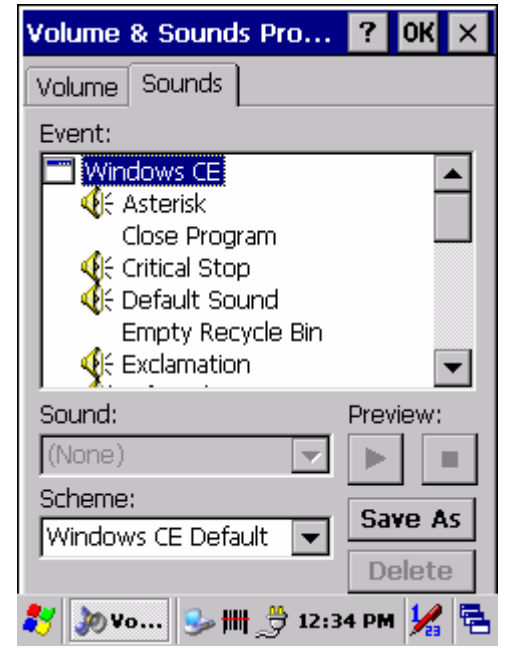

*Figure 3-78. Volume & Sounds Properties – Sounds* 

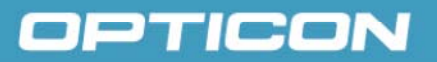

## **3.3. Taskbar and Start Menu**

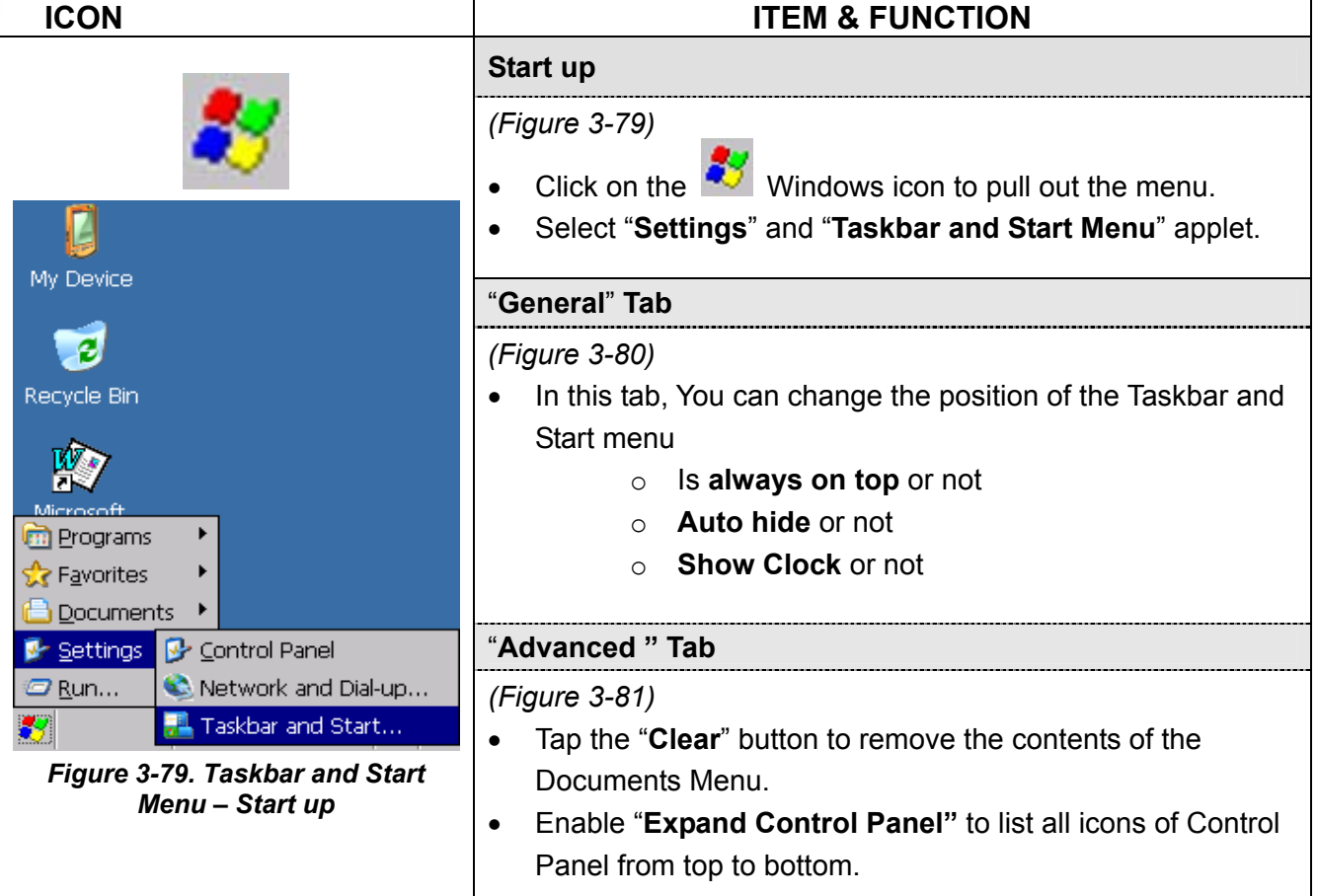

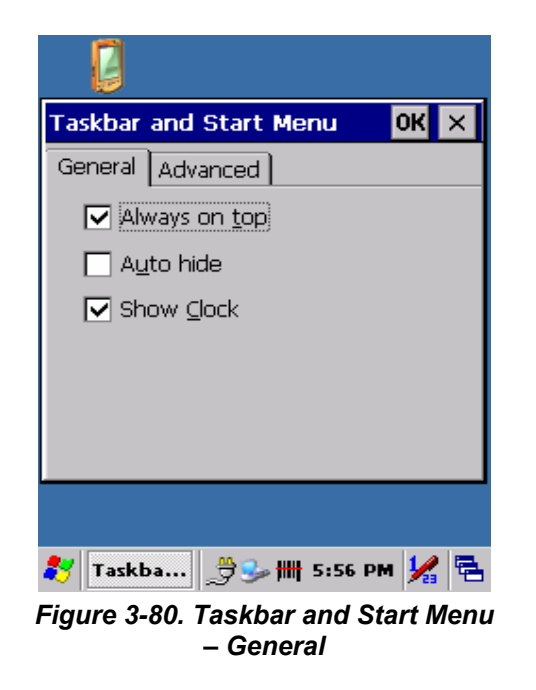

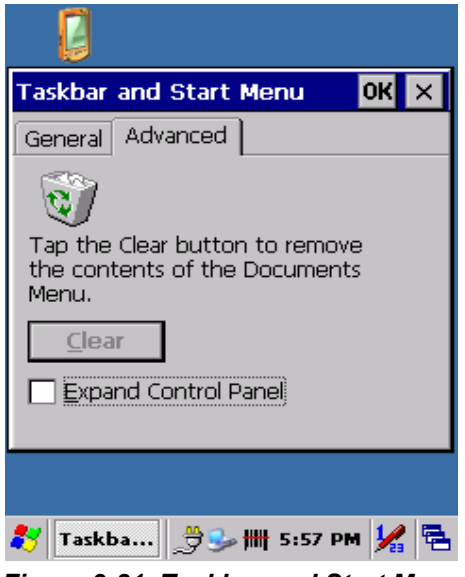

*Figure 3-81. Taskbar and Start Menu – Advanced* 

## **4. Communication**

### **4.1. Installing & Setting Up Microsoft ActiveSync**

# **4.1.1. Installing Microsoft ActiveSync on the Host PC**

**Microsoft ActiveSync** is a file transfer tool to synchronize the files on a PC with the files on your Terminal.

To install Microsoft ActiveSync, complete the following steps on the PC:

- 1. Go to the Microsoft website www.microsoft.com. In the search field, search for "active sync". Download the latest current version of ActiveSync.
- 2. Install the latest version of Microsoft ActiveSync on the host PC.
- 3. Open ActiveSync.
- 4. Select **File > Communication Settings** from ActiveSync menu bar.
- 5. Go to "**Using ActiveSync**" to continue using ActiveSync.

### **4.1.2. Connecting Terminal to Host PC**

You can use the USB port from the CRD-15 cradle to the Host PC.

- 1. To use the cradle, you must first insert the Terminal into the slot, making sure that the unit is firmly seated the cradle.
- 2. Connect the USB cable to the CRD-15 cradle and the Host PC's USB port.
- 3. Connect the cradle to the power adapter and power source.

### **4.2. Using ActiveSync**

Use **ActiveSync** to transfer and synchronize files between the Terminal with cradle and the Host PC.

### **4.2.1. Setting up a Partnership**

During the **Microsoft ActiveSync** installation, you were prompted to create a partnership with your mobile device. When you set up a partnership, you select synchronization and file conversation settings, which are contained in a file on your desktop computer. This file enables your desktop computer to recognize your device. Only devices that have a partnership with a desktop computer can synchronize information between the two computers.

For more information on partnerships, please refer to your Microsoft ActiveSync documentation or help file.

### **Transferring Files**

To transfer files, complete the following steps on the host PC:

- 1. Select Start> Programs > ActiveSync.
- 2. After you have established a connection with Terminal, tap the "**Explore**" button at the top of the **ActiveSync** window (or select **Explore** from the **File** menu).
- 3. Navigate to the target directory on your Terminal and copy the desired file by using the **Copy/paste** method or dragging and dropping the desired file(s) into the folder.

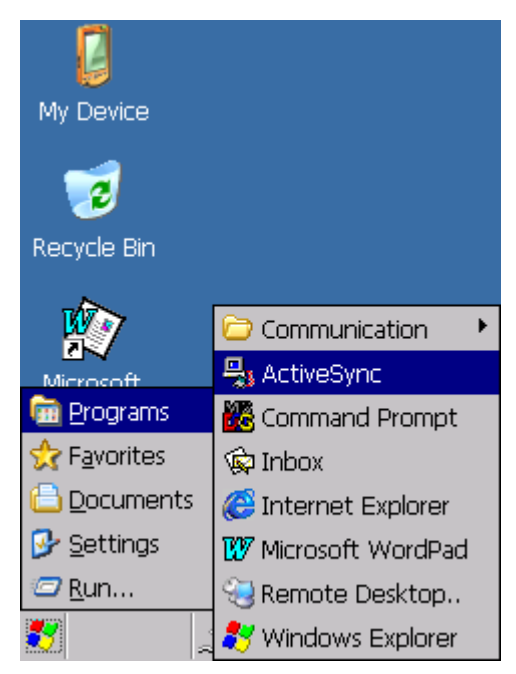

*Figure 4-1. Communication* 

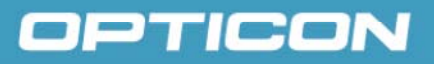

### **4.2.2. ActiveSync File Synchronization**

ActiveSync file synchronization requires an ActiveSync partnership between the Terminal and the host PC. Refer to Setting up a Partnership, above:

- 1. Select the files in the synchronization configuration for the partnership.
- 2. Select **Tools > Options** from the **ActiveSync** command bar to configure the synchronization options.
- 3. Place the file to be synchronized in the **Synchronization** folder created in your **My Documents** directory. (This defaults to the desktop.) During the **ActiveSync** connection, all files in the **Synchronization** folder will be synchronized to the **My Documents** directory on the Terminal.

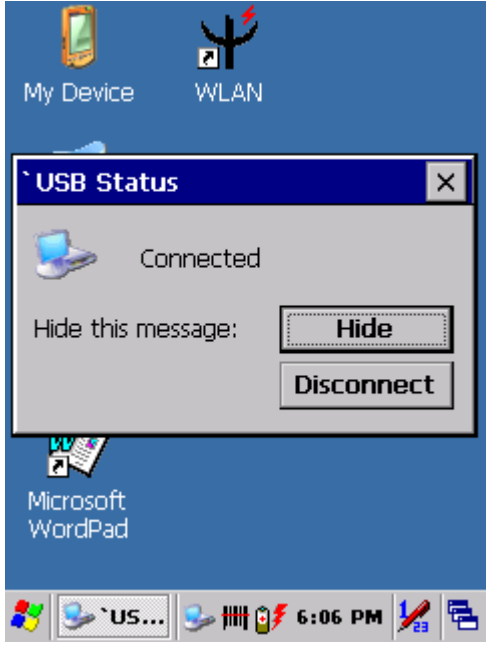

*Figure 4-2. ActiveSync Connected* 

### **4.2.3. Networking**

Please see section *3.2.11 Control Panel - Owner* for setting up the network ID. See section *2.4.5 Navigating the display - Setting Up Wireless LAN* to set up the 802.11b wireless LAN for RF connecting.

# **5. Software Applications**

### **5.1. Introduction**

The Terminal includes several applications for example email, Internet Explorer etc. You can switch to any software application by tapping the Start Menu.

### **5.2. Software Applications**

#### **5.2.1. Inbox**

Use Inbox to send and receive email messages in the following ways:

- Synchronize email messages with **Microsoft Exchange** or **Outlook** on the host computer.
- Send and receive email messages by connecting directly to an email server through an Internet server provider (ISP) or a network.

To set up Inbox:

- **1.** Select **Start > Programs> Inbox**  to open it.
- **2.** Select **Service > Options** from the command bar. Drag the dialog to show the right edge to configure email.

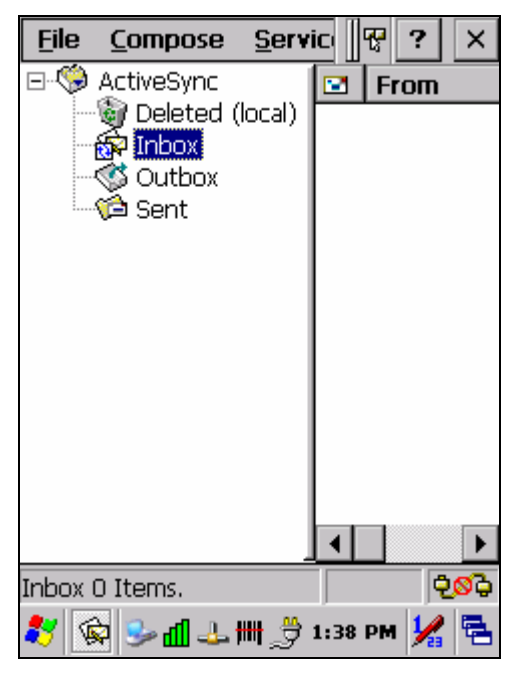

**3.** Select **Add…** 

*Figure 5-1. Inbox* 

**NOTE**: To add a mail service, select **Add**. To remove a mail service, select the service from the Installed service box and select **Remove**. To view a mail service's properties, select the service from the **Installed service** box and then select **Properties**.

- **4.** In the **Service Type** list, select **POP3 Mail** or **IMAP4 Mail.**
- (**POP3** is the most common mail protocol for ISPs). Enter a unique name for the email service in the "**Service name**" field. **This name cannot be changed later.**
- **5.** Select **OK.**
- **6.** The **Mail Service Setup** wizard appears after you add a service.
- If you are adjusting the setting of an existing service, select **Service> Options**, select the service you are using, and then **Properties**. In the **Service Definition** dialog box, complete the following entries as needed:
	- **Connection**: Select the name of the connection you created to connect to the mail server. If you are receiving email through a network (Ethernet) connection, select **Network Connection**. If you want Inbox

to use your current connection, select (**none**). If you have not created a connection, select **Create new connection**. Double-tap the **Make New Connection** icon, and follow the instructions in the wizard. When finished, select **Inbox** in the **Task** bar and continue setting up **Inbox**.

- **POP3 Host** (POP3 only): Enter the name of the mail server you use to receive and send messages.
- **Server** (IMPA4 only): Enter the name of he mail server you use to receive and send messages.
- **User ID**: Enter the user name or mailbox ID assigned to you.
- **Password**: Enter the password you use to access this mail account. If you do not want to be prompted to enter the password each time you connect, select **Save password**.
- **Domain (Windows NT)**: Enter your Windows NT domain name. This name is required only when connecting to networks, such as a corporate network, that use Windows NT domain security. This is not required for most ISP accounts. If you have trouble connecting, try clearing this box.
- **SMTP Host**: If your mail service uses a separate server for SMTP, enter the name in the box. If you're setting up a POP3 Mail service with an ISP, the ISP must use an SMTP mail gateway.
- **Return Address**: By default, the return address is set to **username@POP3host** or **username@Servername**, depending on the service you are using. If this is not your email address, enter the correct address in the box.

#### **4. Set general preferences:**

- If you are adjusting the setting of an existing service, select **Service> Options**, select the service you are using, select **Properties**, and then select **Next**. In the **General Preferences** dialog box, choose any of the following settings, all of which are optional:
	- **Disconnect service after actions are performed**: Select to automatically disconnect from the server upon completion of all pending actions. This option minimizes connect time and cost.
	- **Check for new messages every**: Select the time interval (in minutes) at which you want the device to check for new mail. If this option is turned off, you must check for new mail manually by selecting **Services> Send/Receive Mail**.
	- **Display a message box when new mail arrives** (POP3 only): Select to be informed that new mail has arrived.
	- **Display a message box when new mail arrives** (IMAP4 only): Select to be informed that new mail has arrived.
	- **Send using MIME format** (POP3 only): Select to send messages with extended characters.
	- **Only display messages from last 3 days**: Select how many days' messages you want downloaded.
- **5. Set Inbox Preferences:** 
	- If you are adjusting the settings of an existing service, select **Services > Options**, select the service you are using, select **Properties**, and then

select **New** twice. In the **Inbox Preferences** dialog box, choose any of the following options:

- **Get message headers only**: Select to save storage space and time by downloading only headers. You can download a full copy of the message later by selecting the message and then **Services> Get Full Copy**.
- **Include <number> lines**: Select to set the message length (approximate number of lines) that you want to download.
- **Get Full Copy of Messages**: Select to receive a full copy of all messages. In addition to the message body, any options you select in **When getting full copy** will be downloaded. Selecting this option increases the amount of time needed to download messages.
- **Only synchronize folder hierarchy under Inbox** (IMAP4 only): Select to speed download time by preventing the complete downloaded of the folder list every time you connect.
- **Get meeting requests** (POP3 only): Select to download and store copies of meeting requests when getting full copies of messages. This setting applies whether you have chosen to download full copies of messages by default, or you selectively download full copies of messages by opening the message and selecting **Services> Get Full Copy.** Limitations apply.
- **Get file attachments** (POP3 only): Select to download and save message attachments when getting full copies of messages. This option may use significant RAM and slow download time. This setting applies whether you have chosen to download full copies of messages by default, or if you selectively download full copies of messages and selecting **Services> Get Full Copy**.
- **Get file attachments and meeting requests** (IMAP4 only): Select to download and store meeting requests and message attachments when getting full copies of messages. This setting applies you have chosen to download full copies of messages by default, or if you selectively download full copies of messages by opening the message and selecting **Services> Get Full Copy**. Limitations apply.
- **Only if smaller than** (IMAP4 only): Select to restrict the size of the attachments you download. Set to 10K if you want to receive meeting requests only.
- **6. Include the original message in a reply:** 
	- Select **Services > Options> Compose** tab.
	- Under **Reply**, select **Include Body**. This setting will place a copy of the original message beneath your response text.
	- To indent the original message, select **Indent**.
	- To add leading characters (such as >) to the original message lines, select **Add leading character**, and enter the character you want.
- **7. Save copies of sent messages:**

By default, sent messages are not saved on your device.

- Select **Services > Options> Compose** tab.
- Select **Keep copy of sent mail in Sent folder**.

- **8. Set the action to follow deleting, moving, or responding to a message:** 
	- Select **Services > Options > Read** tab.
	- Select desired options.
- **9. Delete a message:** 
	- Select the message and select **File > Delete**. Messages are moved to the **Deleted (local)** folder and deleted according to the option you have selected in the **Services > Options > Delete** tab:
	- **On connect/disconnect**: Deletes messages when you connect or disconnect from your mail service or exit Inbox.
	- **Immediately**: Deletes messages as soon as you select **File > Delete**.
	- **Manual**: Deletes messages when you select **File > Empty Deleted (local)**.

**NOTE:** If you are working offline, messages that have been deleted from the device will be deleted from the server the next time you connect.

#### **10. Empty the Deleted (local) Folder:**

- Select **File > Empty Deleted (local)**. This permanently deletes messages in the **Deleted (local)** folder.
- To check or adjust the current settings for deleting messages, select **Services > Options> Delete** tab.

#### **11. Move or copy a message:**

**CAUTION:** When you move a message that you have received through POP3 or synchronization to a folder you created on your device, the copy of the message on the server is deleted. This prevents duplicate copies of messages. Although the complete message is moved, message attachments will be deleted if you have not selected the option to download attachments. Once the message is moved, you will be able to access the message only from your device.

- Select the message.
- Select **File > Move To** or **File > Copy To**.
- Select the destination folder. If you are working offline, the message will be moved or copied from the server the next time you connect.

#### **12. Folder**

- **Create a folder:** 
	- Select **File > Folder> New Folder**.
	- Type a name for the folder.
- **Delete a folder:** 
	- $\div$  Select the folder you want to delete.
	- Select **File > Delete**.
- **Designate a folder as offline:** 
	- Only IMAP4 folders can be designated as offline. All IMAP4 default folders, such as Inbox, are automatically designated as offline. Messages in offline folders can be viewed when you are disconnected

from your mail server. If a folder is not designated as offline, you will be able to read and respond to messages in that folder only when connected to the server.

- To designate a folder as offline, select the folder and then select **Service > Offline Folder**.
- **Rename a folder:** 
	- $\div$  Select the folder you want to rename.
	- Select **File> Folder> Rename Folder**.
	- Type the new name for the folder.

**NOTES:**

- Default folders, such as Inbox, can't be renamed.
- Folders you create for IMAP4 mail servers can't be renamed.
- **Synchronize folders while connected:** When you synchronize folders, the contents of your device folders and mail server folders are compared and uPDTted. New mail messages are downloaded, and messages in your device Outbox folder are sent. The synchronization behavior depends on how you connect to your mail server.
	- When you connect to a POP3 server, the Inbox and Outbox folders on your device are synchronized with the corresponding folders on the mail server. To synchronize after the initial connection, select **Services > Send/Receive Mail**.
	- When you connect to an IMAP4 server, **Inbox**, **Outbox**, and all folders marked as offline are synchronized. To synchronize all folders after the initial connection, select **Services > Synchronize Folders**. To synchronize just the selected folder and the **Outbox** folder, select **Services > Send/Receive Mail**.

#### **13. Compose and send a message:**

- In list view, select **Compose > New Message**.
- Enter the address of one or more recipients, separating them with a semicolon. If the recipient is listed in the **Address Book**, enter a few letters of the recipient's name and select **Compose > Check Name**. If there is only one match, the email address is inserted. If there is more than one match, select the correct address from the **Choose Email Recipients** dialog box. If there is no match, then add a new email address through **Choose Email Recipients**.
- To attach a file, select **File > Attachments > Add Attachment**.
- Select **File > Send**. If you are working offline, the message is moved to the **Outbox** folder and will be sent the next time you connect.

**TIP:** To see more header information, select the triangle in the lower-right corner of the header area. Select the triangle again to collapse the header area.

#### **14. Save a message:**

• Select **File > Save** to save the message you are composing or editing. The message is not sent and is saved in the inbox folder of the active service.

#### **15. Reply to or forward a message:**

- Open the message, and then select **Compose > Reply to Sender**, **Reply to All**, or **Forward**.
- Enter your response.
- Select **File > Send**.

#### **TIPS:**

Selections in the **Options** dialog box determine whether the original text is included.

To see more header information, select the inverted triangle in the lower-right corner of the header area. Select the triangle again to collapse the header area.

#### **16. Check Inbox status:**

• In list view, select **Compose > Status**. You can view details such as the number of messages to be sent, deleted, and copied, and the number of attachments to be downloaded.

#### **17. Download message from the server:**

- When you download messages, you need to create two connections: a remote connection and a mail server connection. The remote connection connects you and your ISP or network. The mail server connection downloads messages from your mail server to **Inbox** on your device. When you select **Services > Connect** in **Inbox**, **Inbox** starts a remote connection using the connection you specified when setting up the current mail service. If you are already connected through a remote connection other than the one you specified in the service, you will be asked if you want to use the current connection. If you choose not to, you will need to disconnect from the current connection before you can check for new messages.
	- Select the **Services** menu and make sure that the service you want to use is selected. (The selected service has a bullet next to it.)
	- Select **Services > Connect**. The messages on your device and mail server are synchronized: new messages are downloaded to the device Inbox folder, messages in the device **Outbox** folder are sent, and messages that have been deleted on the server are removed from the device Inbox. Double-tap a message list to open it.
	- If you read a message and decide that you need the full copy, select **File > Get Full Copy** while in the message window or **Services > Get Full Copy** while in list view. This will also download message attachments and meeting requests if you have those options selected in the **Inbox Preferences** dialog box. You can also choose to download full copies of messages by default.
	- When finished, select **Services > Connect** to disconnect. You also need to disconnect your dial-up connection by double-tapping the icon in the status bar and selecting **Disconnect**.

**NOTES:**

Receiving entire messages consumes storage memory.

- The size column in the **Inbox** list view displays the local size and server size of a message. Even when a message has been downloaded fully, these numbers may differ because the size of a message can very between the server and the device.
- When using IMAP4 to get Outlook + data, you will see the contents of your **Journal** folder. File editing transactions and documents (such as **Task** items, email message, and **Word** documents) attached using drag and drop will appear as shortcuts on the device. A copy of the document will not be moved to your device, and the shortcut on the device cannot be used to access the documents associated with a journal entry to the device, attach the document to the entry rather than dragging and dropping it. Also, be sure to set your IMAP4 service to receive full copies of messages, attachments, and meeting requests. For more information on using **Journal**, see the Help for the desktop version of **Outlook**.

### **18. Working with Message Attachments:**

• If you receive messages through a remote mail server, in **Inbox** on the device, select the **Get file attachments and meeting requests** (IMAP4) or **Get meeting requests** (POP3) setting in the **Inbox Preferences** dialog box. For more information, see **Set Inbox preferences**.

### **NOTES:**

- Embedded images and OLE objects cannot be received as attachments
- Embedded messages can be viewed as an attachment when using IMAP4 to receive email. However, this feature does not work if TNEF is enabled so that you can receive meeting requests.

#### **19. Check attachments status:**

- An attachment sent with an email message, whether it has been downloaded or not, will appear as an icon at the bottom of the message in its own window pane. If you don't see this pane, select **File > Attachments> Show Attachments**. If TNEF is turned on so you can receive meeting requests, you will not see attachments until they are fully downloaded.
- To mark an attachment for downloading in a POP3 or IMAP4 service, double-click it. The attachment will be downloaded the next time you connect. You can also set Inbox to download attachments automatically when you get a full copy of a message. For more information, see Receive attachments.

#### **20. Open an attachment:**

With the message open, double-tap the attachment's icon at the bottom of the message. If you don't see this pane, select **File > Attachments> Show Attachments**.

### **21. Store an attachment:**

- Select the **Service > Options > Storage** tab.
- Select to store attachments on internal RAM or a storage card.
- If you use more than one storage card, select it from the list.

**NOTE:** Once you make the above selection, all attachments will be moved to the selected card.

### **22. Delete an attachment:**

- To delete an attachment from a message you are sending, select the attachment, and then select **Edit > Clear** or press the **DEL** key on the keypad.
- To delete an attachment you have received, delete the message.

#### **23. Attach a file to a message:**

- With the message open, select **File > Attachments > Add Attachment**.
- Select the file you want to attach.

**NOTE:** OLE objects cannot be attached to Inbox messages.

#### **5.2.2. Internet Explorer**

With Internet Explorer, you can view Web or intranet Web pages on your device. You will need to use a modem or WLAN to connect to an Internet server provider (ISP) or network.

#### **a) Connect to the Internet**

Before you can view Web pages, you must set up a remote connection to your ISP or network.

#### **b) Start Internet Explorer**

- Open Internet Explorer by selecting **Start > Programs > Internet Explorer**.
- To get default home page, navigate to the desired default Web page.
- Select **View > Internet Options** from the command bar.

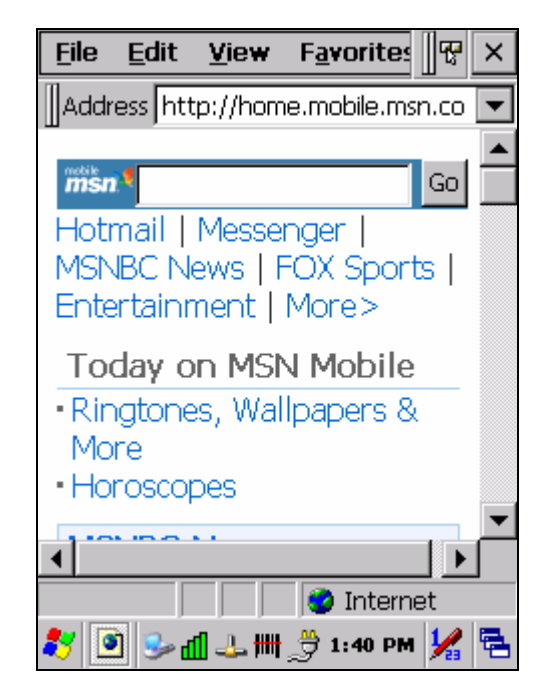

*Figure 5-2. Internet Explorer* 

- Enter the desired URL in the **Start page** field.
- Press the **OK** button.

### **c) Navigation Control**

Internet Explorer uses sliding menus for application and navigation control. Tap and drag the sliding menus to the left or right to see the hidden menu items and toolbars.

To achieve more screen real estate in Internet Explorer, you can hide the **Status** bar and **View** menu. From the top menu bar, go to **View > Hide Toolbars**.

Once it is hidden, you must cold reset to access these features again. *Refer to section 2.6.2 Hard (Cold) Reset.*

#### **d) Set Up a Proxy Server**

Proxy servers are often used when connecting to the Internet through a local network, such as a corporate network, for added security.

- Select the **View > Internet Options > Connection** tab.
- Select **Access the Internet using a proxy server**.
- Enter the proxy server address and port. For more information, see your administrator.
- To bypass the proxy server for local address, such as corporate intranet pages, select **Bypass proxy for local address**.

#### **e) Enable Cookies**

A cookie file contains information about your identity and preferences so that a Web site can tailor information to your needs. The Web site sends the file and it is stored on your mobile device.

- Select the **View > Internet Options > Security** tab.
- Select **Allow cookies**.

#### **f) Search for an Internet Site**

• Select **View > Go > Search** to search the Web.

#### **g) Go to an Internet Address**

- Select **Address Bar**, if necessary, to display the address bar.
- Enter the address.
- Press the **Enter** key.

#### **h) View Previously Visited Sites**

- Tap the arrow button at the right site of the **Address Bar**.
- Select the **Web address** you want to view.

#### **i) Add and View Favorites**

- Go to the page you want add
- Select **Favorites > Add To Favorites**.
- If necessary, locate the folder you want.

- Confirm or change the name.
- To view your favorite Web sites, select **Favorites** and the Web site you want to view.

• NOTE: To organize your Favorites list, select Favorites > Organize Favorites.

### **j) Browse Web pages**

- To move to a page you have previously view, select **View > Back**.
- To move to the next page (provided you have viewed it previously), select **View > Forward**.
- To return to your Home page, select **View > Go > Home**.

#### **k) Refresh current page**

- Select **View > Refresh**.
- **l) Stop loading a page** 
	- Select **View > Stop**.

#### **m) View current page**

- Select **View > Internet Options**.
- To view the protocol, page type, size, and address, select the **General** tab.
- To view security information about the page, select the **Security** tab.

#### **n) View HTML source code**

- While viewing the page, select **File > Save As** and save the file as .txt file.
- Open the file in a word processing program, such as **WordPad**.

#### **o) Change home and search page settings**

- Open the page you want to use as your home or search page.
- Select **View > Go > Home** or **Search**.

#### **p) Save a copy of current page**

You can save Web pages and view them later when you're disconnected from the Internet or Intranet without using cached memory.

- Select **File > Save As**.
- Specify a folder location and give the file name.

#### **q) Copy a Web page to a document**

- Select all or part of the Web page you want to copy.
- Select **Edit > Copy**.
- Go to the document where you want to place the information and select the location.
- Select **Edit > Paste**.

### **r) Select security Options**

- Select the **View > Internet Options > Security** tab.
- Select the security protocols you want.

#### **s) Change the font size**

• Select **View > Text Size** and select the desired size.

### **5.2.3. Microsoft WordPad**

You can create and edit documents and templates in WordPad, using buttons and menu commands that are similar to those used in the desktop version of Microsoft Word. You can work with files Normal or Outline view.

WordPad documents are usually saved as .pwd files, but you can also save documents in other file formats, such as .rtf or .doc.

#### **a) Selecting and Editing Text**

Select text:

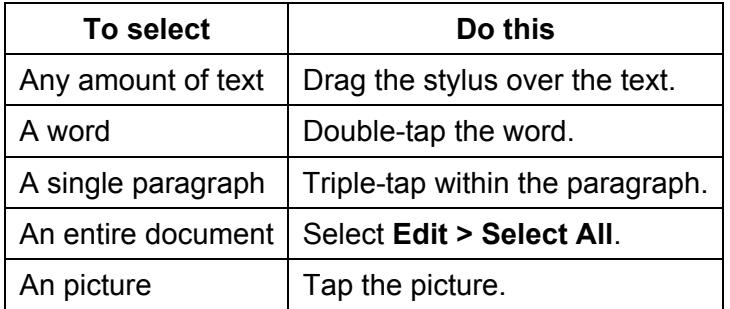

- Find text:
	- $\div$  To search for text in one part of a document, select that part. Otherwise, the whole document is searched.
	- Select **Edit > Find**.
	- Enter the text you want to find. For a paragraph, enter **^p**. For a tab stop, enter **^t**.
	- $\div$  Select the search options you want.
	- To continue searching, select **Edit > Find > Next**.
- Replace text:
	- To replace text in one part of document, select that part. Otherwise, the whole document is searched.
	- Select **Edit > Replace**.
	- Enter the text you want to find and the text you want to replace it with. For a paragraph, enter **^p**. For a tab stop, enter **^t**.
	- $\div$  Select the replacement options you want.
	- Select **Find Next**.
	- On the **Find/Replace** toolbar, select the appropriate button.

- Move, copy, or delete text:
	- $\div$  Select the text you want to move, copy, or delete.
	- To move or delete text, select the **Cut** button. To copy the text, select the **Copy** button.
	- $+$  To paste the information, move the insertion point to the desired location, and select the **Paste** button.

#### **NOTES:**

To undo an action, select **Edit > Undo**.

To restore the action, select **Edit > Redo**.

#### **b) Formatting Text**

- Create bulleted and numbered lists:
	- Select the **Bullets** or **Numbering** button.
	- $+$  Type the first item.
	- Press **Enter**, type the next item, and repeat as needed.
	- Select the button again to end list formatting.

**NOTE:** To change the number style for the selected list, select **Format > Paragraph**. In the **Format** list, select the style you want.

- Set the default font:
	- Select **Format > Font**.
	- $\div$  Select the font you want.
	- Select **Set As Default**.
	- To confirm that your changes will be applied to subsequent documents you create, select **Yes**.

**NOTE:** To apply the default font and stylus to selected text, select **Apply Default**.

- Select a different font:
	- Select the text you want to change. To select all text, select **Edit > Select All**.
	- From the **Font** list, select the font you want.
	- From the **Font Size** list, select a size.

**NOTE:** To see more formatting options, select **Format > Font**.

- Change font formatting:
	- + Select desired text.
	- Select the **Bold**, **Italic**, or **Underline** button.
	- To change the color, select **Format > Font** and select the color you want from the **Color** list.
- Adjust the paragraph alignment:
	- $\div$  Select the paragraph you want to align.
	- Select the **Align Left**, **Center**, or **Align Right** button.

**NOTE:** To see more formatting options, select **Format > Paragraph**.

- Indent a paragraph:
	- $\div$  Select the paragraph you want to indent.
	- Select **Format > Paragraph**.
	- Adjust the indentation settings as needed.
- Set tabs:
	- Select **Format > Tabs**.
	- Change the tab settings as needed.

#### **c) Adjusting the Display**

- Wrap text in the window:
	- Select **View > Wrap to Window**.
- Display the document using the full screen:
	- Select **View > Full Screen**.
	- To exit **Full Screen** view, select **Restore**.
	- To move the **Restore** button, drag the bar on the left side.
- Display or hide scroll bars:
	- Select **View > Horizontal Scroll Bar** or **Vertical Scroll Bar**.
- Zoom in or out:
	- Select **View > Zoom**, and select the desired percentage.

**NOTE:** For **Custom**, enter the exact percentage and select **OK**.

#### **d) Working in Outline View**

- Switch between **Normal** and **Outline** views:
	- Select **View > Normal** or **Outline**.
- Assign and change outline levels:
	- Select **View > Outline**.
	- $\div$  Select the appropriate buttons on the toolbar.

#### **e) Inserting Symbols**

- Place the insertion point where you want to insert the symbol:
	- Select **Tools > Insert Symbols**.
	- Select the symbol you want, and then select **Insert**.

**TIP:** If you select a different font (or subset of a font), a different set of **Symbols** will be displayed.

#### **f) Printing a Document**

- Select **File > Print**.
- Select the printing options you want.

**TIPS: Port** lists the available printer ports.

If **Network** is selected from the **Port** list, enter the path to the network printer to the **Net Path** box.

#### **g) Setting a Password for a Document**

- Select **File > Password.**
- Type and verify the password.
- You must save the document (**File > Save**) to return the password.

#### **h) Converting Documents**

**About document conversion**: If an email program is installed on your device and you receive an attached **Word** document or template created in **Word** version 6.0 or later, **WordPad** will convert the file on your device. To view the document, simply open the attachment in your email program or open the file in the **WordPad**.

During conversion, some formatting attributes may be changed or lost. To avoid losing these attributes permanently, close the file after viewing it rather saving the file on your device. If you save the file, save with a different file name.

For more information about conversion performed on your device, see the following topics.

#### **i) Changes Caused by Word Document Conversion**

- **Formatting** 
	- **Borders and Shading**: Borders and shading are not displayed in **WordPad**, but are restored when converted back to a **Word** document. Shading is not restored when used in a table, but simple borders are restored.
	- **Character formatting**: Bold, italic, strikethrough, superscript, subscript, and hidden text are retained and displayed. Other effects are changed or removed.
	- **Colors**: Colors are retained and mapped to colors available on your device.
	- **Fonts and font sizes**: Fonts not supported by your mobile device are mapped to the closest font available in **WordPad**.
	- **Page Formatting**: Headers, footers, footnotes, columns, pages setup information, and style sheets are removed during conversion to **WordPad**. **WordPad** supports built-in headings.
	- **Paragraph formatting**: Tabs, alignment, bullets, indentation, simple numbered lists, and paragraph spacing are retailed and displayed in **WordPad**.
	- **Pictures**: Pictures are removed during conversion.
	- **Table of Contents**: Table of Contents text and some formatting are preserved. However, any text set at right-aligned tab stops may wrap to the next line.
	- **Index**: Index text and some formatting are preserved.
	- **Tables**: Tables appear as tab-delimited text. Cells containing wrapped text, tabs, or paragraph markers may be difficult to read. Simple tables are displayed accurately and restored when you convert the **WordPad** file back to a **Word** document.
	- **OLE Objects**: OLE objects are removed during conversion.

 **Revision marks, annotations, and comments**: Revision marks are visible but cannot be changed. Annotations and documents are removed during conversion.

### **5.2.4. Remote Connection**

Using Remote Desktop Connection, you can log on to Windows Terminal Server and use all programs installed on this server. For example, instead of running Microsoft WordPad, you can run the desktop version of Microsoft Word.

#### **a) Connecting to Terminal Server**

- Select **Start > Programs > Remote Connection**, or run '**CETSC'** from the command prompt.
- In the **Server** box, type or select a **Terminal Server** name or TCP/IP address, or select a server in the drop-down list.
- Select **Connect**.
- In the **Remote Connection** window, type your user name, password, and domain (if required), and then select **OK**.

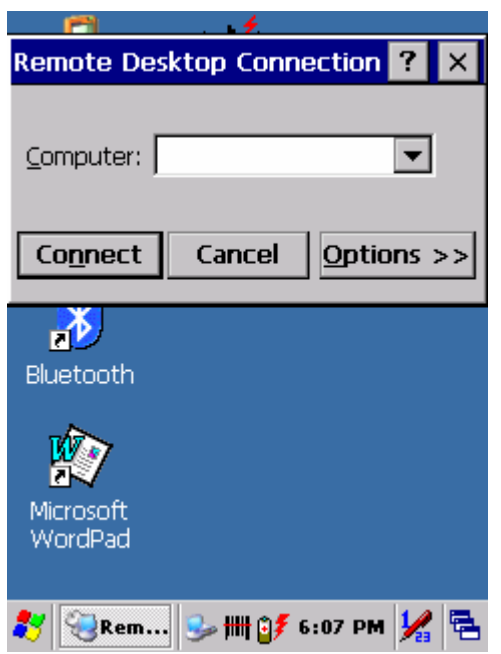

*Figure 5-3. Remote Connection* 

#### **b) Disconnecting Without Ending a Session**

- In the Remote Connection window, select **Start > Shutdown**.
- Select **Disconnect > OK**.

**NOTE:** If you previously disconnected from a **Terminal Server** without ending the session, the **Terminal Server** will continue to execute any running processes and **Remote Connection** can later reconnect to this same session (if your administrator has configured **Remote Connection** to reconnect to disconnected sessions).

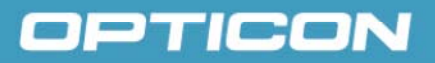

### **c) Disconnecting and Ending a Session**

- In the **Remote Connection** window, select **Start > Shutdown**.
- Select **Log Off > OK**.

#### **5.2.5. Windows Explorer**

Windows Explorer works almost the same on your PDT as it does on your PC. See the topics below for information about the difference in Windows Explorer on your device.

#### **a) Navigating in File View**

- Go forward and back.
- To go to the previous folder, select **Go > Back**.
- To go to the next folder (which you have just viewed), select **Go > Forward**.

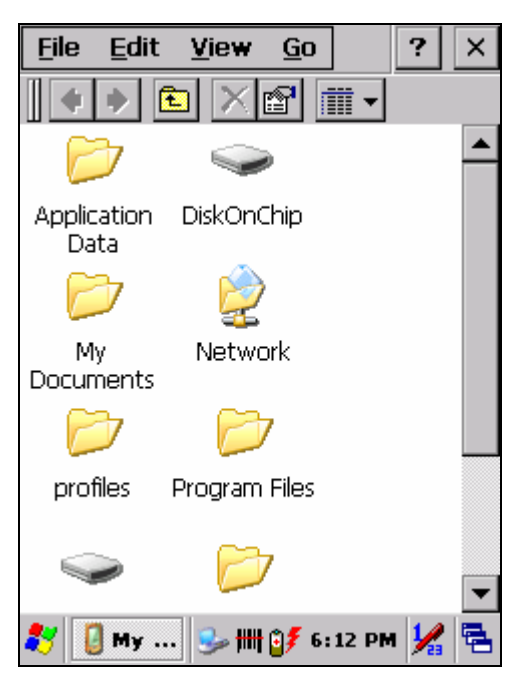

*Figure 5-4. Windows Explorer* 

- Use the **Go** menu.
- To quickly access the **My Documents** folder, select **Go > My Documents**.
- To see all of the folders you have accessed, select **Go > History**. Double-tap a folder to return to it.

#### **b) Viewing Files as Icons Lists**

- To view icons, select **View > Large Icons** or **Small Icons**.
- To view a list, select **View > Details**.

#### **c) Working with Files and Folders**

- Create a new folder.
- If necessary, open the folder where you want the new folder to reside.

- Select **File > New Folder**.
- Add a folder to your **Favorites** list.
- Open the folder.
- Select **Favorites > Add to Favorites**.
- In the **Name** box, type the shortcut name.

**HINT:** To open a favorite file or folder, select Favorites and then select the folder. To organize your favorites, select Favorites > Organize Favorites.

- Transfer a file using infrared.
	- To send a file, select it, line up the infrared ports, and select **File > Send To > Infrared Recipient**.
	- To receive a file, line up the infrared ports, and select **File > Receive**.

#### **d) Creating Desktop Shortcuts**

- Display the file or Web page for which you want to create a shortcut.
- Select **File > Send to**.
- Select **Desktop as Shortcut.**

#### **e) Switch to Internet**

• Type a URL in the **Address** bar.

## **5.3. DiskOnChip**

The DiskOnChip provides storage memory to store the application or a data file.

**NOTE:** The DiskOnChip storage memory persists through all reset (warm/cold reboot) conditions and software/firmware uPDTtes.

We strongly recommend installing all applications, applets, programs, and important data files to the DiskOnChip flash location.

**CAUTION:** If an application or a data file is only installed or saved in RAM, a hard reset will result in the loss of that application or data file.

### **5.3.1. Saving to Flash**

To save an application or data to the flash memory, from your current application, select **File** > **Save As**, navigate to the **DiskOnChip** location, and save it.

### **5.3.2. DiskOnChip Location**

To access the contents of **DiskOnChip** storage:

- Double-tap the **My Computer** icon on the desktop.
- Double-tap the **DiskOnChip** icon to view **DiskOnChip**.

### **5.3.3. DiskOnChip Size**

The size of the **DiskOnChip** will vary, depending on the size of system firmware.

- *Figure 5-5. DiskOnChip*
- Inside the **DiskOnChip** directory, tap **File > Properties**.
- The **DiskOnChip Properties** dialog: The number following **Free** is the amount of memory currently available on your device.

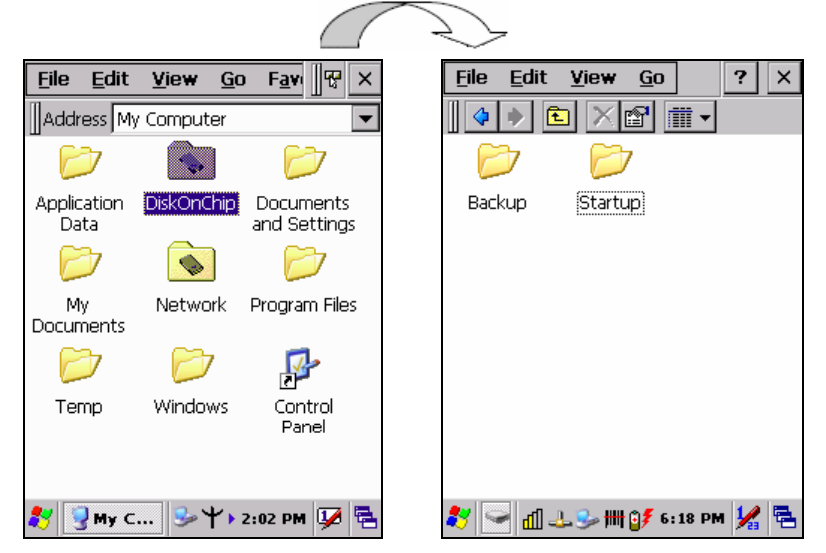

*Figure 5-6. DiskOnChip size* 

**5-18** 

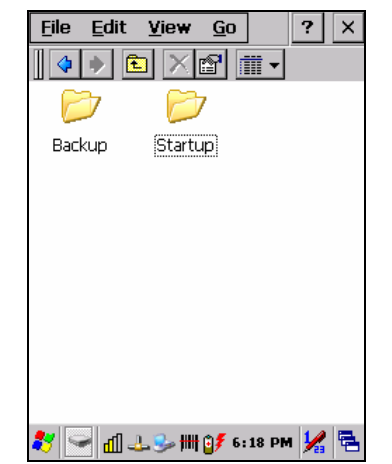